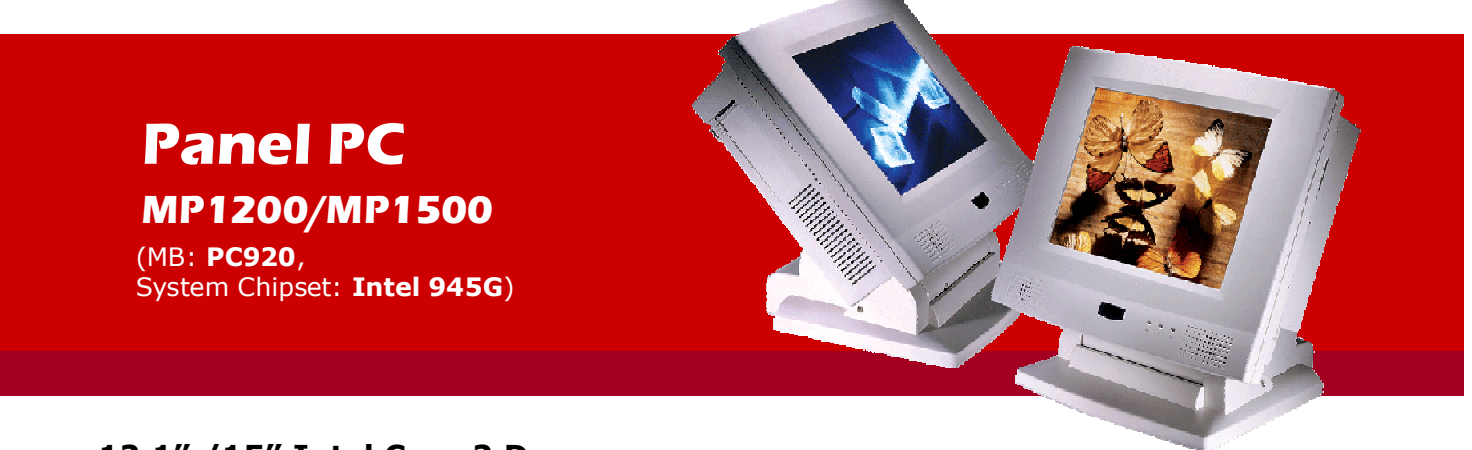

**12.1" /15" Intel Core 2 Duo Multimedia panel PC with Versatile Stand Design**

**Service Manual (Version 2807)** 

Version v2911, November 2009 Version v1008, August 2010

## Copyright Notice

This publication, including all photographs, illustrations and software, is protected under international copyright laws, with all rights reserved. Neither this manual, nor any of the material contained herein, may be reproduced without written consent of the manufacturer.

#### **Disclaimer**

The information in this document is subject to change without notice. The manufacturer makes no representations or warranties with respect to the contents hereof and specifically disclaims any implied warranties of merchantability or fitness for any particular purpose. The manufacturer reserves the right to revise this publication and to make changes from time to time in the content hereof without obligation to notify any person of such revision or changes.

#### **Trademarks**

All brands and product names used for identification in this document are trademarks or registered trademarks of their respective companies.

### Federal Communications Commission (FCC)

This equipment has been tested and found to comply with the limits for a Class A digital device, pursuant to Part 15 of the FCC Rules. These limits are designed to provide reasonable protection against harmful interference in a residential installation. This equipment generates, uses, and can radiate radio frequency energy and, if not installed and used in accordance with the instructions, may cause harmful interference to radio communications. However, there is no guarantee that interference will not occur in a particular installation. If this equipment does cause harmful interference to radio or television reception, which can be determined by turning the equipment off and on, the user is encouraged to try to correct the interference by one or more of the following measures:

- **Reorient or relocate the receiving antenna.**
- Increase the separation between the equipment and the receiver.
- Connect the equipment onto an outlet on a circuit different from that to which the receiver is connected.
- Consult the dealer or an experienced radio/TV technician for help.

Shielded interconnect cables and a shielded AC power cable must be employed with this equipment to ensure compliance with the pertinent RF emission limits governing this device. Changes or modifications not expressly approved by the system's manufacturer could void the user's authority to operate the equipment.

#### Declaration of conformity

This device complies with part 15 of the FCC rules. Operation is subject to the following conditions:

- This device may not cause harmful interference, and
- This device must accept any interference received, including interference that may cause undesired operation

© Copyright 2008 July Version 2807 All rights reserved. Printed in Taiwan

## **Unpacking**

Unpacking the cartons, you will see the panel PC cabinets packed in separate cartons. Remove all the EPE foams stuffed in the cartons and the panel PC cabinets. These packing materials are used to protect the components from swinging around during local transportation. It is strongly recommended that they are kept for future transportation use. Check and see if the following items are included and in good condition.

- **MP1200/MP1500 unit**
- **Pedestal set**
- **Accessory box**
	- Power cord (90°)  $x_1$
	- Base knob with rubber bumper  $x_1$
	- Utilities, drivers & user manual CD diskette  $\times 1$

Make sure that all of the items listed above are present. If any of the above items is missing, contact your dealer immediately.

#### **Warranty**

All products produced by the manufacturer are warranted against defective materials and workmanship for one year starting from the date of delivery to the original purchaser. However, this warranty does not apply to: (1) damage caused by accident, abuse, misuse, misapplication, (2) the product or part has been modified, (3) the product serial number or warranty label has been removed or defaced.

### Important Safety Precautions

Before getting started, read these instructions and save them for later reference.

- 1. To access any internal components of the system, confirm the system power is turned off and make sure all the system fans already stop turning.
- 2. Turn off the computer before cleaning. Clean with a damp or dry cloth only. Do not spray any liquid cleaner on screen.
- 3. The power socket used to plug in the power cord must be located near the system and easily accessible. Do not use outlets on the same circuit of the systems that regularly switched on and off.
- 4. Make sure the voltage of the power source is correct before connecting the system to the power outlet.
- 5. If the system is sharing an extension cord with other devices, make sure the total ampere rating of the devices plugged into the extension cord does not exceed the cord's ampere rating.
- 6. Do not expose the power cord, power outlet and extension cord to moisture.
- 7. Install the system on a reliable surface to prevent damage caused by dropping.
- 8. Disconnect the power cord from the system before any installation. Make sure both the system and the external devices are turned off. The sudden surge of power may ruin any sensitive components. Also make sure the system is properly grounded.
- 9. During installation of any internal components, be sure to ground yourself to keep from any static charge. Most electronic components are sensitive to the static electric charge. Use a grounding wrist strap and place all electronic components in any static-shielded devices.
- 10.The openings on the system cabinet are for the cabin ventilation to prevent the system from overheating. DO NOT COVER THE OPENINGS.
- 11.The brightness of the flat panel display will decrease with use. However, hours of use will vary depending on the application environment.
- 12.Avoid using sharp objects to operate the touch panel. Scratches on the touch panel may cause mal-calibration or non-function to the touch panel.
- 13.The LCD panel display is not subject to shock or vibration. When assembling the computer, make sure it is securely installed.

# **Table of Contents**

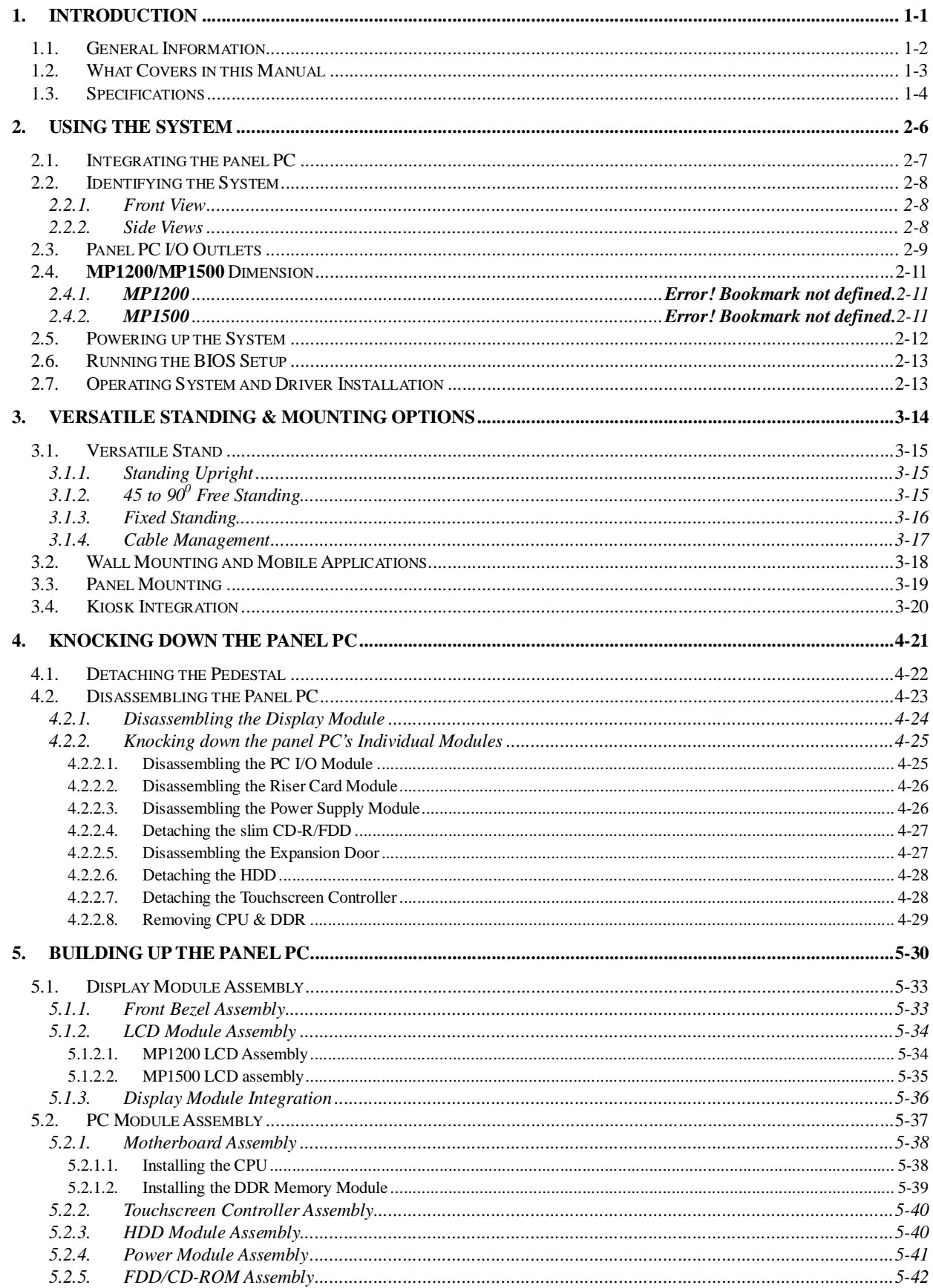

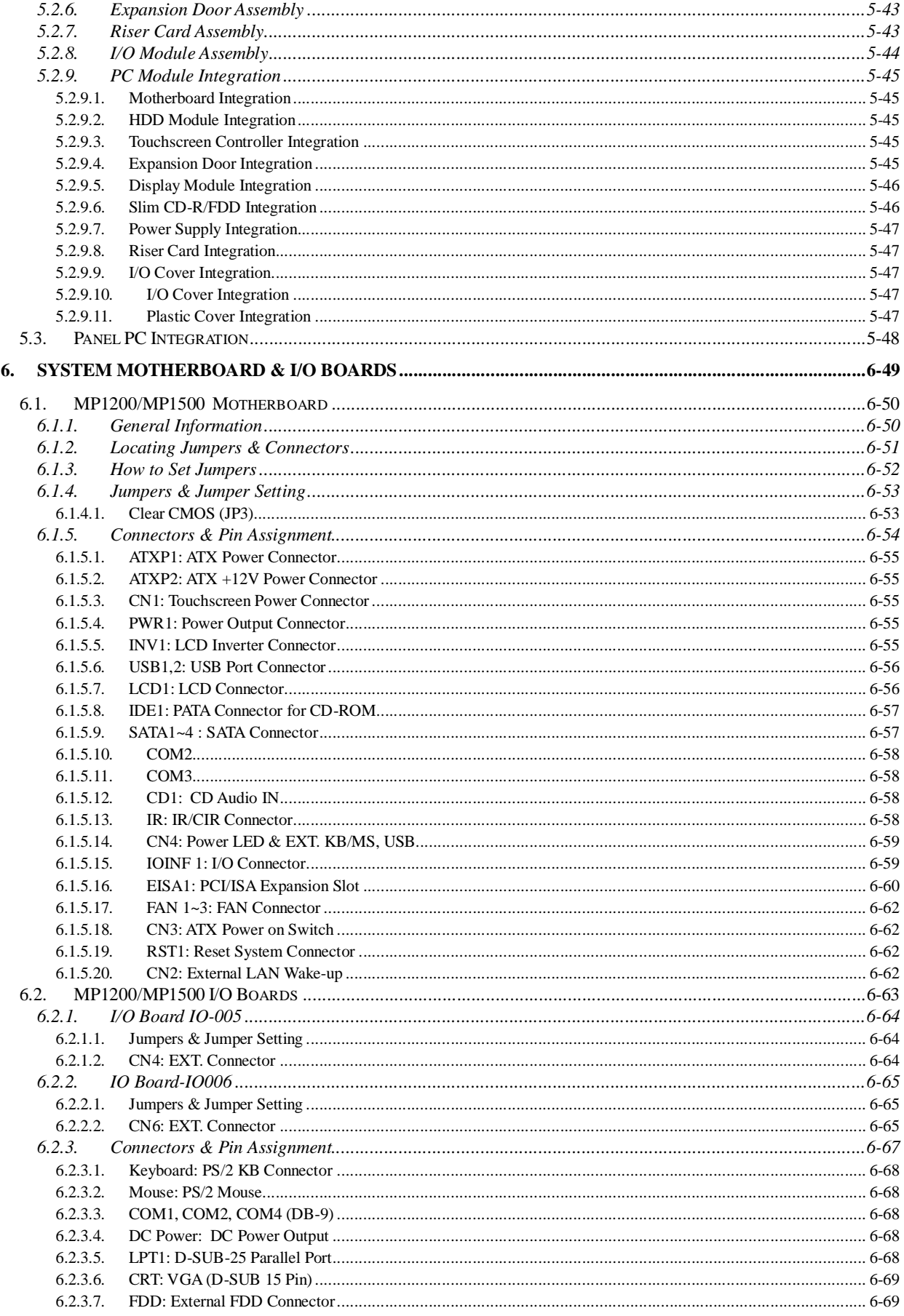

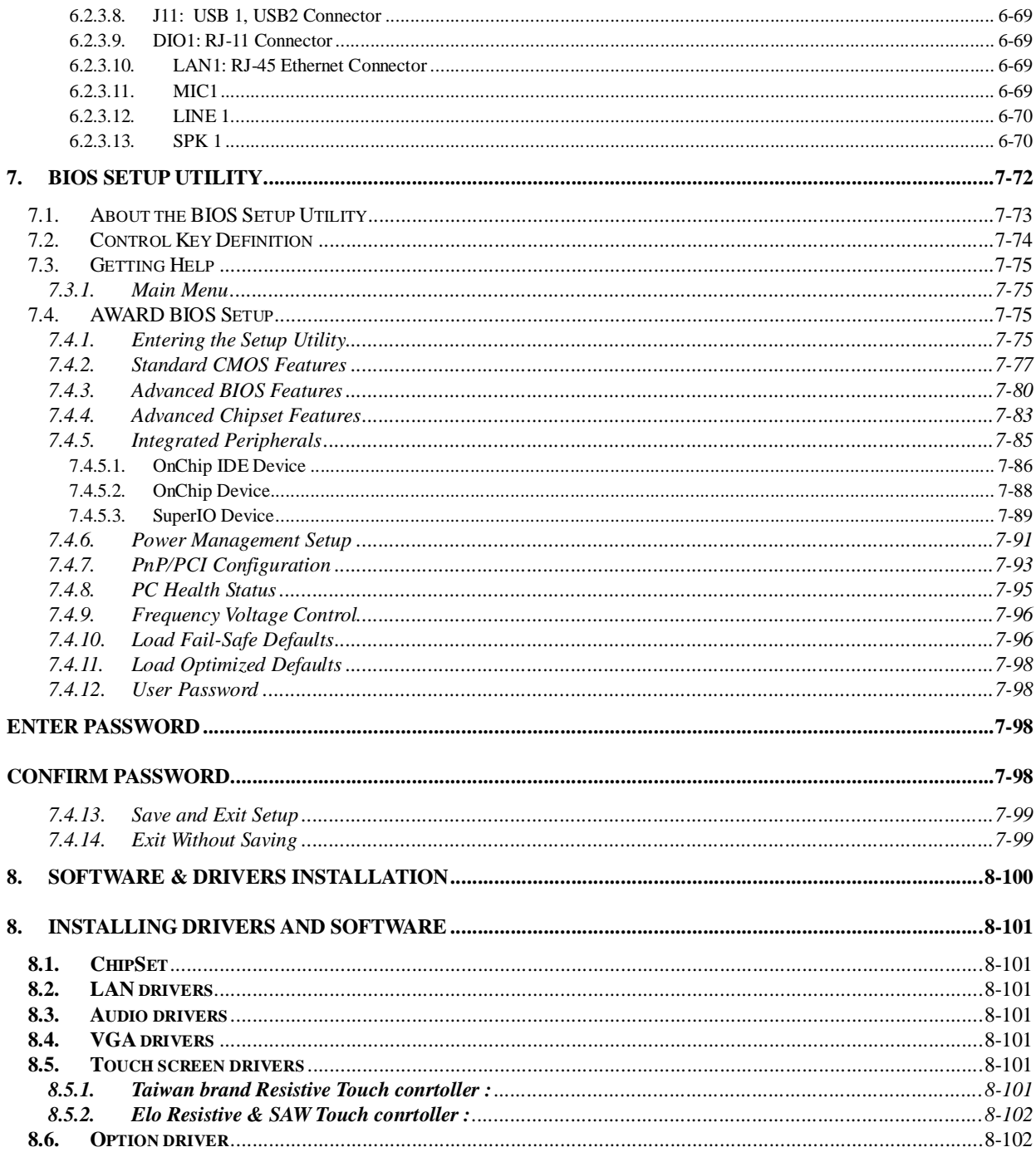

# 1. Introduction

This chapter provides background information and detail specification on the MP1200/MP1500. Sections in this chapter include:

- $\checkmark$  General Information
- $\checkmark$  What covers in this Manual
- $\checkmark$  Specification
- $\checkmark$  Dimension

## **1.1. General Information**

The information revolution that started from the mid '90s inaugurated a new competitive era where consumer computing technology was exploited to do business operation quicker than ever before. Many enterprises from life-related industries such as **Photo printing**, **Banking**, **Medical** to **POS**, **Kiosk**, **Security**, **Advertising** … etc. all are eager or forced to automate their industries with computers in order to thrive in this new age. For their industrial automation, there is one thing in common, i.e. space is always a premium and system stability is always a must in their environmental applications.

The **MP1200/MP1500** is a 12.1"/15" TFT Intel Core 2 Duo plastic-housing multimedia panel PC system. Featuring with versatile stand design for different environmental applications, the MP1200/MP1500 itself can be used as a ready-to-play system by connecting to necessary peripherals. It also provides one set of VESA holes for market-available swing arms for mobile application.

In terms of panel size, the MP1200/MP1500 has 12.1" and 15" systems. In terms of system engine, the MP1200/MP1500 has four versions, one **MP1200/MP1500** Intel Core 2 Duo system. To upgrade the system, simply replace the Motherboard and the power supply.

Fully configurable and with its sleek outlook, the **MP1200/MP1500** is an ideal platform for any space-constricted application.

## **1.2. What Covers in this Manual**

This service manual provides service information for the MP1200/MP1500 panel PC. This manual is designed to help trained service personnel to locate and fix failing parts on the MP1200/MP1500. Only service technicians are allowed to open the system for service. You do not need to read everything in this handbook to service the system.

For a quick start, see the following chapter summaries;

- **Chapter 1** (the current chapter) provides background information and detail specification on the MP1200/MP1500.
- **Chapter 2** identifies the MP1200/MP1500 system exterior components and provides instructions to help you to use the system as soon as possible.
- **Chapter 3** details the panel PC's various standing and mounting options by graphical illustrations.
- **Chapter 4** helps you to knock down the system into parts to access components.
- **Chapter 5** helps you to build up the panel PC.
- **Chapter 6** provides detail information of the jumper settings and connector signals of the system control board and I/O boards.
- **Chapter 7** explains the AWARD BIOS setup.
- **Chapter 8** introduces the Ethernet, XGA, audio and touchscreen drivers.
- **Appendix A** introduces the built-in LCD.
- **Appendix B** introduces the system's onboard DIO.
- **Appendix C** introduces the Wake-On-LAN feature.
- **Appendix D** describes the system IO port address
- **Appendix E** explains the first MB memory map.
- **Appendix F** provides the specifications for the built-in power supply.

#### **1.3. Specifications**

**MP1200/MP1500:** 12.1"/15" TFT Intel® Core 2 Duo plastic-housing panel PC with *Versatile* Stand design

- ◆ **CPU** : Intel Celeron 2.0 GHz up to Core 2 Duo 2.6 GHz
- **Motherboard**: PC920
- **System Chipset**: Intel 945G & ICH7
- **System BIOS**: Award PnP Flash BIOS
- **System Memory**: 2 x 240 pin DDR2 to 4GB
- **Display Module**
	- $\div$  12.1" TFT LCD, 800 x 600
	- $\div$  15" TFT LCD, 1024 x 768
	- $\Diamond$  Supports Dynamic Video Memory Technology(DVMT)

#### **Standard I/Os**

- $\diamond$  Serial ports x 4: COM 1, 2 & 4 with +5V/12 power output on pin #9, COM 3 internal type reserved for touchscreen, COM2 RS-232/485 jumper selectable
- $\Diamond$  Parallel port x 1: supports SPP/EPP/ECP
- $\Leftrightarrow$  External FDD interface x 1
- $\div$  +5V/+12V DC-out x 1
- $\div$  PS/2 keyboard interface x 1
- $\div$  PS/2 mouse interface x 1
- $\diamond$  DIO: Input x 2, output x 2
- $\div$  USB interface x 2
- $\diamond$  VGA interface x 1
- $\Leftrightarrow$  Brightness VR x 1
- **Audio**
	- $\diamond$  Speaker x 2
	- $\diamond$  Speaker-out, line-in & MIC-in
- **Ethernet**
	- $\div$  100/10 Base-T PnP Ethernet with RJ-45
	- $\diamond$  Supports Wake-on-LAN
- **Expansion Slot**
	- $\div$  PCI\*2
- **Front Bezel**
	- $\Diamond$  LED indicators for HDD, LAN, POWER
- **Audio Function**
	- $\div$  Full duplex and independent sample rate converter for audio recording & playback
	- $\Diamond$  Supports Microsoft DirectSound
	- $\div$  3D positional audio effects
	- $\Diamond$  Hi-performance, mixed-signal stereo
	- MIC-In, speaker-out, line-In
	- $\Leftrightarrow$  Pin header for CD-audio in

#### **Hardware Monitor**

- $\Diamond$  Monitors processor & system temperature
- $\div$  Monitors 5VSB, VBAT, 1.5V, 3.3V, +5V, +12V and processor voltages
- $\diamond$  Monitors processor and chassis fan speeds
- $\diamond$  Controls processor, chassis fan speed and failure alarm
- $\Diamond$  Automatic fan on/off control
- $\Diamond$  Read-back capability that displays temperature, voltage and fan speed
- $\diamond$  Supports Intel processor thermal diode output (real processor temperature)
- **Power Supply:** 250W, 100~240V/5~3A, @50~60Hz
- **Touchscreen** (optional, sharing COM3)
	- $\div$  12.1"/15" analog resistive type with RS-232 controller
	- $\div$  15" surface acoustic wave type (SAW)
- **Drive Bay**
	- $\div$  3.5" HDD SATA Interface
	- $\Diamond$  Slim CD-ROM or equivalent device

#### **MECHANICAL & ENVIRONMENTAL**

- **Construction**
	- $\Diamond$  Inside: Heavy-duty steel
	- $\Diamond$  Outside: Fire-proof resilient ABS/PC plastic
- ◆ **Color** (standard)
	- $\diamond$  Beige
	- $\Leftrightarrow$  Charcoal
- ◆ **Dimension** (chassis only, unit: mm)
	- $\div$  MP1200: 368\*321\*116.5 (L\*W\*D); 334.7\*284.21 (for panel mount)
	- $\div$  AO1500: 406\*360\*129 (L\*W\*D); 384\*284.2 (for panel mount)

#### **Mounting**

- $\Diamond$  Panel mount with mounting kits (optional)
- $\div$  Wall mount with swing arm: standard VESA mounting holes (75\*75 mm)

#### **Versatile Stand**

- $\div$  45~90° free standing
- $\Diamond$  Avocado-shape holes for fixed standing
- $\Leftrightarrow$  Cable Management design

*Specifications are subject to change without notice.*

# 2. Using the System

- $\checkmark$  Integrating the panel PC
- $\checkmark$  Identifying the System
- $\checkmark$  Panel PC I/O outlets
- $\checkmark$  Panel PC dimension
- $\checkmark$  Powering up the System
- $\checkmark$  Running the BIOS Setup
- $\checkmark$  Operating System & Driver Installation

# **2.1. Integrating the panel PC**

The MP1200/MP1500 panel PC is mainly composed of two parts: the panel PC and the pedestal.

- 1. Obtain a base knob (1) from the accessory box.
- 2. Retain the plastic upper cover  $(2)$  to the base module with the base knob  $(1)$ .
- 3. There are two rectangle openings at the bottom side of the pedestal. Insert a long driver into the openings and retain the base hinges to the pane PC four PMS M4\*18 screws.
- 4. Retain the plastic upper cover to the panel PC with two PMS M3\*6 screws.

The stand can be tilted from 45 to 90° by swiveling the base knob and pulling the base up and down

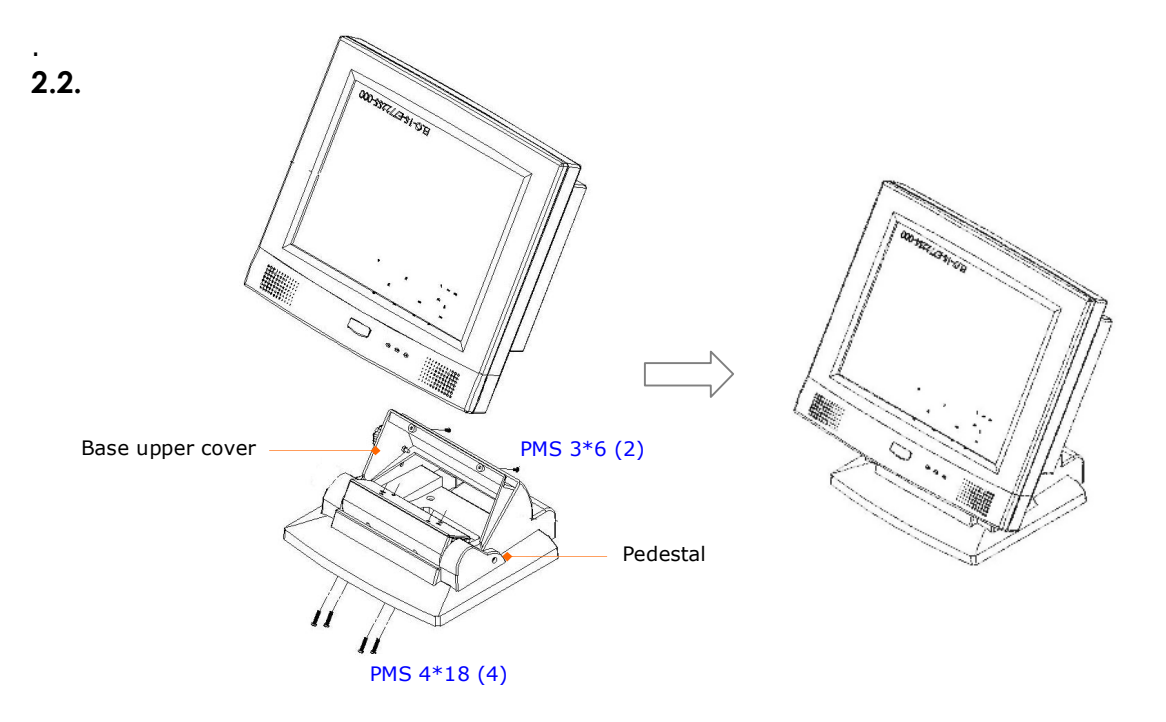

#### **Identifying the System**

Before getting started, take a moment to familiarize yourself with the system and the I/O arrangement of the MP1200/MP1500.

#### **2.2.1. Front View**

When the MP1200/MP1500 is put upright on the desktop with the provided pedestal, its front view appears as below.

The illustrations of the MP1200/MP1500 may differ slightly because the this series has two different LCD size: 12.1" & 15".

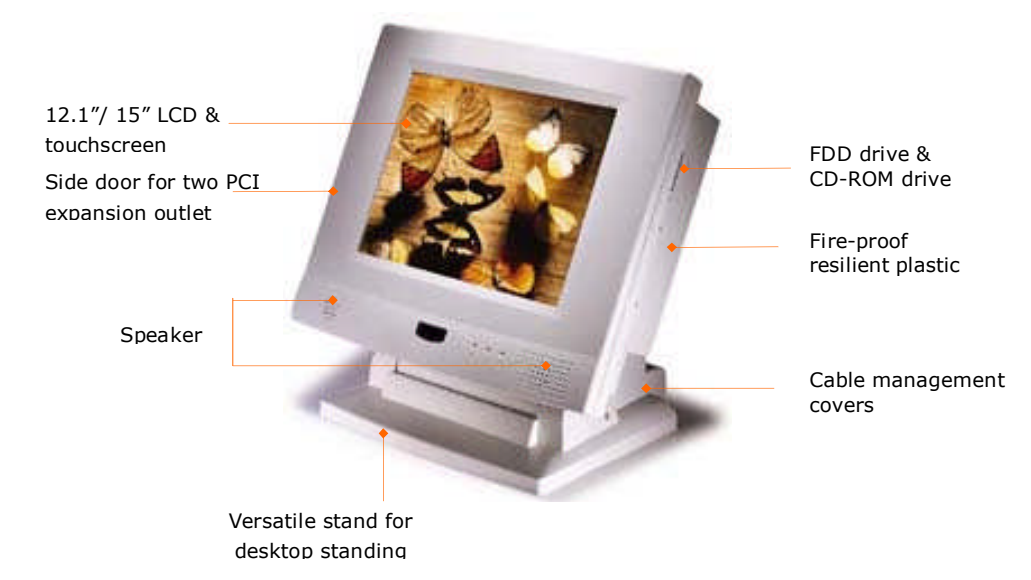

#### **2.2.2. Side Views**

The left side of the panel PC appears as below:

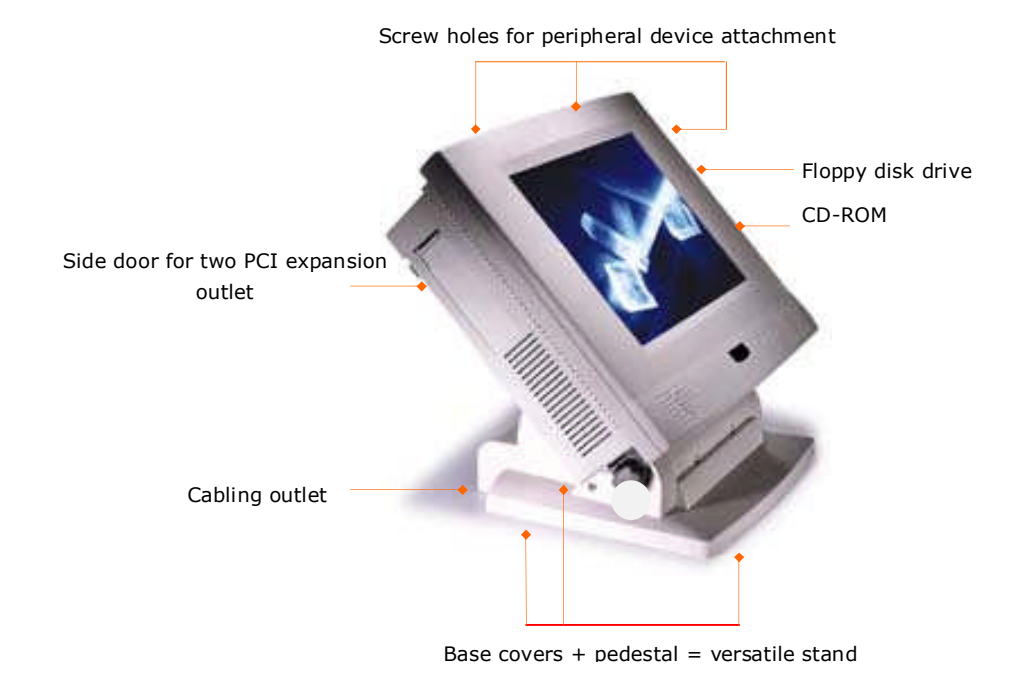

# **2.3. Panel PC I/O Outlets**

When you turn around the MP1200/MP1500 system, you will find the power switch and all the I/O ports are located at the rear cover of the panel PC.

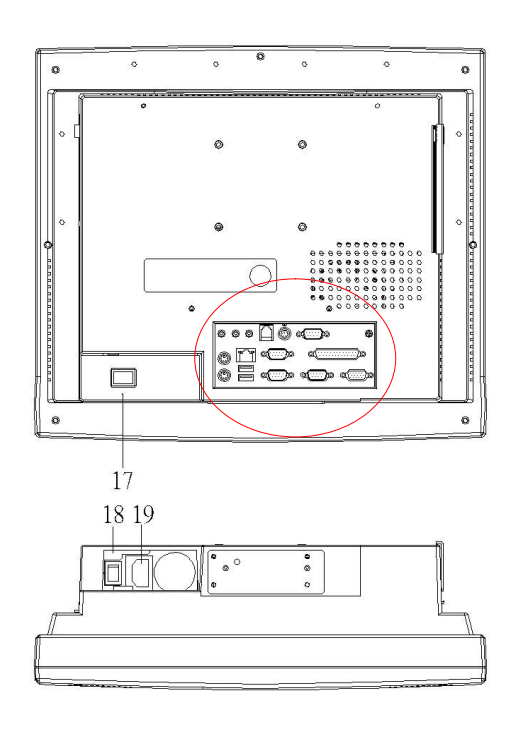

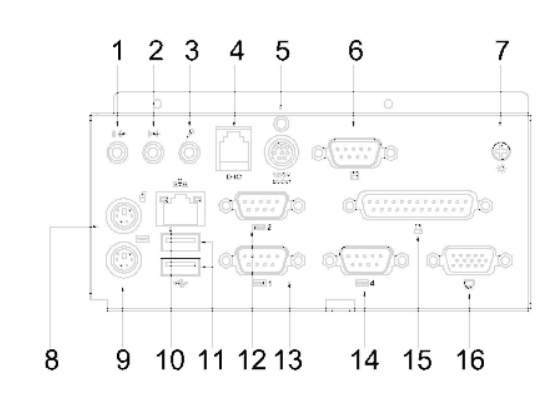

- 
- 
- 
- 
- 
- 19. AC inlet
- 1. Speaker-out 2. Line-in 3. MIC-in 4. 2-channel DIO 5. +5/12V DC-out 6. External FDD 7. VR brightness 8. PS/2 Mouse 9. PS/2 Keyboard 10. Ethernet (RJ-45) 11. USB\*2 12. COM 1 13. COM 2 14. COM 4 15. Printer port
	-
	-
	-
	-
	-
- 16. VGA port 17.PPC power switch 18. Power supply switch
- 1. Speaker-out: This jack is to output the audio to external devices such as speakers or earphones.
- 2. Line-in: This jack is used to input audio from an external audio device such as a CD player, tape recorder or a radio.
- 3. MIC-in: This jack is used to record sound or voice by connecting to an external microphone.
- 4. DIO: The system provides 2-channel digital input and output.
- 5. +5V/12V DC-out: The DC-out can provide +5V/12 power source for peripheral devices such as smart card reader and scanner.
- 6. External FDD: This port is provided to connect to an external floppy disk drive. An optional FDD cable is needed to connect a standard 3.5" FDD to the system.
- 7. VR brightness control: This knob is to control the brightness of the LCD screen.
- 8. PS/2 Mouse: This port is for PS/2 mouse connection.
- 9. PS/2 Keyboard: This port is for PS/2 keyboard connection.
- 10.Ethernet (RJ-45): The system provides a 100/10 Base-T Ethernet interface.
- 11.USB\*2: These two ports are for USB device connection.
- 12.COM1: This port is for serial device connection.
- 13.COM2: This port is for serial device connection.
- 14.COM4: This port is for serial device connection.
- 15.Printer Port: This port is provided to connect to a parallel device.
- 16.VGA port: This port is provided to connect to an analog monitor.
- 17.System power switch
- 18.Power supply switch
- 19.AC inlet

These I/O interfaces are used to connect external peripheral devices. Before connecting any devices to the panel PC, make sure the system and the peripheral devices are turned off. If there are any retaining screws on the device cables, make sure they are properly fastened to the secure bolts on the sides of each port. You might need to install drivers for the new devices. Refer to the peripheral devices manuals for instruction to configure the operation environment to recognize the new attached devices.

## **2.4. MP1200/MP1500 Dimension**

## **2.4.1. MP1200**

The MP1200's chassis size is shown below. This does not include the dimension of the stand.

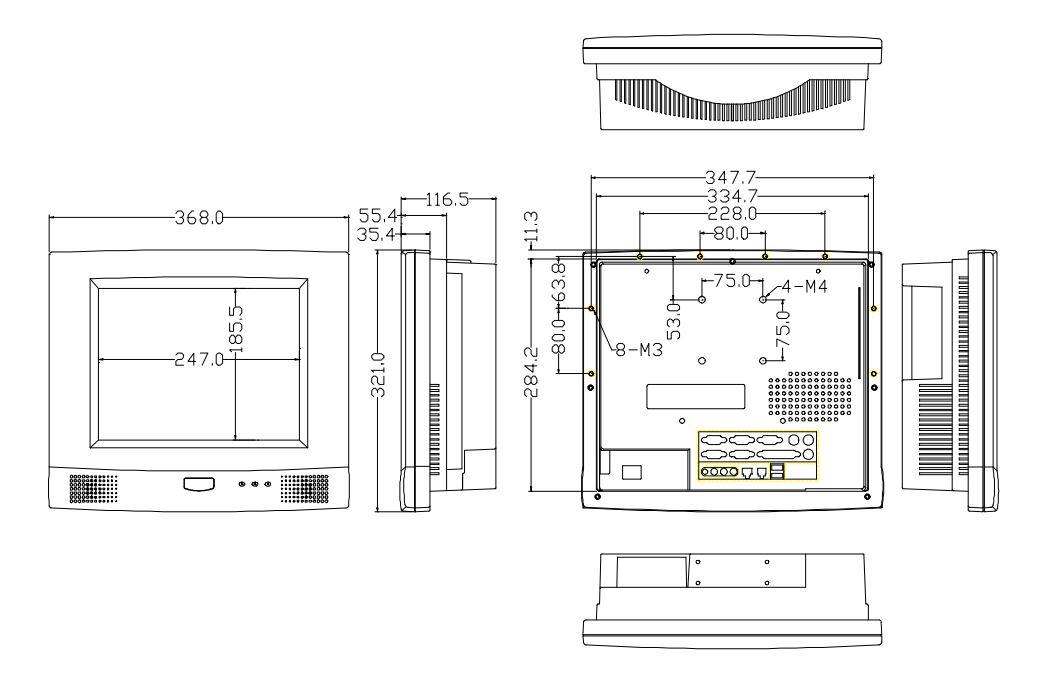

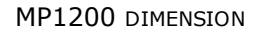

## **2.4.2. MP1500**

The MP1500's chassis size is shown below. This does not include the dimension of the stand.

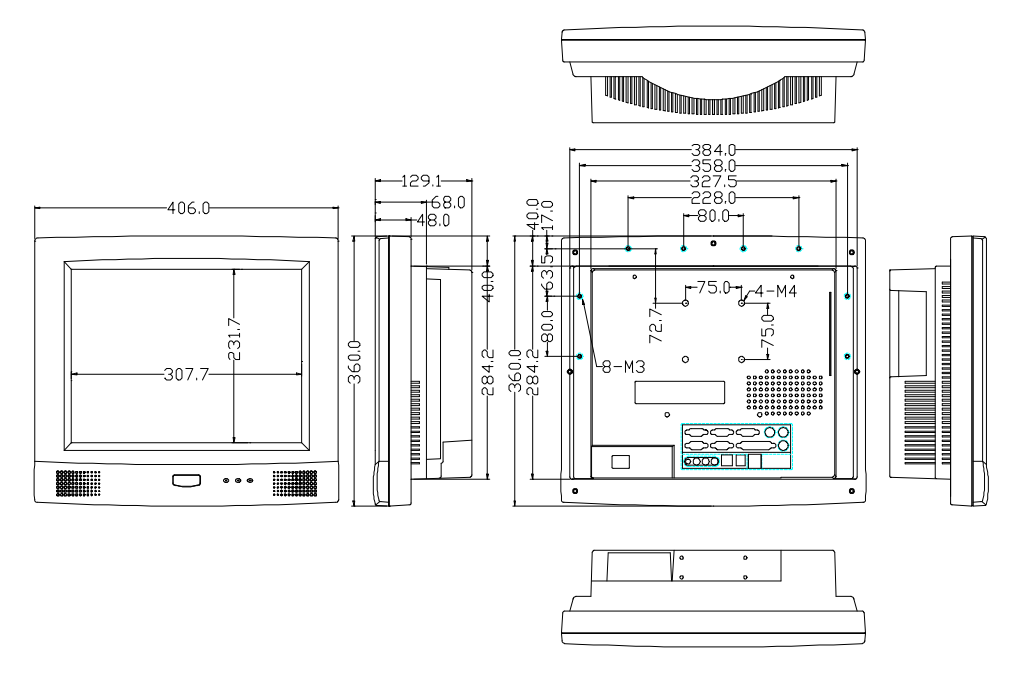

OP1500 DIMENSION

## **2.5. Powering up the System**

Upon receipt of the MP1200/MP1500, the system should have been properly set up and configured by your dealer.

To power up the system, follow the procedures below.

- 1. Find the  $90^\circ$  power cord from the accessory box. Connect the 3-pin female end of the power cord to the AC inlet located at the right rear lower side of the panel PC. Plug the 3-pin male end to an AC power socket.
- 2. If there are any other peripheral devices connected to the system, make sure all the device cables are properly retained and connected to the panel I/O ports.
- 3. Power on the external peripheral devices first.
- 4. When facing the system, from your point of view, the power switch is at the right rear lower side of the panel PC. Press the power switch.

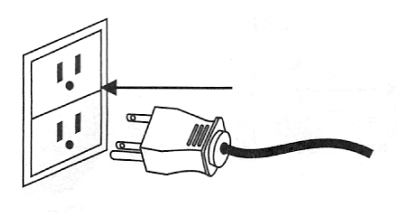

## **2.6. Running the BIOS Setup**

If you are a commercial user, the MP1200/MP1500 system should have been properly set up and configured by your dealer. You may still find it necessary to change the system configuration information. In this case, you need to run the system's BIOS setup program.

Under the following conditions, the CMOS settings are to be changed.

- 1. The system is starting for the first time.
- 2. The hardware devices attached to the MP1200/MP1500 system have been changed.
- 3. The CMOS memory has lost power and the configuration information has been erased.

The BIOS setup program is stored in ROM, which can be accessed by pressing <DEL> key on the keyboard immediately when the system is powered on.

In order to retain the specified setup information when the system power is turned off, the system setup information is stored in a battery-backed CMOS RAM. The battery is to ensure the settings will not be erased when the computer is turned off or reset. When the computer is powered on again, the system will read the settings stored in the CMOS RAM and compare them to the equipment check conducted during the power on self-test (POST). If any error or mismatch occurs, an error message will be shown on the screen and the computer will be prompted to run the setup program.

To change the BIOS setup, please refer to Chapter 7 for more information.

### **2.7. Operating System and Driver Installation**

The MP1200/MP1500 system is not equipped with an operating system when delivered from the original manufacturer. If you are a commercial user, the system is likely to have been pre-installed proper operating system and software drivers by your dealer or system integrator.

If the system is not pre-installed with any system OS and drivers or you intend to install your preferred ones, there are several ways to load OS and software into the system.

- 1. Via an USB data-retrieval devices
- 2. Via the CD-ROM
- 3. Via Ethernet

Recent releases of operating systems always include setup programs that load automatically and guide you through the installation. You can also refer to your OS user manual for instructions on formatting or partitioning the hard disk drive before any software installation.

The MP1200/MP1500 system provides the following utility drivers stored in the CD-ROM diskette or utilities diskettes;

- $\Diamond$  Ethernet utilities
- $\Diamond$  VGA utilities
- $\Diamond$  Audio drivers
- $\Diamond$  Touchscreen drivers

# 3. Versatile Standing & Mounting Options

The MP1200/MP1500 is designed for universal standing and mounting to fit into various environmental applications. This chapter highlights the steps of different mounting options with graphical illustrations. Sections include

- $\checkmark$  Versatile Stand
- $\checkmark$  Wall Mounting
- $\checkmark$  Panel Mounting
- $\checkmark$  Kiosk Integrating

# **3.1. Versatile Stand**

The MP1200/MP1500 comes with a versatile and functional stand, able to fit into different environmental application.

## **3.1.1. Standing Upright**

Compact in its size, all-in-one in its design along with its industrial-grade reliability, the MP1200/MP1500 system standing upright is the best replacement for a desktop computer. When it is standing upright, the two base back covers can be either integrated or not integrated to the pedestal.

However, if the MP1200/MP1500 system is to be used as a desktop system while the touchscreen is also frequently used, it is suggested that the two base back covers and another knob are assembled with the pedestal to prevent the system from wobbling when the touchscreen is being used.

#### **3.1.2. 45 to 90<sup>0</sup> Free Standing**

The sleek and sturdy pedestal assembled with the two cable covers enables the MP1200/MP1500 system to endure the long-time operation in any public sectors. By swiveling the knob on the pedestal and pulling the base up and down, the angle can be tilted from 45 to 90<sup>0</sup>.

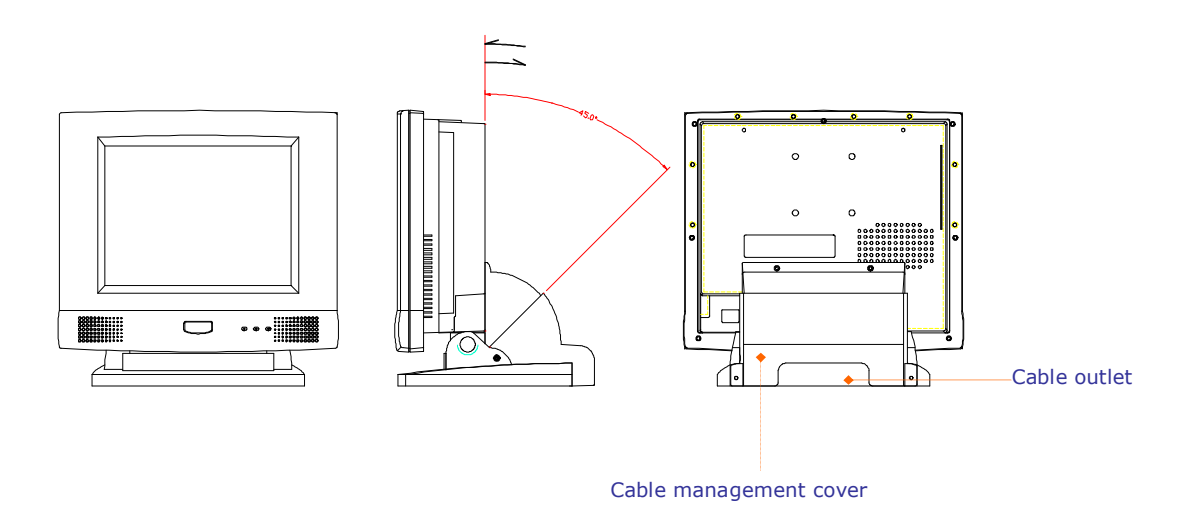

MP1200/MP1500 STANDING OPTIONS

#### **3.1.3. Fixed Standing**

At the bottom side of the big pedestal, there are two avocado-shape holes which are used to retain the MP1200/MP1500 to the table with screws. When the unit is fixed to the table, the angle from the main system to the table can be tilted from 45 to 90 $^{\circ}$  by swiveling the knob on the left side of the base cover and pulling the base up and down.

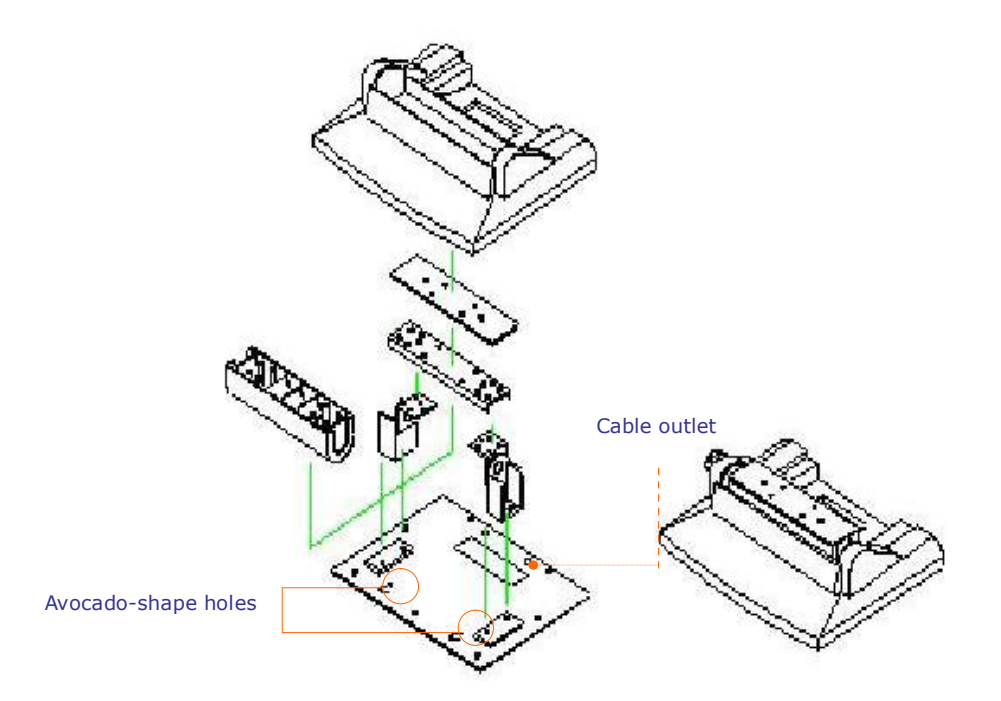

The following figure illustrates the distance between the avocado holes.

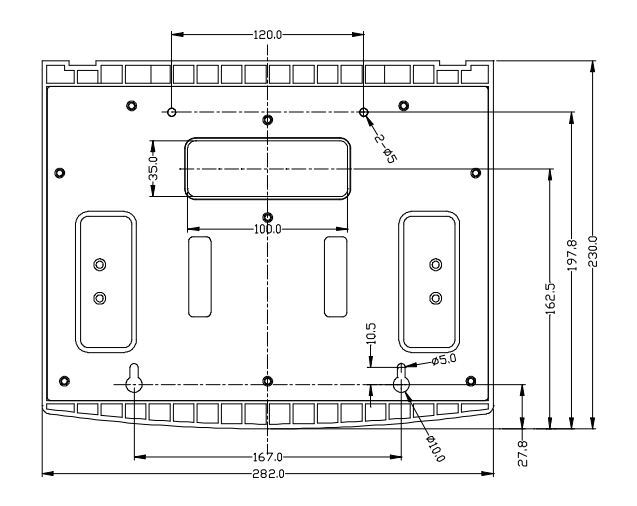

MP1200/MP1500 PEDESTAL BASE AVOCADO HOLES

### **3.1.4. Cable Management**

The MP1200/MP1500's pedestal is not only a versatile stand but a functional stand able to manage the system cabling.

- 1. The rectangle-shape opening at the bottom side of the big pedestal can be used as a cabling outlet. All the cables connecting to the I/O ports can come out from this opening, then down to the table.
- 2. The two base back covers can also used a set of cable management covers. All the cables connecting to the I/O ports come down in the covers, and then out from this opening at the rear side of the base.

# **3.2. Wall Mounting and Mobile Applications**

The MP1200/MP1500 system provides 1 set of VESA mounting holes, 75\*75mm on the rear side of the chassis. System integrators can design their special wall mount brackets per the VESA holes or obtain market-available swing arms for wall mounting, table mounting or mobile applications.

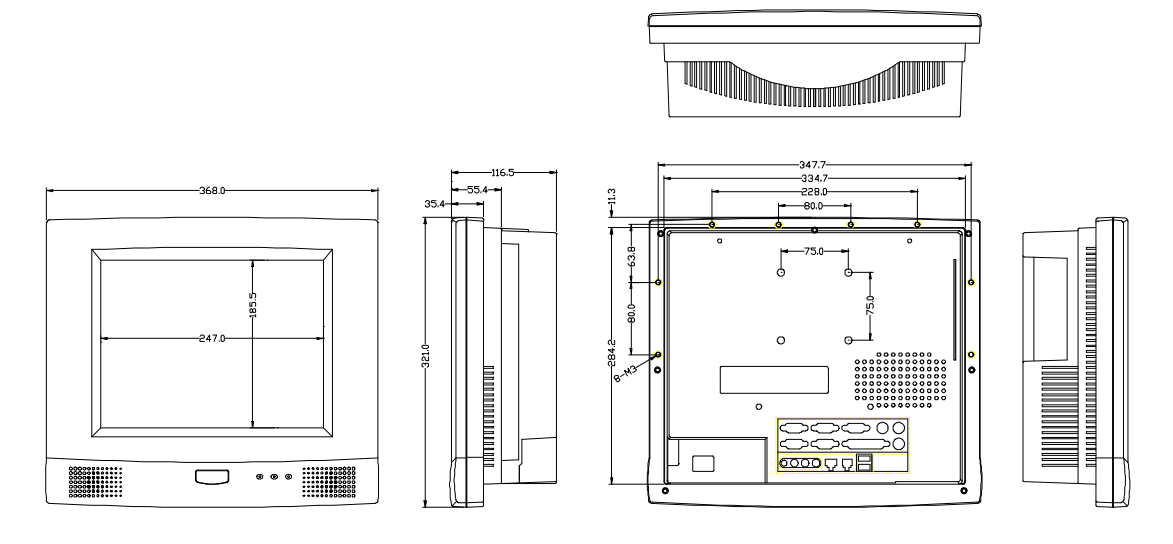

MP1200 VESA HOLES

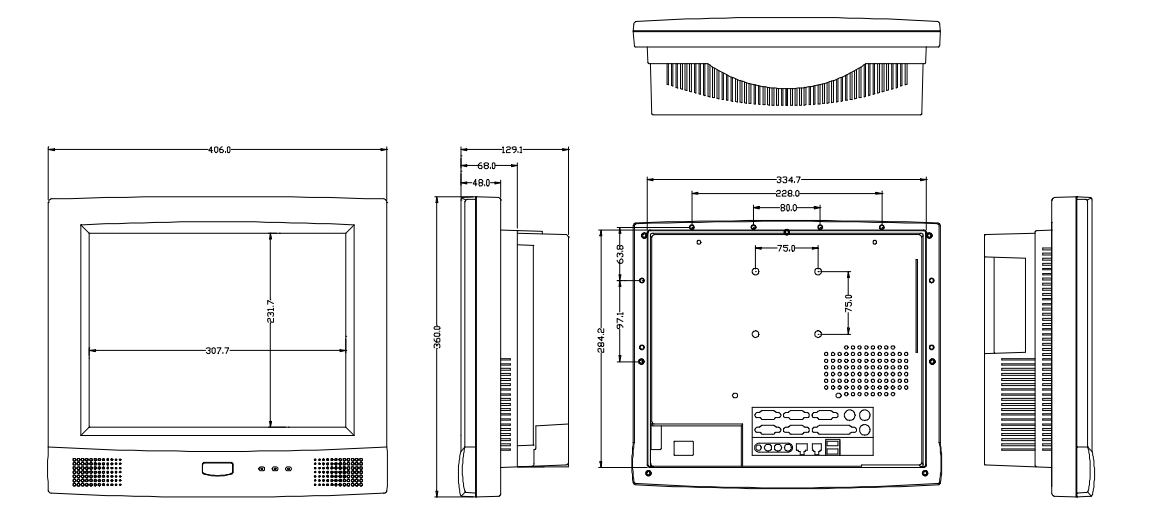

OP1500VESA HOLES

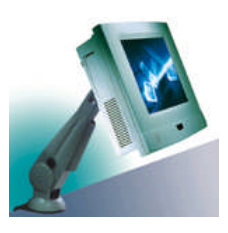

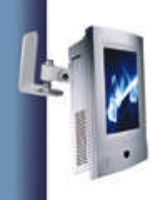

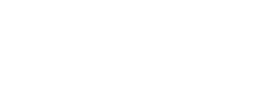

# **3.3. Panel Mounting**

-

The MP1200/MP1500 system provides a set of optional mounting brackets for system panel mounting. The following figures illustrate the way to use the brackets for panel mounting.

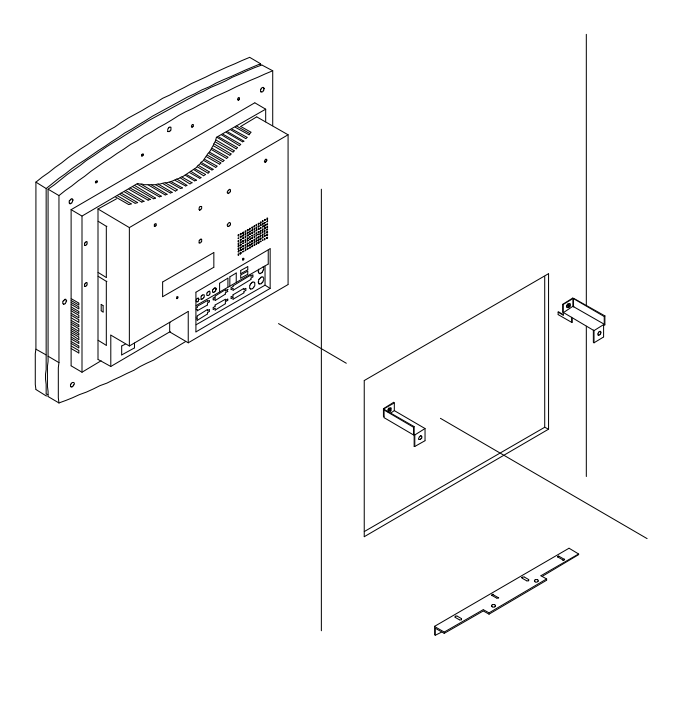

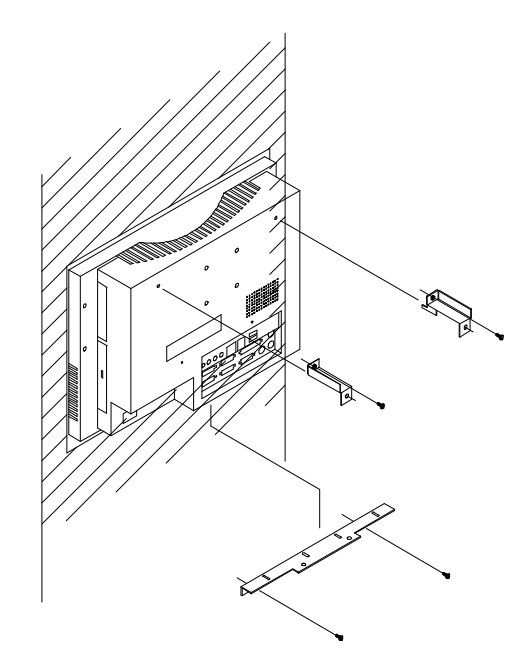

# **3.4. Kiosk Integration**

The MP1200/MP1500 system can also be integrated to a Kiosk cabinet to make a ready-to-play Kiosk terminal. The following is an example of a Kiosk unit integrated with an MP1200/MP1500 system. It is a flexible and robust device that can be mounted virtually anywhere and in any forms including tabletop, pedestal, pole and wall mounting.

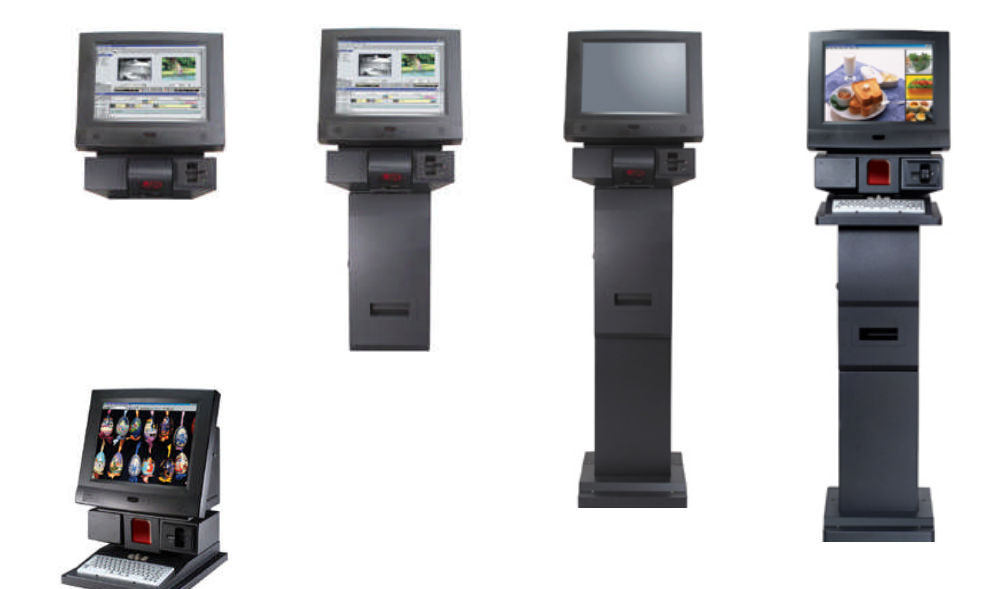

# 4. Knocking down the Panel PC

This chapter highlights how to knock down the system into parts to access the modules or components inside the panel PC.

## **4.1. Detaching the Pedestal**

To access any internal component, the stand needs to be removed first. The following steps illustrate the way to disassemble the pedestal from the panel PC.

- 1. Detach the upper base cover by loosening the two screws used to retain it to panel PC.
- 2. There are two rectangle openings at the bottom side of the pedestal. Insert a long driver into the openings and remove the four PMS M4\*18 screws used to retain the base hinges to the panel PC.
- 3. Detach the pedestal from the panel PC.

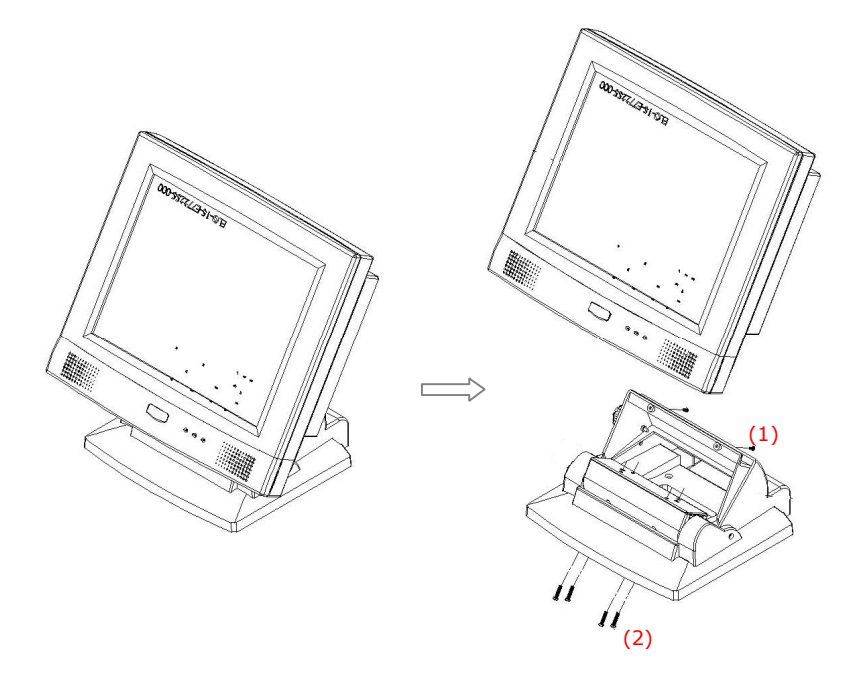

## **4.2. Disassembling the Panel PC**

The panel PC itself is mainly composed of two major parts, one display module and the other PC module. Both modules are also made of some sub modules. The following table lists the hierarchy of each individual in the panel PC.

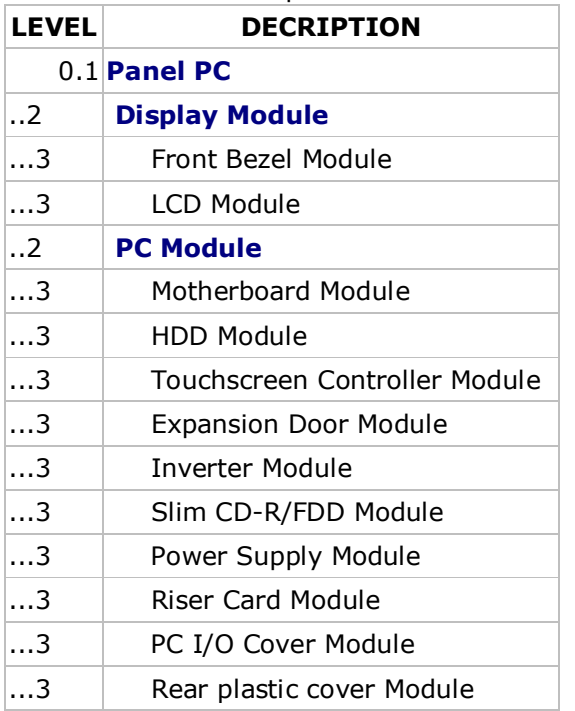

The following steps highlight the procedure to knock the panel PC into individual modules.

- 1. Detach the rear plastic cover by loosening the seven screws used to retain the cover to the display module.
- 2. Detach the stand support bracket by removing the two retaining screws.
- 3. Remove the metal PC I/O cover by loosening the seven retaining screws.
- 4. Remove the riser card module from the motherboard's ESIA slot.
- 5. Disconnect the two power supply's power cables and the power switch cable from the motherboard. Disconnect the two 4-pole power cables from the HDD and CD-ROM. Remove the power supply module from the chassis by unscrewing the four retaining screws.
- 6. Unplug all the cables on the motherboard coming from the CD-R/FDD module. Detach the CD-R/FDD module by removing the three retaining screws.
- 7. For MP1500, disconnect the inverter cable. Remove the inverter cover by loosening the two retaining screws. Disconnect the two LCD power wires from the inverter. Remove the inverter by loosening the two retaining bolts.
- 8. Disconnect the LVDS cable, IrDA/speaker cable, the two touchscreen cables and power wire from the motherboard. Detach the chassis from the display module by loosening the six retaining screws.
- 9. Detach the expansion door from the chassis by loosening the three retaining screws.
- 10.Detach the touchscreen controller module from the chassis by loosening the two retaining screws.
- 11.Detach the IDE cable of the HDD module from the motherboard. Remove the HDD module from the chassis by loosening the retaining screw.
- 12.Remove the motherboard from the chassis by unscrewing the eight retaining screws.

The panel PC is now knocked down into individual modules.

## **4.2.1. Disassembling the Display Module**

The display module (A) is mainly composed of two modules, one LCD (B) and the other front bezel (C) modules.

To disassemble the display module, follow the steps below.

- 1. Detach the LCD module (A) from the front the bezel module (B) by unscrewing the six screws used to fix the two modules together.
- 2. Remove the LCD panel (1) from the LCD holder (2) by unscrewing the four screws used to retain them together.
- 3. For MP1200, detach the LCD power wires from the inverter and remove the inverter from the LCD holder by loosening the two retaining screws. For MP1500, detach the two LCD brackets (3) from the LCD panel by unscrewing the two screws at each side.

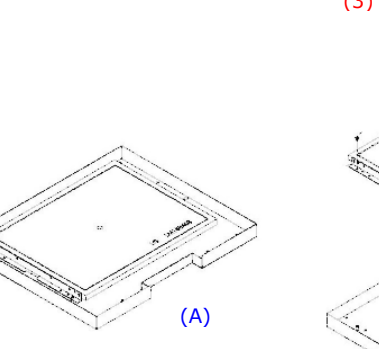

**(A)**

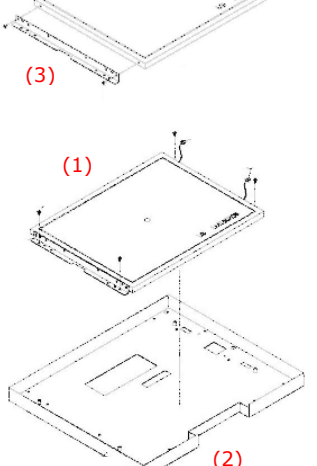

(3)

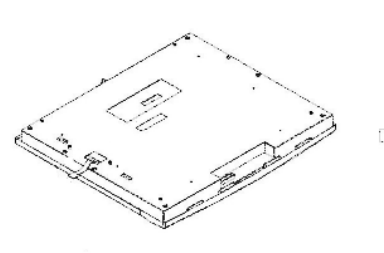

- 4. Disconnect the two speaker wires and the IrDA/speaker cable from the speaker board (4).
- 5. Remove the IrDA/speaker board (4) by unscrewing the two screws used to fix it to the front bezel.
- 6. Remove the two speakers (5) from the front bezel by unscrewing the two retaining screws at each side.
- 7. Remove the touchscreen (7) from the front bezel by unscrewing the ten screws used to retain the four touch brackets (6) to the front bezel.

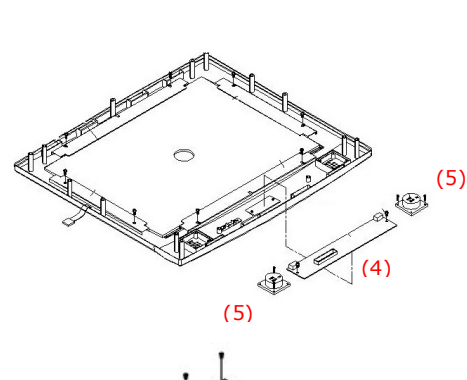

**(B)**

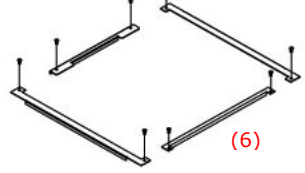

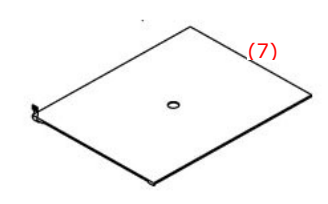

## **4.2.2. Knocking down the panel PC's Individual Modules**

The panel PC is now separated into several individual modules. You may need to further knock some modules down into parts for repair purpose. Refer to the following sections to detach the components from these modules.

#### 4.2.2.1. Disassembling the PC I/O Module

The I/O module is mainly composed of two I/O boards. All the onboard I/O signal of the MP1200/MP1500's motherboard is connected to these boards for external device connection.

- 1. Detach the I/O board module (1) from the PC I/O cover (2) by unscrewing the four retaining screws.
- 2. Detach the 22P\*2 flat cable used to link the IO-005 (3) and IO-006 (4) boards.
- 3. Detach the two IO boards from the I/O bracket (5) by loosening the securing bolts and retaining screw.

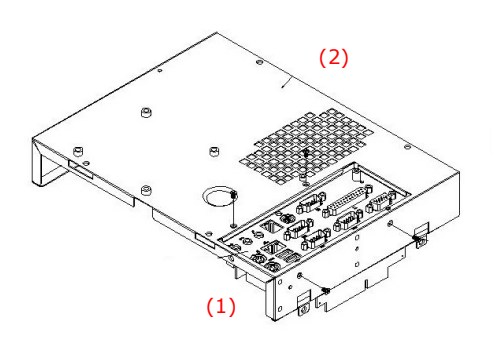

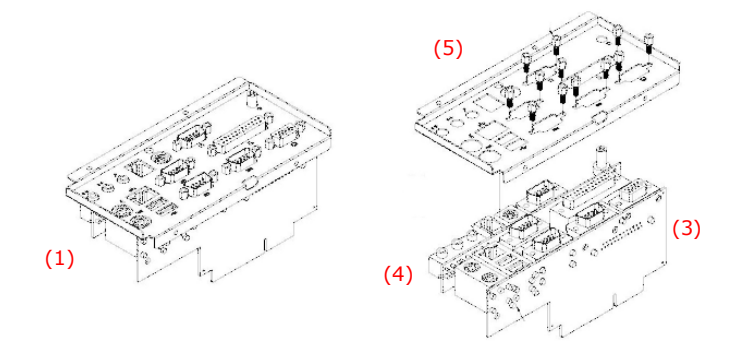

#### 4.2.2.2. Disassembling the Riser Card Module

The riser card module is used for plugging add-on-cards. To detach the riser card (1) from its bracket (2), simply remove the two retaining screws.

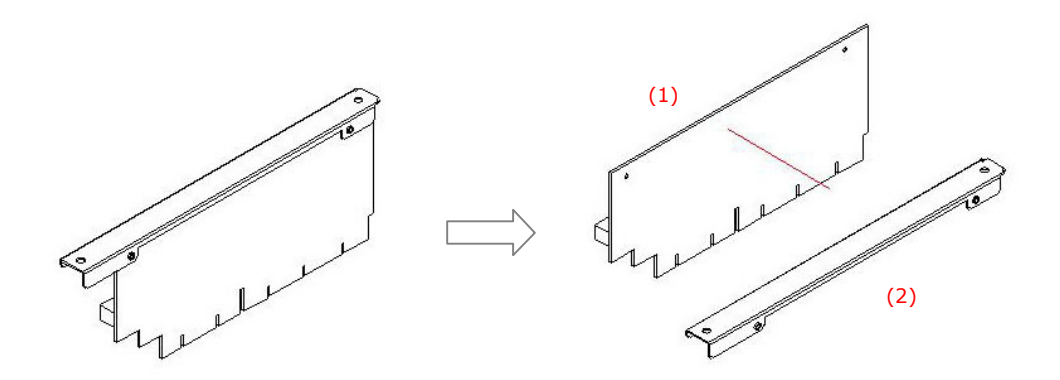

#### 4.2.2.3. Disassembling the Power Supply Module

- 1. Loosen all the cable ties used to tie the power cables on the power module (2).
- 2. Remove the power switch extension cable (1) from the power module (2).
- 3. Remove the power supply (3) from the power bay (4) by unscrewing the four retaining screws.
- 4. Detach the small power bracket (5) from the power supply by removing the two retaining screws.

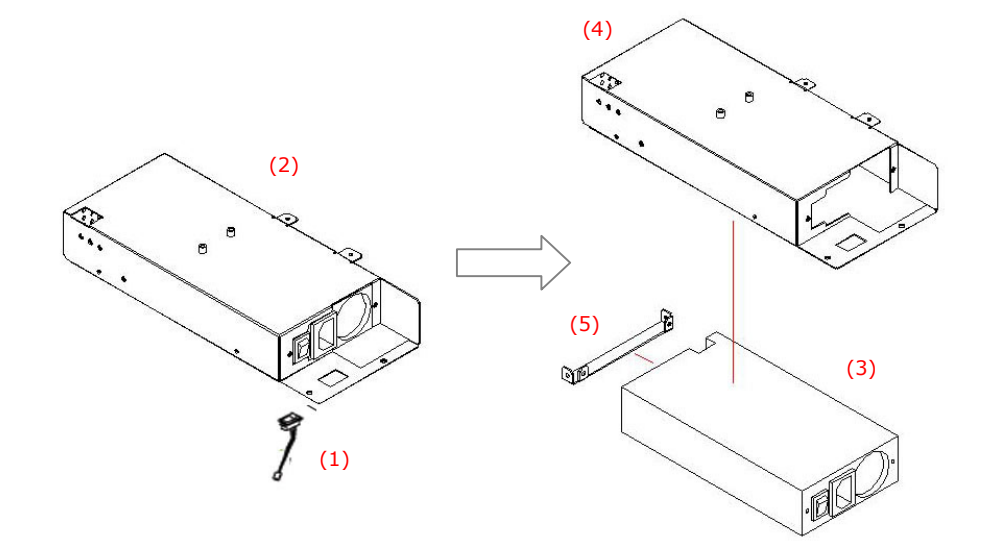

4.2.2.4. Detaching the slim CD-R/FDD

- 1. Detach the retaining bracket (2) from the CD-R/FDD module (2)
- 2. Remove the CD-ROM module (3) and FDD (4) from the device bracket (5) by loosening the four retaining screws.
- 3. Detach the CD-ROM board (6) from the CD-ROM (7) by loosening the two retaining screws.

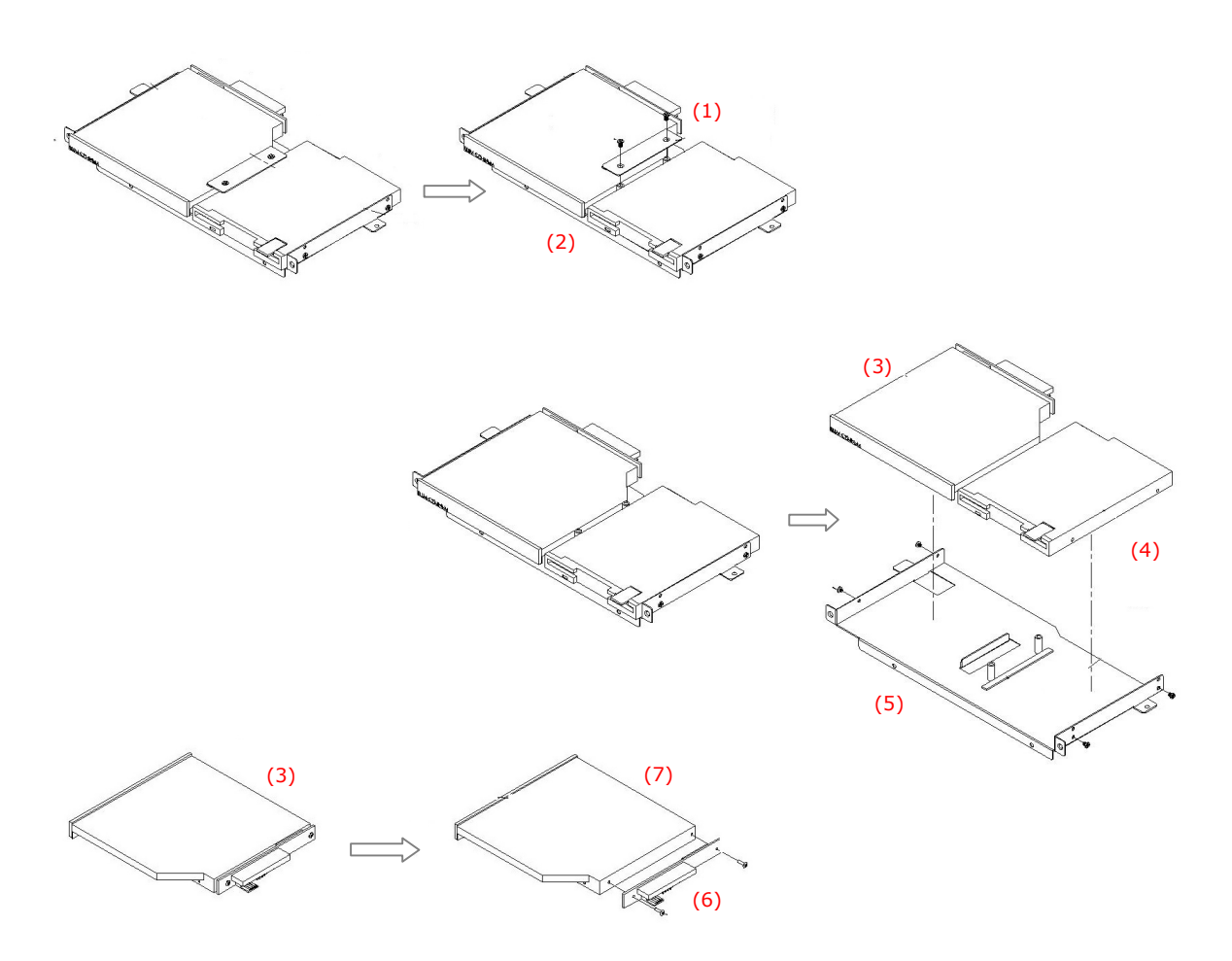

4.2.2.5. Disassembling the Expansion Door

Detach the two metal brackets (1) from the expansion door (2) by removing the two retaining screws.

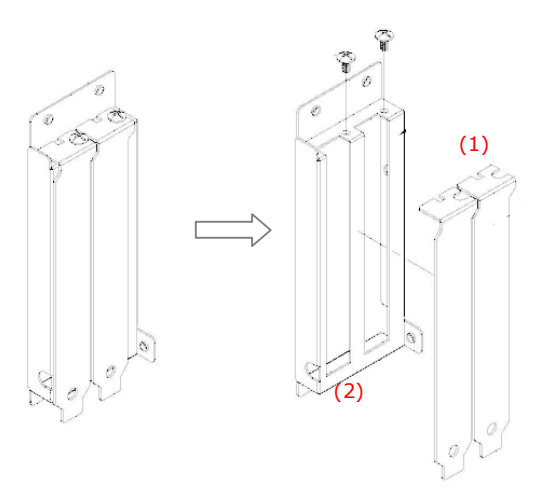

4.2.2.6. Detaching the HDD

- 1. Detach the HDD ribbon cable from the HDD (1).
- 2. Remove the HDD from the HDD bay by loosening the four retaining screws.

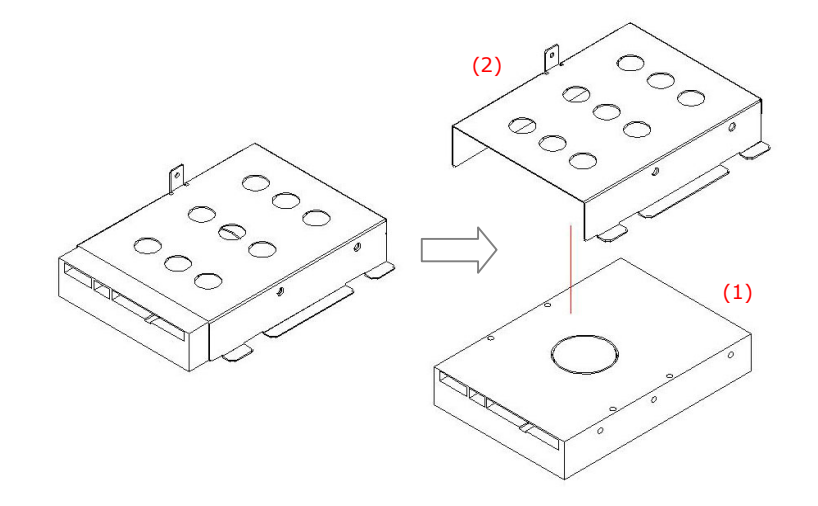

4.2.2.7. Detaching the Touchscreen Controller

- 1. Detach the tocuhscreen controller (1) from the device bracket by removing the four retaining screws.
- 2. Disconnect the two cables from the controller.

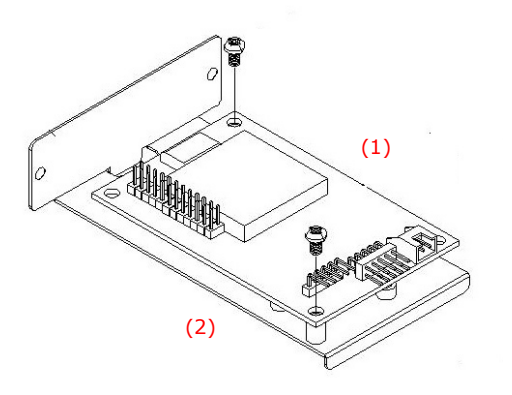
## 4.2.2.8. Removing CPU & DDR

The two components you might need to remove from the motherboard are the CPU and DDR memory module. Please note that the Celeron M CPU in MP1200/MP1500 system is an onboard BGA type and irremovable, therefore, the CPU in MP1200/MP1500 is not upgradeable unless the motherboard is replaced. The following steps illustrate the way to remove the Pentium M CPU (2) from the motherboard and DDR from both motherboards.

- 1. Unplug the CPU fan cable from FAN1 on the motherboard.
- 2. Remove the fan by loosening the four retaining screws.
- 3. Release the four screws to remove the heatsink.
- 4. Remove the heatsink on the CPU. Then remove the CPU by pulling the lever out a little and raising it, then lifting out the existing CPU from the socket.
- 5. Cut the cable ties on the DDR sockets. There are two white eject levers at each end of the DDR socket. Push them outwards until they separate from the two vertical posts.
- 6. Holding the DDR with the notch on the upper right corner, then remove the DDR from the DDR socket at 90° angle.

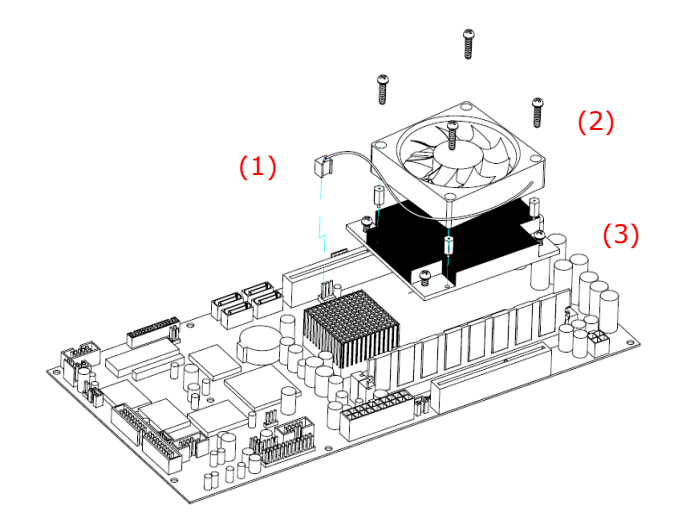

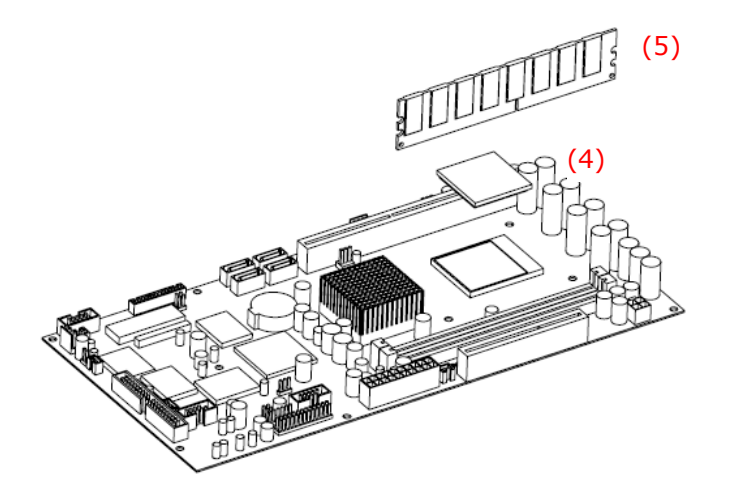

# 5. Building up the Panel PC

This chapter overviews the installation of the MP1200/MP1500's internal components and devices. Sections include:

- $\checkmark$  Display Module Assembly
- $\checkmark$  PC Module Assembly
- $\checkmark$  Pedestal Assembly
- $\checkmark$  Panel PC Integrating

After knocking down the system into parts or replacing new components, you need to build up the system again. The MP1200/MP1500 is composed of 2 major parts, the **panel PC** and the **stand**. The **panel PC** without stand is made of two individual modules, one **display module** and the other **PC module**.

In terms of LCD size, the MP1200/MP1500 has two models, one 12.1" and the other 15". The assembly of the two models is basically the same except the LCD assembly. The following diagram highlights the major parts that make up the MP1200 main system.

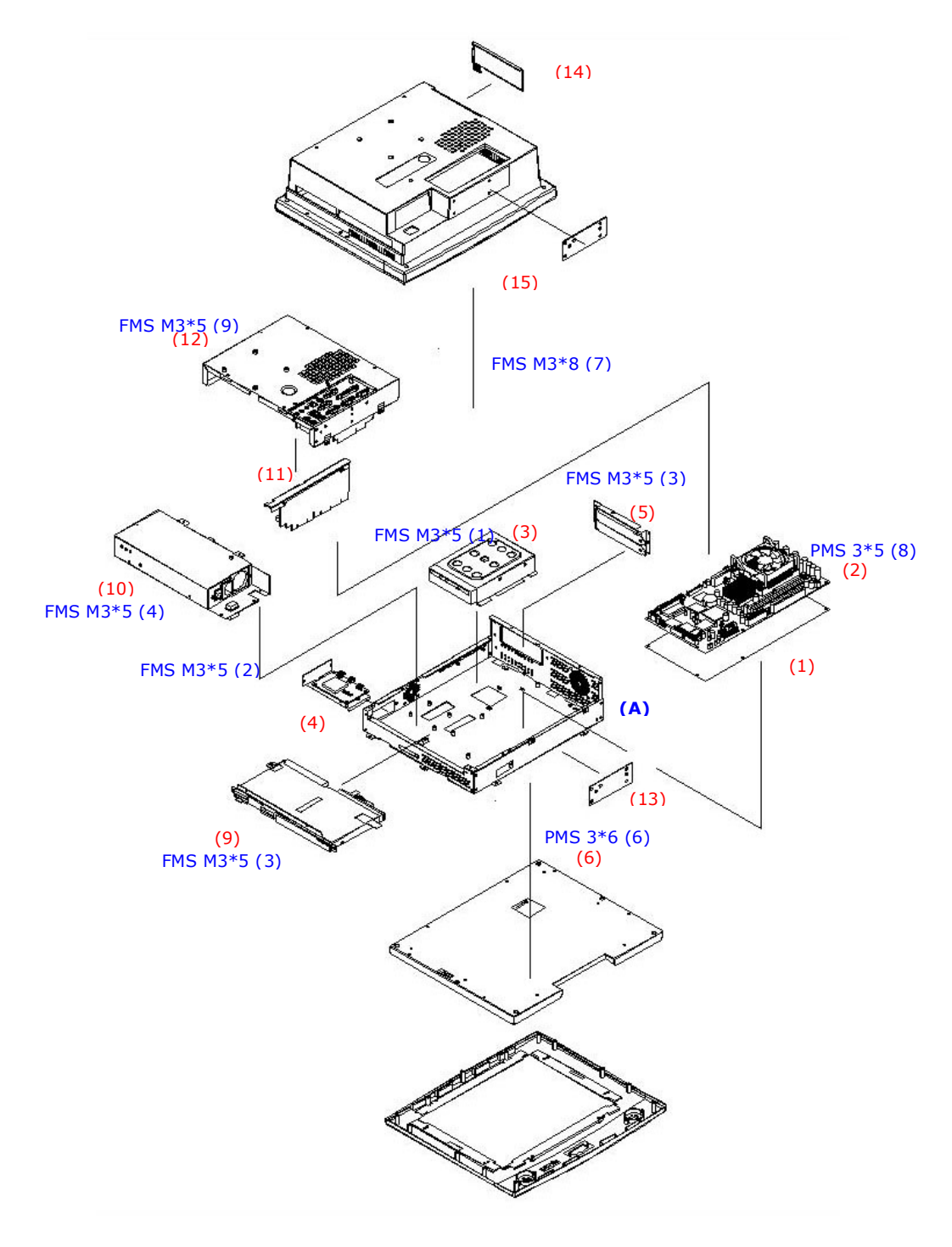

MP1200 ASSEMBLY

The following diagram shows the major parts that make up the MP1500 main system.

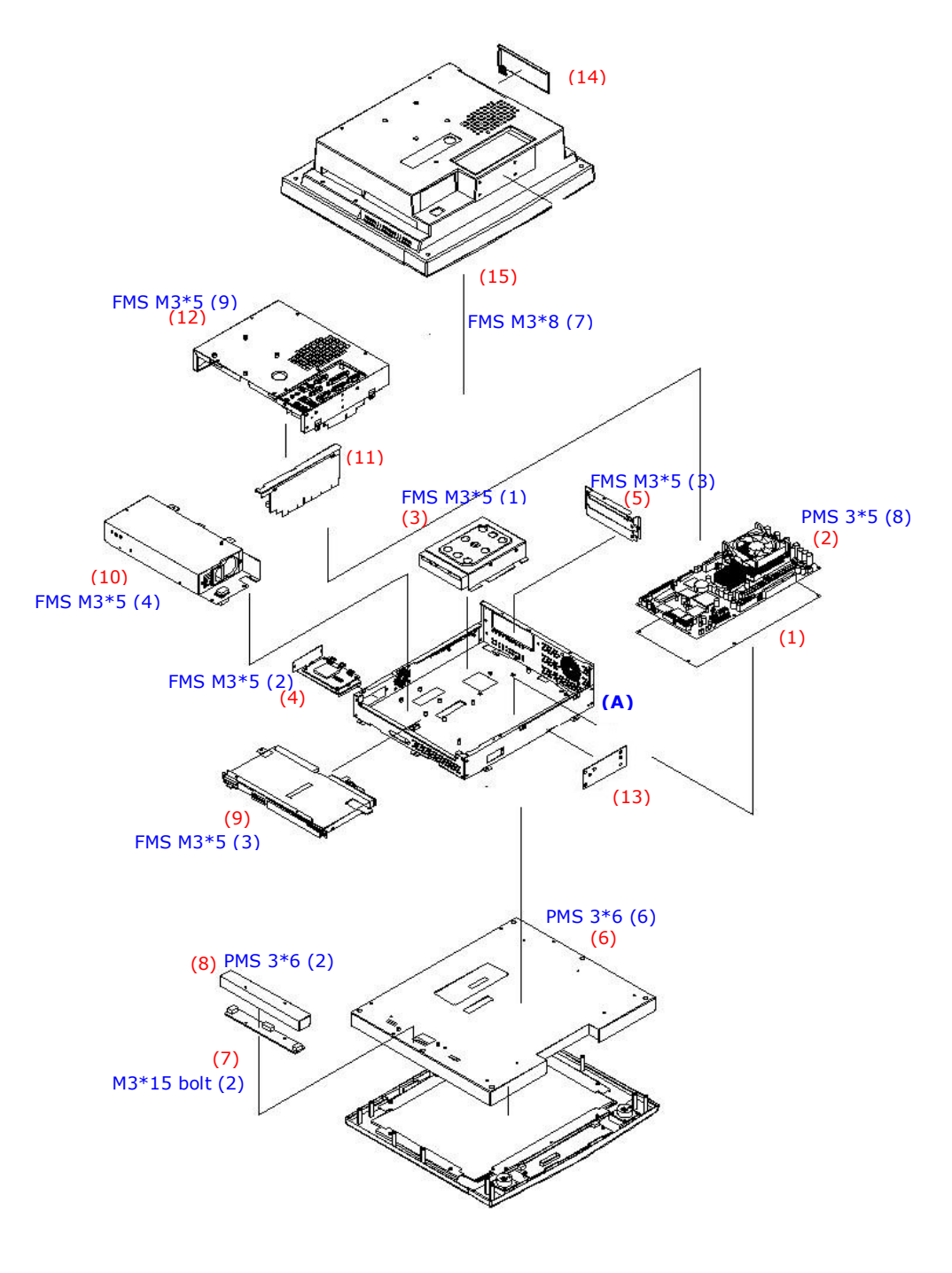

OP1500 ASSEMBLY

## **5.1. Display Module Assembly**

The display module consists of two modules, one front bezel module and the other LCD module.

### **5.1.1. Front Bezel Assembly**

The following steps illustrate the ways to assemble touchcreen and some accessories to the front bezel.

- 1. Refer to the figure below. There are four one-side adhesive foam sponges. Attach the four 1mm sponge tapes to the front bezel (1). The sponge tapes act as bumpers to absorb the pressure when the touchscreen is fixed to the front bezel.
- 2. There are 4 metal brackets (3) used to fix the touchscreen (2) to the front bezel. The metal brackets have to be taped with foam sponges.
- 3. Put the touchscreen to the bezel with its active side facing downwards and its white flat cable at the left side. Make sure the touch panel's active area is aligned in the opening of the front bezel.
- 4. Make sure the white flat cable comes out from the underneath of the left bracket. Then, fix the touchscreen to the front bezel with the four metal brackets and retain them together with three PMS M3\*6 screws for the up and down sides and two PMS M3\*6 screws for the right and left sides. The foam sponges are used bumpers to absorb the pressure caused by the four metal brackets when driven tightly to the touchscreen.
- 5. Fix the IrDA/SPK board (4) to the front bezel with two PMS M3\*5 screws.
- 6. The two speakers (5) are to be fixed to the right and left sides of the SPK board with two PMS 2\*8 screws for each. The speaker wires are to be connected to the 2-pin CN1 and CN2 on the IrDA/SPK board.

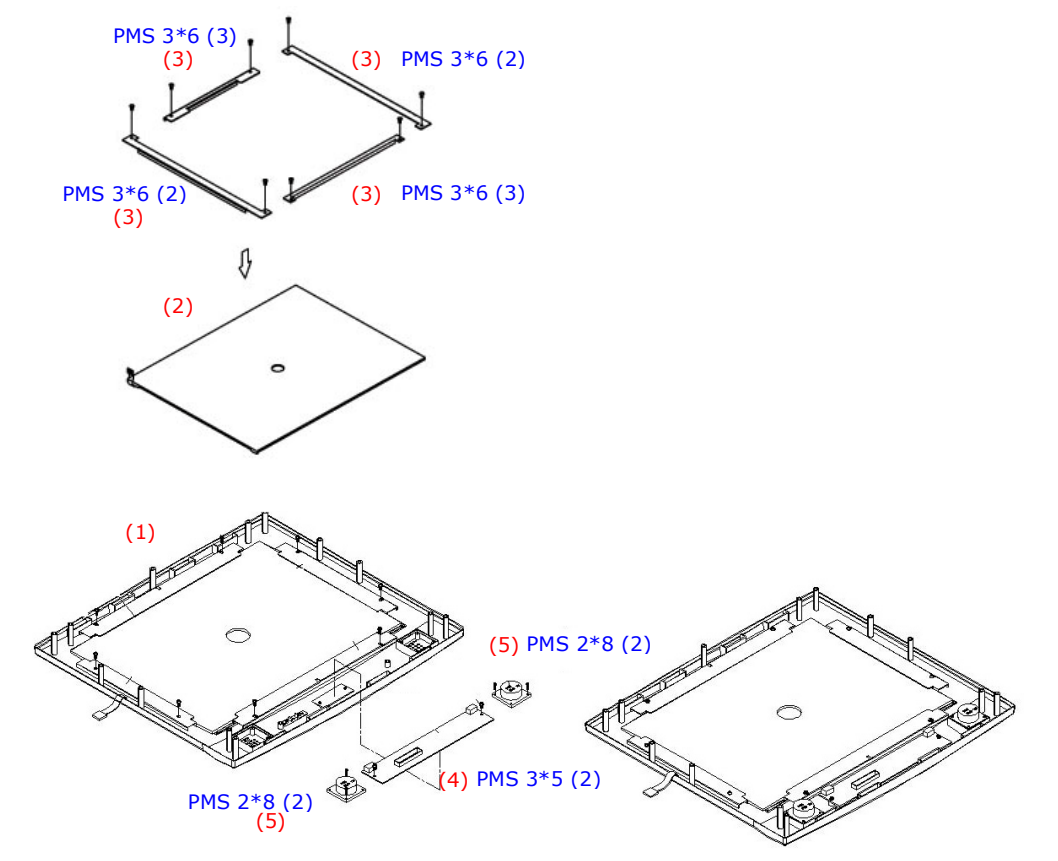

## **5.1.2. LCD Module Assembly**

The assembly of MP1200 LCD module slightly differs from that of MP1500.

5.1.2.1. MP1200 LCD Assembly

The standard LCD used in MP1200 is 12.1" LVDS LG.Philip LB121S03 or its equivalent. The following figure illustrates the steps to integrate MP1200 LCD module.

- 1. Attach the insulator to the inverter.
- 2. The inverter cable is a 4-pin to 4-pin wire with wafer connectors at both sides. Connect one end to inverter first.
- 3. The inverter module is to be fixed at the right middle side of the LCD holder with the up side down.
- 4. Plug one end of the LVDS cable to the LCD connector at rear side of the LCD.
- 5. Connect the LCD's pink-white power wires from the LCD to the inverter.
- 6. Retain the LCD panel to the LCD holder (3) with two PMS M3\*6 screws at each side.

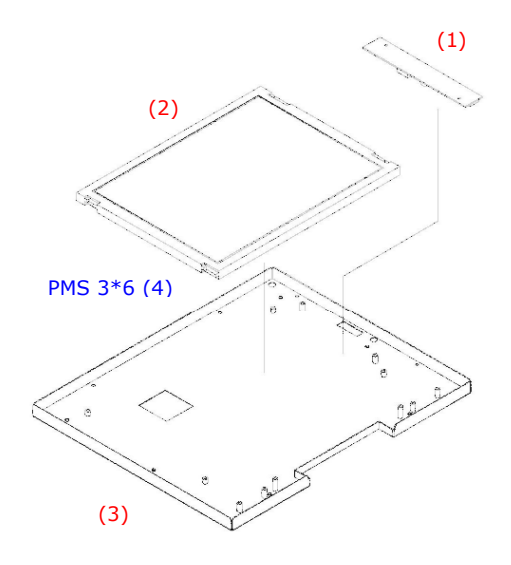

MP1200 LCD MODULE ASSEMBLY

#### 5.1.2.2. MP1500 LCD assembly

The standard LCD used in MP1500 is 15" LVDS LG.Philip LM151X08 or its equivalent. The following figure illustrates the steps to integrate MP1500 LCD module.

- 1. There are two LCD brackets (1) used to fix to the LCD panel to the LCD holder from the left & right sides. Fix the LCD brackets (1) to the LCD panel (2) with two PMS M3\*5 screws at each side.
- 2. Make sure the LCD's pink-white power wires come out from two openings at the right side of the LCD holder. Fix the LCD panel to the LCD holder (3) with two PMS M3\*6 screws at each side.

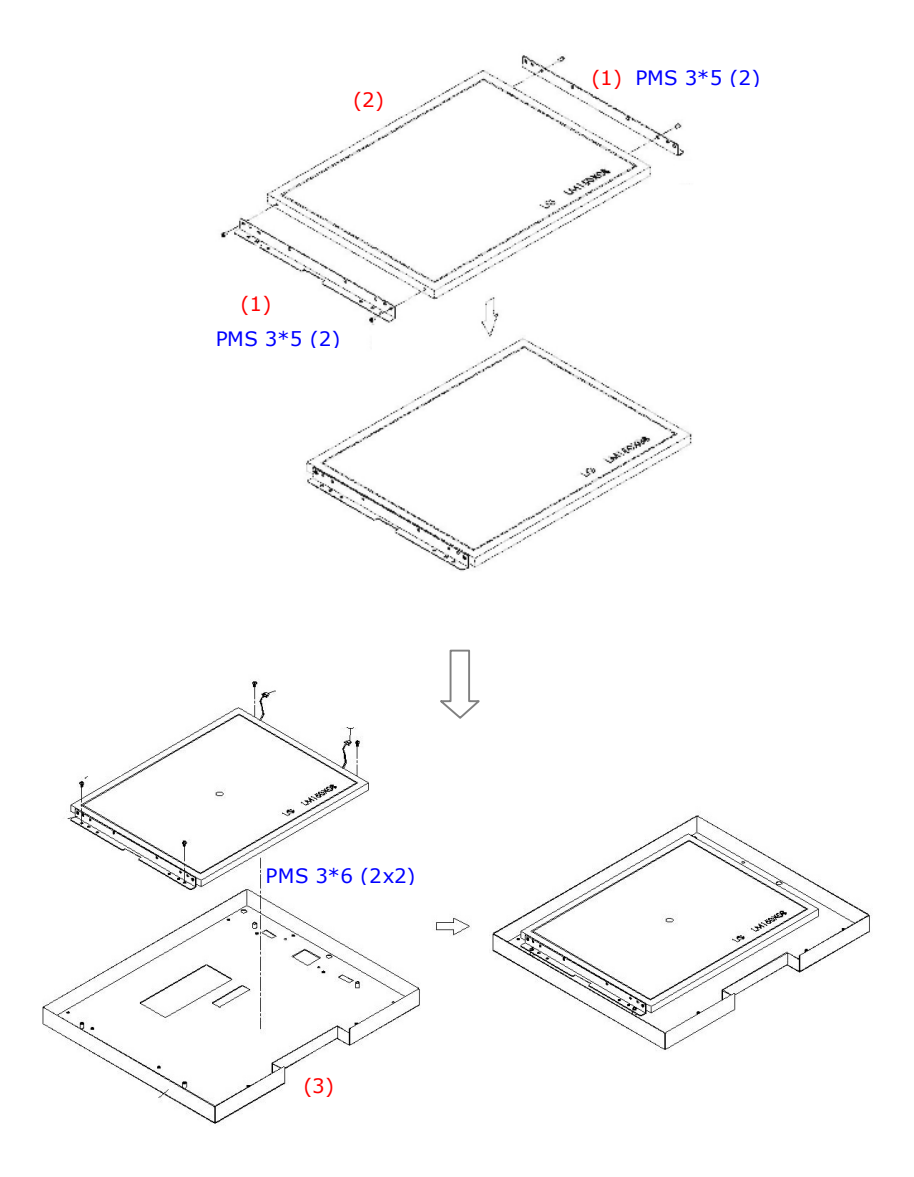

OP1500 LCD MODULE ASSEMBLY

#### **5.1.3. Display Module Integration**

After finishing the LCD module installation, the module is to be assembled to the front bezel module to make a complete display module.

- 1. Use dust air blower to blow any dust between the LCD and touchscreen before they are integrated together. Retain the LCD module (2) and the front bezel module (1) together with six PMS M3\*8 screws.
- 2. Make sure the LCD's pink-white power wires come out from two rectangle openings at the left upper and lower sides of the LCD holder. And make sure the touchscreen flat cable comes out from the rectangle opening at the left middle side of the LCD holder.
- 3. There is an IrDA/speaker cable with one 9P\*2 box header at one end and the other 13P\*2 box header at the other end. Plug the 9P\*2 end to CN3 on the IrDA/speaker board..
- 4. The LVDS cable (3) is to be firmly plugged to the LCD connector located at the rear side of the LCD panel first. Insert the other end underneath the LCD holder and have it come out from the small opening at the middle side of the LCD holder.

The display module installation is now completed.

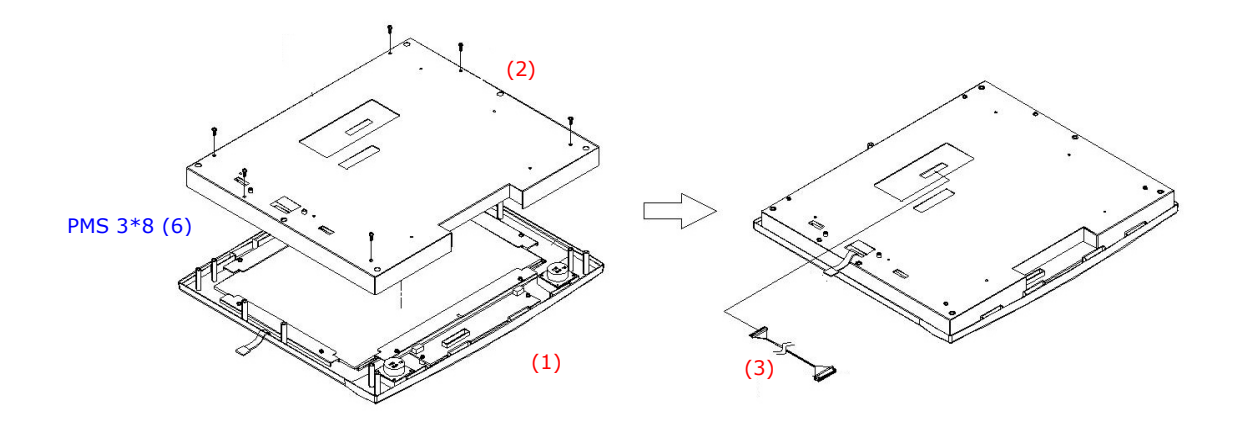

DISPLAY MODULE ASSEMBLY

# **5.2. PC Module Assembly**

The MP1200/MP1500 panel PC's core engine is a Celeron M/Pentium® M multimedia panel PC. The system control board (2) and other internal devices such as HDD (3) and power supply (5) are to be housed in a chassis (A). The system's performance depends on the installed CPU and the capacity of the system memory and hard disk drive. In some circumstances, you might intend to upgrade or maintain the system. The hard disk drive can be removed by releasing the thumbscrew at the upper side of the chassis. By removing the PC I/O cover (7), the internal components such as CPU, DDR, and power supply can be easily accessed for maintenance and upgrade.

The PC module is composed of eight individual modules, motherboard module, HDD module, touchscreen controller module, expansion door module, slim CD-R/FDD module, inverter module, power supply module, riser card module and PC cover module

These modules are to be integrated to individual modules first, then, installed together with the display module and rear plastic cover to make a complete PC module.

### **5.2.1. Motherboard Assembly**

#### 5.2.1.1. Installing the CPU

The motherboard provides one LGA775 Socket, able to adapt a LGA775 Socket Intel® Core 2 Duo CPU. Please note that the Core 2 Duo CPU in MP1200/MP1500 system is an onboard BGA type and irremovable, therefore, the CPU is not upgradeable unless the motherboard is replaced. The following steps illustrate the way to remove the CPU (2) from the PC920 motherboard and DDR from both motherboards. The CPU in the MP1200/MP1500 system must come with a heat sink and cooling fan on to avoid overheating. To install or upgrade a new CPU for MP1200/MP1500 system, follow the instructions below.

- 1. Pull the CPU lever up by pulling it outwards a little bit, then upwards. To insert the CPU (1) into the socket (2), the notch on the corner of the CPU (the corner with golden or white dot) should point toward the end of the socket lever. If the insertion of the CPU to the socket is not easy, check whether the CPU pins correspond with the holes on the socket.
- 2. After inserting the CPU into the socket, pull the lever down to make sure the CPU is in place.
- 3. Put the heat sink set (3) on the CPU and lock four screws at each side.
- 4. Put the fan (4) on the heat sink and lock four screws at each side..
- 5. The CPU cooling fan comes with a power wire (5). Connect the power wire to the 3-pin power connector FAN1 at the left side of the CPU retention on the motherboard. Tie the power wires together with a nylon cable tie.

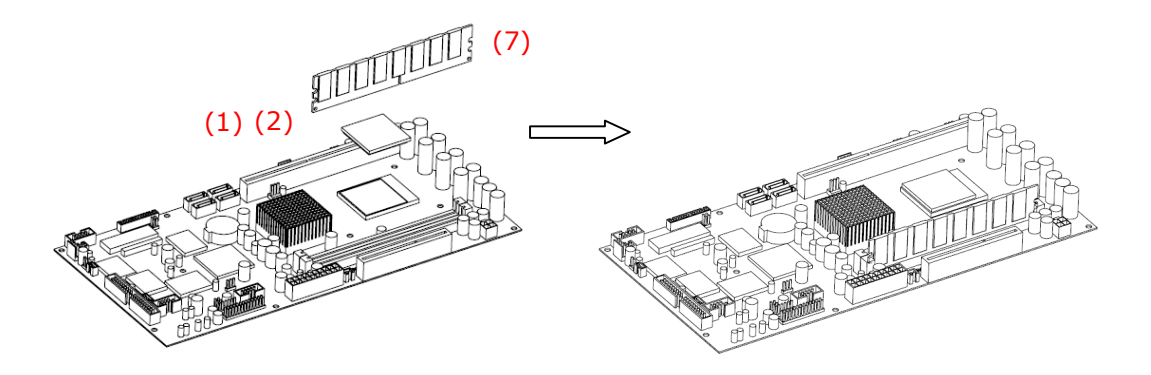

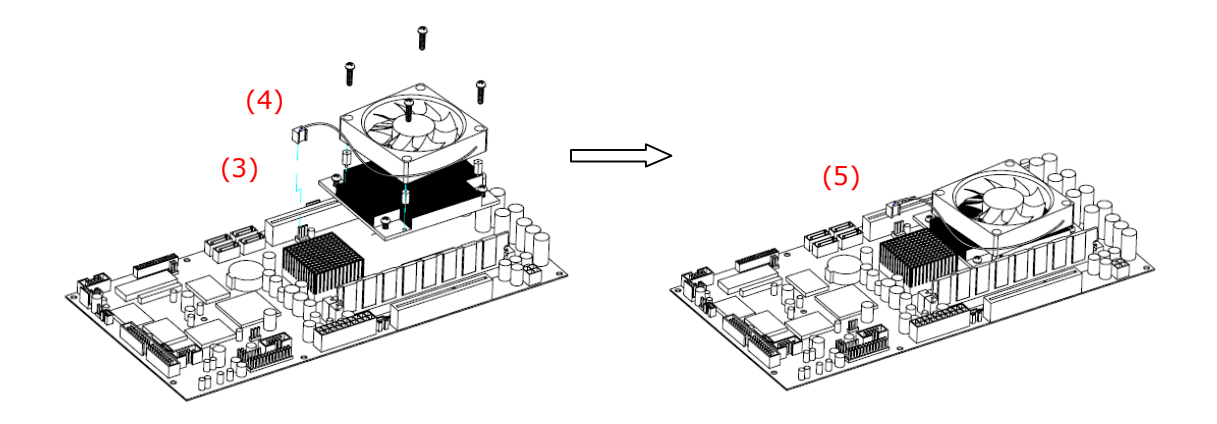

## 5.2.1.2. Installing the DDR Memory Module

The panel PC's control board provides 2 x 240-pin DDR sockets, able to support DDR memory up to 2GB. To install the memory module, follow the instructions below.

- 1. Find the 240 pin DDR2 sockets on the motherboard.
- 2. There are two white eject levers at each end of the DDR socket. Push them outward until they separate from the two vertical posts.
- 3. Holding the memory module with the notch on the upper right corner, then insert the memory module into the DDR2 socket at  $90^\circ$  angle.
- 4. Push the two eject levers toward the vertical posts until they click into place. The memory module is now upright.
- 5. Retain the memory module (7) to the DDR2 socket by firmly fastening the DDR and the eject levers together with nylon cable ties.

The system is able to auto detect the new memory size and there is no need to change the system configuration after installation.

Make sure that the memory module you are using can handle the specified DDR MHz. Inadequate memory module might low down the system performance or make the computer unable to boot up.

#### **5.2.2. Touchscreen Controller Assembly**

For easy maintenance in the future, the touchscreen controller is to be installed to a bracket rather than to the system compartment directly.

- 1. For Elo touch, the touchscreen cable (3) is a flat cable with 5P\*2 box headers at both sides. One end is connected to P3 on the touchscreen controller (1) first.
- 2. There is a 2P (black & red) power wire (4) to provide the power source for the touchscreen. Connect one end to P2 on the controller.
- 3. Make the controller's coach chip (5) at the upper side. Retain the touchscreen controller to the bracket (2) with two PMS M3\*5 screws.

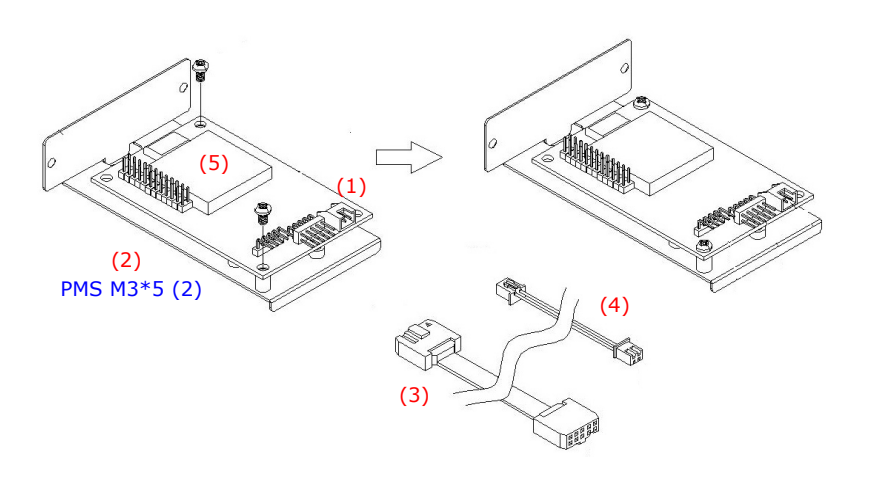

#### **5.2.3. HDD Module Assembly**

`

The panel PC is able to accommodate a 3.5" HDD. It is to be integrated to the drive bay first, then to the chassis.

- 1. Retain the hard disk drive (1) to the HDD bay (2) with four FMS 6#32 5L screw at each side.
- 2. Connect one end of a 20P\*2 HDD ribbon cable to the hard disk.

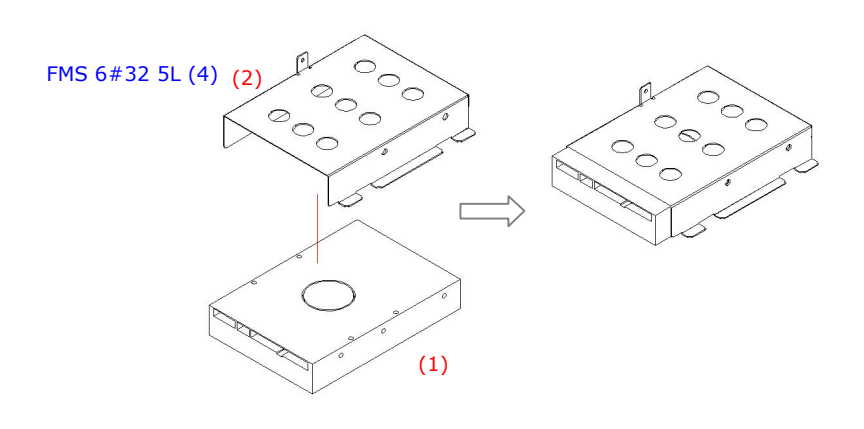

HDD INSTALLATION

#### **5.2.4. Power Module Assembly**

The power supply is to be integrated to a power bay before it is installed to the panel PC. The following figure illustrates the steps to assemble the ATX power module. For the specification of the power supply, please refer to APPENDIX.

- 1. Attach the power bracket (2) to the power supply (3) and fix them together with two FMS 6#32 5L screws. This small bracket is used to prevent the power supply from moving around in the power bay.
- 2. Insert the power supply to the power bay (1) and fix them together with two FMS M3\*5 and two FMS 6#32 5L screws.
- 3. Protect the front section power cables with a nylon protector. The nylon protector is to prevent the power wires from being cut by the metal brackets.
- 4. Attach two nylon adhesive cable tie bases to the side of the power bracket.
- 5. Retain the power cable bundle to the mounting base with a cable tie.
- 6. Insert a power switch (4) extension cable to the power bracket (1).

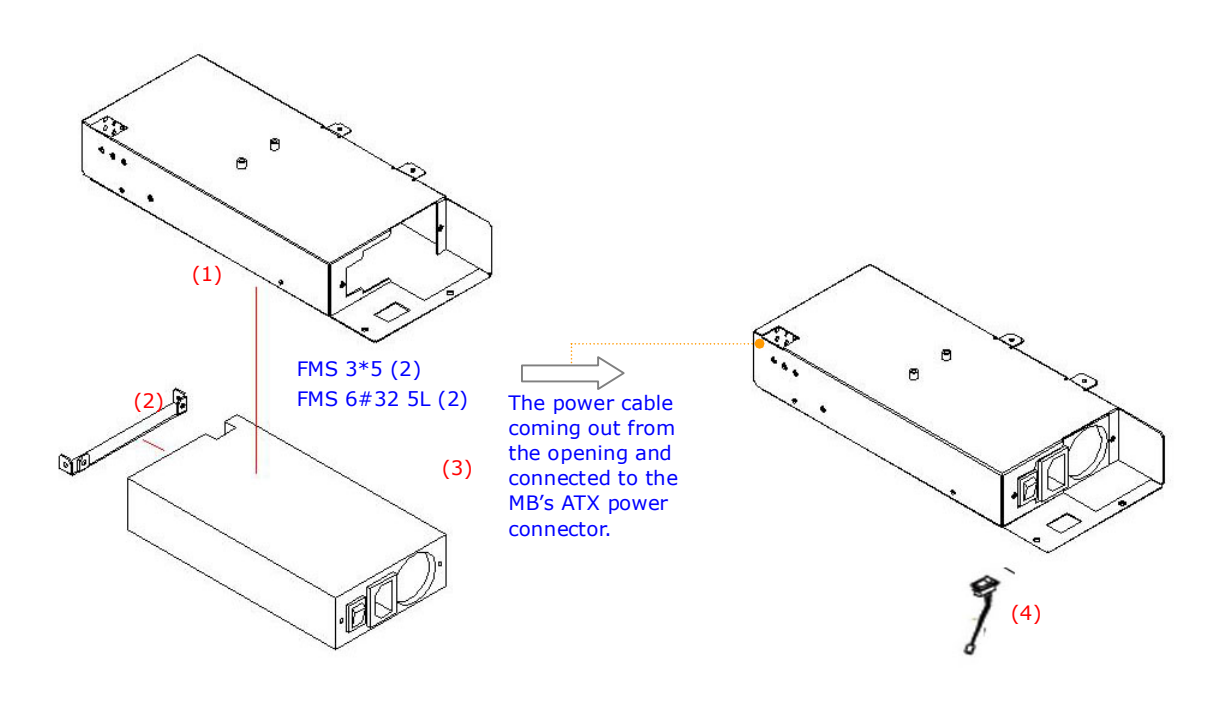

POWER MODULE ASSEMBLY

## **5.2.5. FDD/CD-ROM Assembly**

The following steps show the ways to install an internal CD-ROM or DVD-ROM and floppy disk drive.

- 1. Attach the CD-ROM board (1) to the slim CD-ROM (2) and fix them together with two TMS 2\*8 screws to make a CD-ROM module (3).
- 2. Insert the CD-ROM module (3) to the CD-R/FDD bracket (4) and fix them together with two IMS M2\*2.25 screws.
- 3. There is a 40-pin CD-ROM ribbon cable (7). Connect one end to the CD-ROM board.
- 4. Attach one end of the 26-pin FDD flat cable to the slim floppy disk drive (5) first.
- 5. Insert the FDD module to the right side of the CD-R/FDD bracket and fix them together with two IMS 2\*6 screws.
- 6. There is a small metal bracket (6) taped with foam sponge used to firmly fix the CD-ROM and FDD modules to the CD-R/FDD bracket. Retain this bracket to the device bracket with two FMS M3\*5 screws. This small bracket is to prevent the CD-R/FDD from moving when installed to the FDD/CD-ROM bracket.

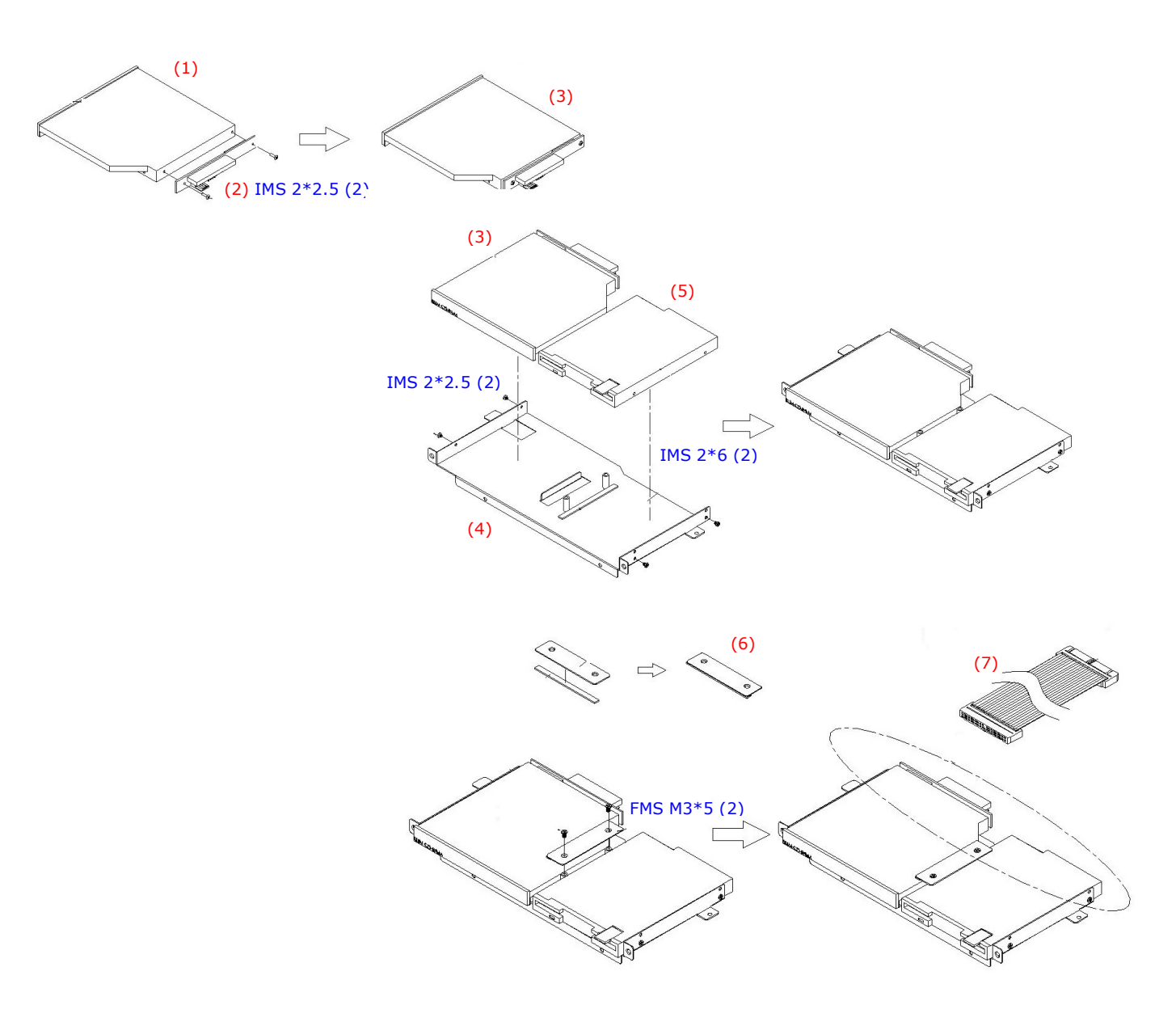

#### **5.2.6. Expansion Door Assembly**

If no add-on-card is to be used with the system, fix the two metal brackets (1) to the expansion door (2) with two TMS 3\*6 screws. If an add-on-card is to be used with the system, then only fix one metal cover to the expansion door.

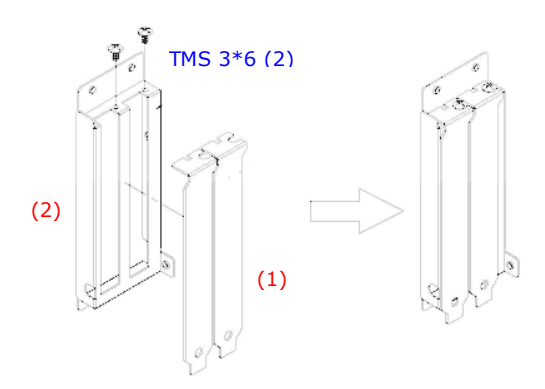

## **5.2.7. Riser Card Assembly**

Retain the riser card (1) to the riser card bracket (2) with two PMS M3\*5 screws.

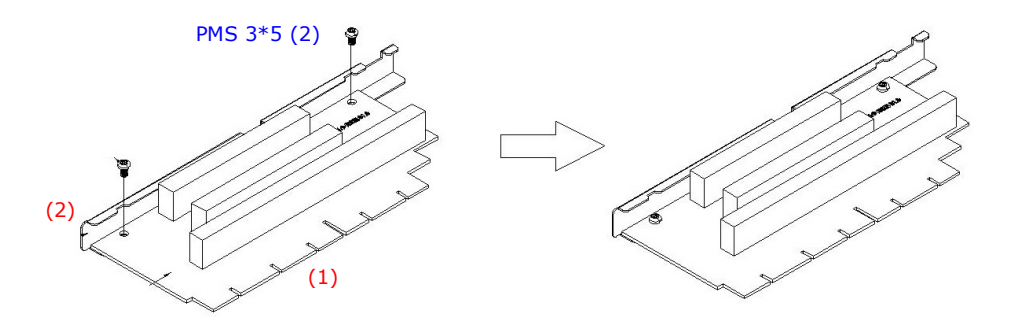

## **5.2.8. I/O Module Assembly**

Refer to the figure below.

- 1. Attach the IO-006 I/O board (1) to the I/O bracket (3) and fix them together with two 4\*12 secure bolts and one FMS 3\*5 screw.
- 2. Attach the IO-005 (2) I/O board to the I/O bracket (3) and fix them together with ten 4\*12 secure bolts.
- 3. Plug one end of a 22P\*2 flat cable to CN4 on IO-005 (2) with the other end to CN6 on IO-006. This cable is to link the signal on two I/O boards together.
- 4. Fix the complete I/O module to the panel PC metal cover (4) with four FMS M3\*5 screws.

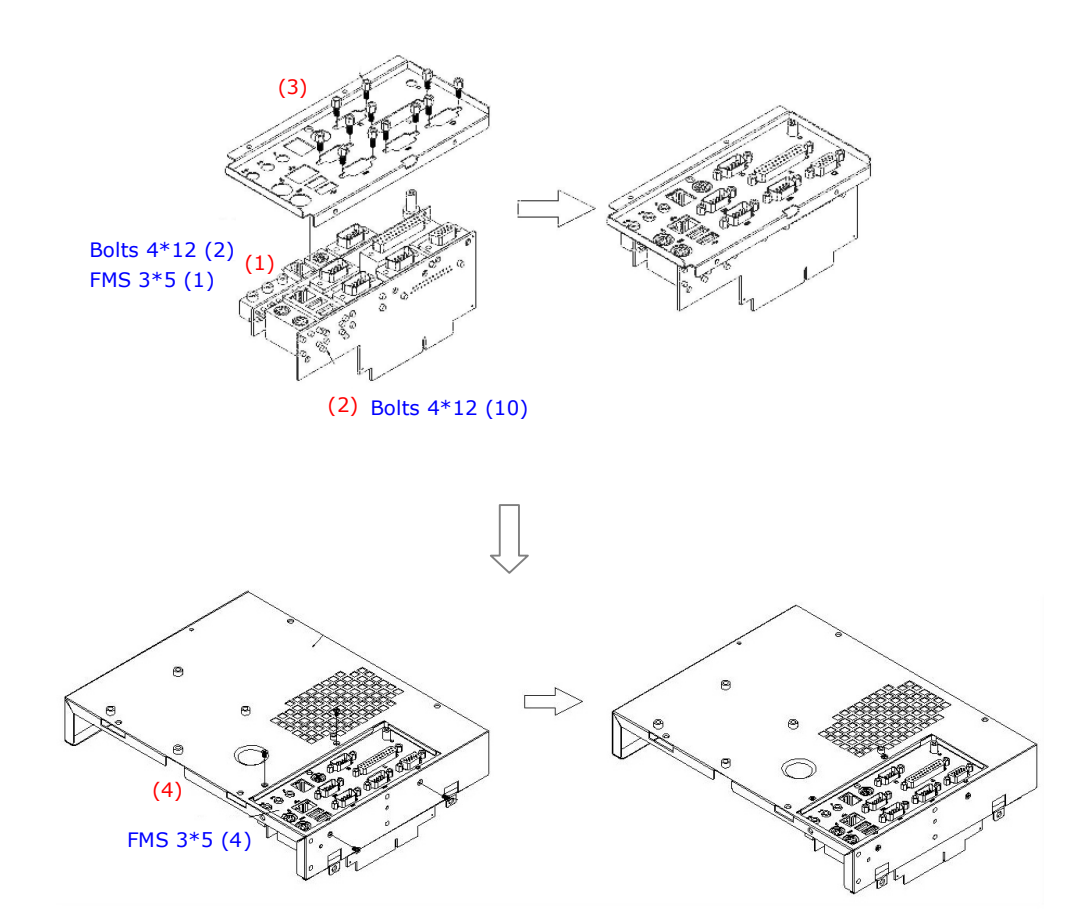

## **5.2.9. PC Module Integration**

The PC's individual modules are now ready for final integration to the PC chassis to make a complete panel PC. The sequence for integration is from the motherboard, the HDD module, the toucshcreen controller, the expansion door, the CD-R/FDD module, the display module, the inverter, the power supply, the riser card and then followed by the PC cover module.

Follow the steps below to integrate the individual modules to the system chassis.

## 5.2.9.1. Motherboard Integration

- 1. The motherboard (2) is the first component to be assembled to the PC chassis (A). Make sure the CPU with cooling fan and DDR are already properly installed to the motherboard. From your point of view, the expansion opening is at your right side. The motherboard module is to be installed to the lower side of the chassis.
- 2. Tape the motherboard insulator (1) to the chassis first. The insulator is to isolate the electronic components on the reverse side of the motherboard from the metal compartment to prevent short circuitry caused during system operation.
- 3. There are eight screws holes on the motherboard. Retain the motherboard (2) to the chassis with eight PMS M3\*5 screws.

## 5.2.9.2. HDD Module Integration

- 4. There are two clamps at the bottom side used to hold the HDD module to the chassis. Insert the HDD module to the chassis and clamp it into place. Retain the HDD module (3) to the chassis with one FMS M3\*5 screw at the upper side of the chassis.
- 5. Connect the other end of the 20P\*2 HDD ribbon cable to IDE1 at the left upper side of the motherboard.

## 5.2.9.3. Touchscreen Controller Integration

- 6. Insert the touchscreen controller bracket (4) to the chassis from the opening at the left upper side opening and retain it to the chassis with two FMS M3\*5 screws.
- 7. Connect the other end of the 5P\*2 flat cable from the controller to COM3 at left upper side of the motherboard.
- 8. Connect the other end of the 2P power wire to the CN1 on the motherboard.

## 5.2.9.4. Expansion Door Integration

9. Retain the expansion door (5) to the opening at the right side of the chassis with three FMS M3\*5 screws.

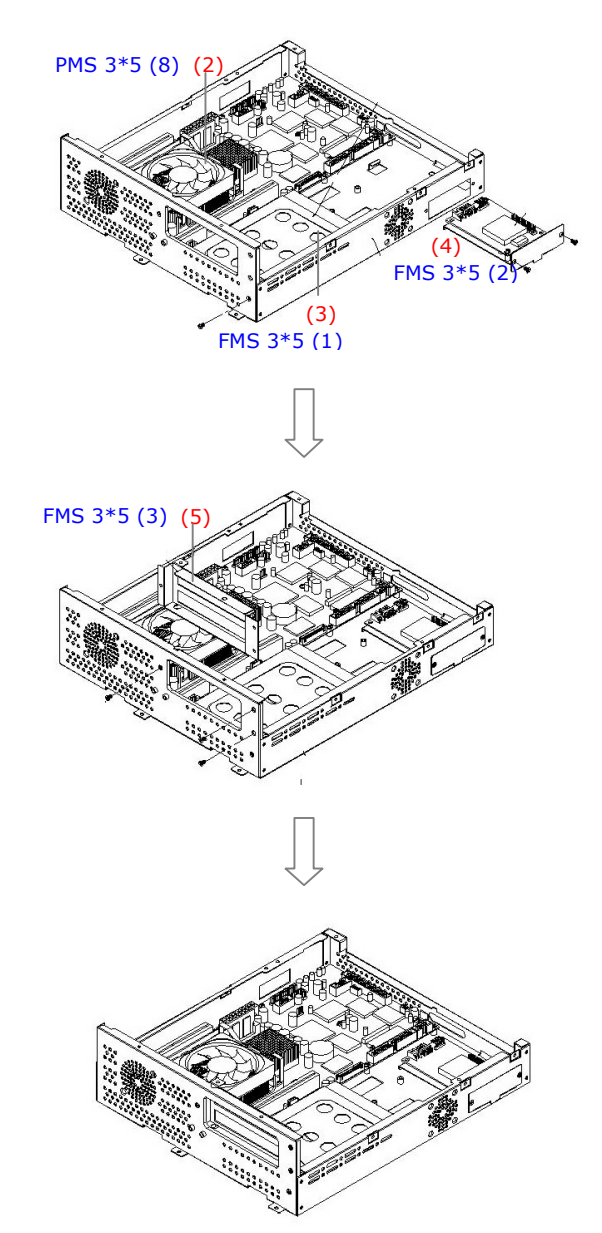

### 5.2.9.5. Display Module Integration

Due to cabling concern, the display module has to be integrated to the PC module before the CD-R/FDD module integration.

- 7. Retain the PC chassis to the display module (6) with six PMS M3\*6 screws.
- 8. One end of the LVDS cable is already plugged to the LCD panel and the other end is to come out from the small opening at the middle of the LCD holder. Make sure this other end is to go through the rectangle opening at the rear side of the system chassis and have it connected to LCD connector, LCD1 on the motherboard.
- 9. The touchscreen 5P white flat cable should go through the rectangle opening at the left side of the LCD holder, then get into the chassis from the oval-shape opening at the left side of the chassis. Connect this cable to P4 on the touchcreen controller.
- 10.The inverter cable for MP1500 is a 7P to 4P cable with wafer connectors at both sides. Insert the 7P end into the left opening of the inverter insulator and have it connected to CN1 on the inverter first.
- 11.Connect the MP1500's LCD pink-white power wires from the LCD to CN2 and CN3 on the inverter.
- 12.Retain MP1500's inverter (7) to the left side of the display module with two M3\*15 bolts.
- 13. Insert the inverter cable to the chassis through the small opening at the left side of the chassis. Connect the other end of the inverter cable to the motherboard's INV1.
- 14.Retain MP1500's inverter cover (8) to the inverter with two PMS M3\*6 screws.
- 15.Connect the other end of the IrDA/SPK cable to CN4 on the motherboard.

#### 5.2.9.6. Slim CD-R/FDD Integration

- 16.The CD-R/FDD module (9) is to be installed on the left side of the chassis.
- 17.Connect the 40-pin end of the CD-ROM ribbon cable to the motherboard's IDE2 connector.
- 18.There is a 4-pin black & red CD audio-in wire to be plugged to CD1 on the motherboard. Connect the other end to the 4-pin black pin connector on the CD-ROM board.
- 19.Connect the other end of the FDD cable to the FDD1 on the motherboard.
- 20.Fix the whole unit to the chassis and fix them together with three FMS M3\*5 screws.

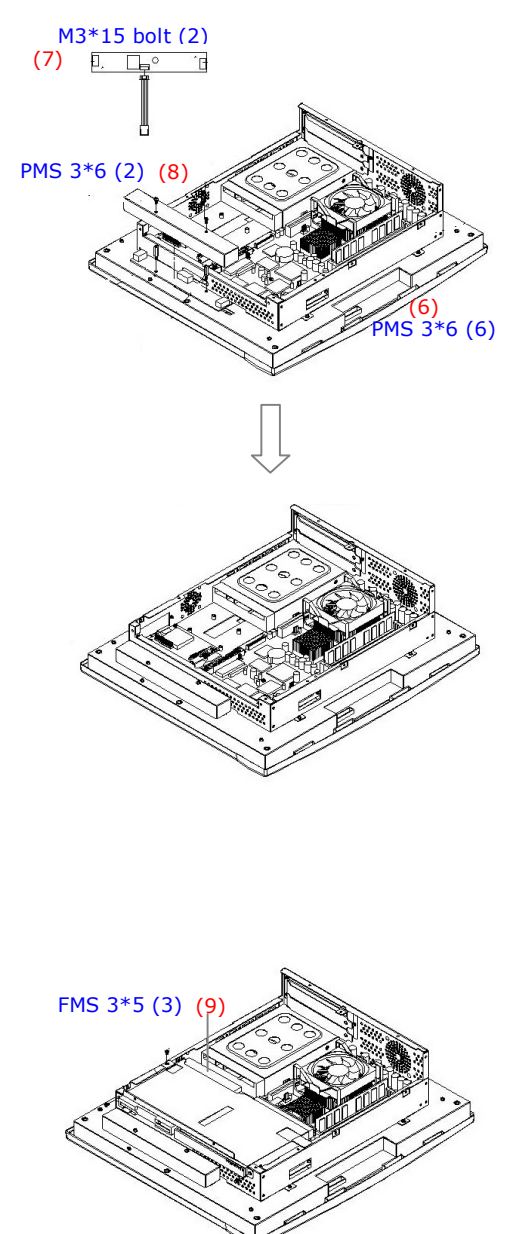

- 5.2.9.7. Power Supply Integration
- 21. Integrate the power supply module (10) to the PC's chassis and retain them together with three FMS M3\*5 screws.
- 22.Connect the power switch cable to CN4 on the motherboard.
- 23.Plug the ATX 10P\*2 power cable to the ATX power connector, ATXP1 on the motherboard.
- 24.Plug the ATX12V 2P\*2 power cable to the ATX12V power connector, ATXP2 on the motherboard.
- 25.Connect the big 4-pole end of the power cable to the HDD.
- 26.Connect the small 4-pole end of the power cable to the CD-ROM board.

## 5.2.9.8. Riser Card Integration

27.Have the riser card module (11) firmly plugged to the ESIA slot on the motherboard.

## 5.2.9.9. I/O Cover Integration

28.Plug the I/O module (12) to the IOINF1 slot on the motherboard and retain it to the chassis with nine FMS M3\*5 screws.

## 5.2.9.10. I/O Cover Integration

- 29.Plug the I/O module to the IOINF1 slot on the motherboard and retain it to the chassis with nine FMS M3\*5 screws.
- 30.Fix a stand bracket (13) at the bottom side of the chassis with two FMS M3\*5 screws.

#### 5.2.9.11. Plastic Cover Integration

- 31. Insert the expansion door plastic cover (14) the back cover and click it into place.
- 32.Retain the rear plastic cover (15) to the whole unit together with seven PMS M3\*8 screws.

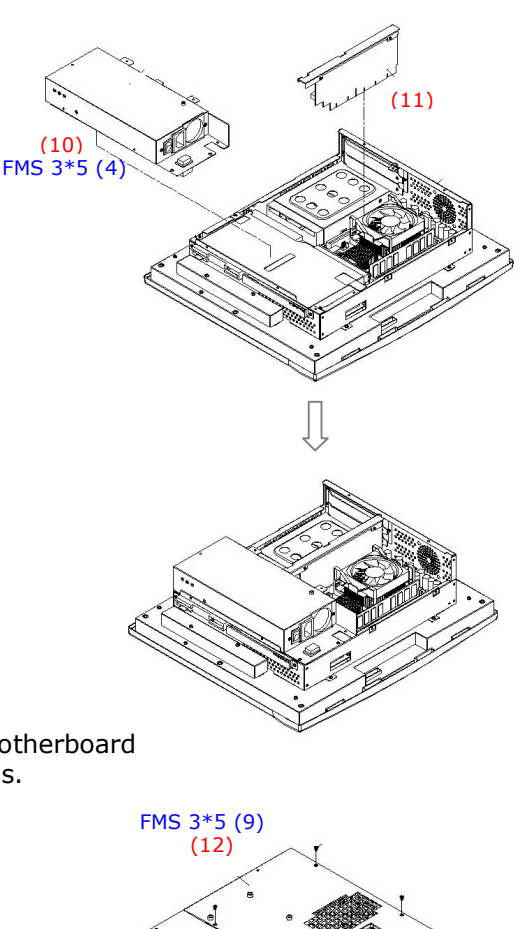

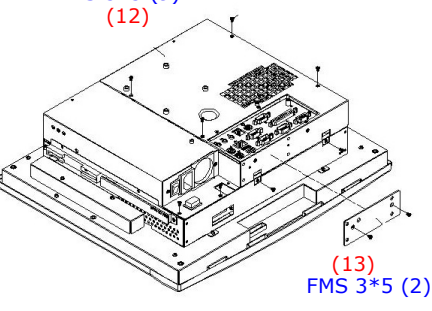

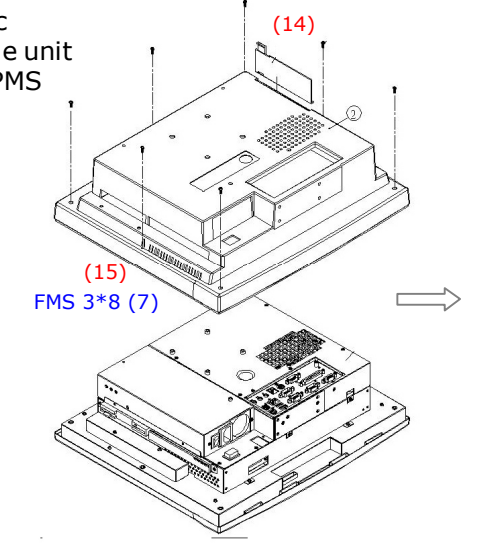

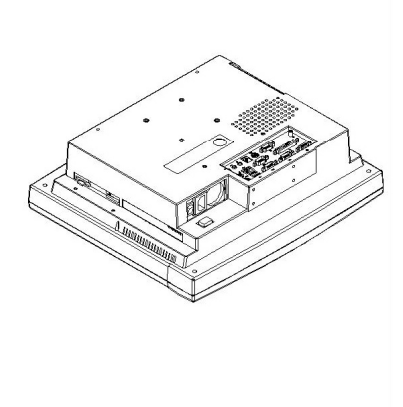

## **5.3. Panel PC Integration**

The MP1200/MP1500 system comes with a versatile stand composing of one big pedestal and one set of cable management covers. The following figure illustrates the steps to make up the stand.

- 1. Insert the two hinges (1) to the hinge cover (2). *Please note that the two hinges are different.* The left hinge comes with a lock which is to be used to fix the hinge knob.
- 2. Put a hinge bracket (3) to the top of the two hinges. Retain the two hinges (1) to the hinge bracket (3) with three FMS M4\*8 screws for each.
- 3. Retain the hinge bracket (3) to the hinge cover (2) with four FMS 3\*5 screws.
- 4. Retain a plastic bracket cover (4) to the hinge set with two PMS M3\*6 screws.
- 5. Attach the base module to the metal base plate (5). Retain the metal plate to the hinge set and the base cover with four FMS M4\*6 screws and nine FMS M3\*5 screws, respectively. Note that there are two avocado-shape holes on the metal base. The two avocado holes are used to fix the stand to the table for special application.
- 6. Insert the stand bottom cover (6) to the hinge module and fix them together with four PMS M3\*6 screws.
- 7. Retain the stand upper cover (7) to the base module to a base knob (8).
- 8. Attach rubber pads to the screws at the bottom side of the pedestal metal plate (5). The rubber pads are to prevent the metal plate from scratching the table when the panel PC is for desktop use.

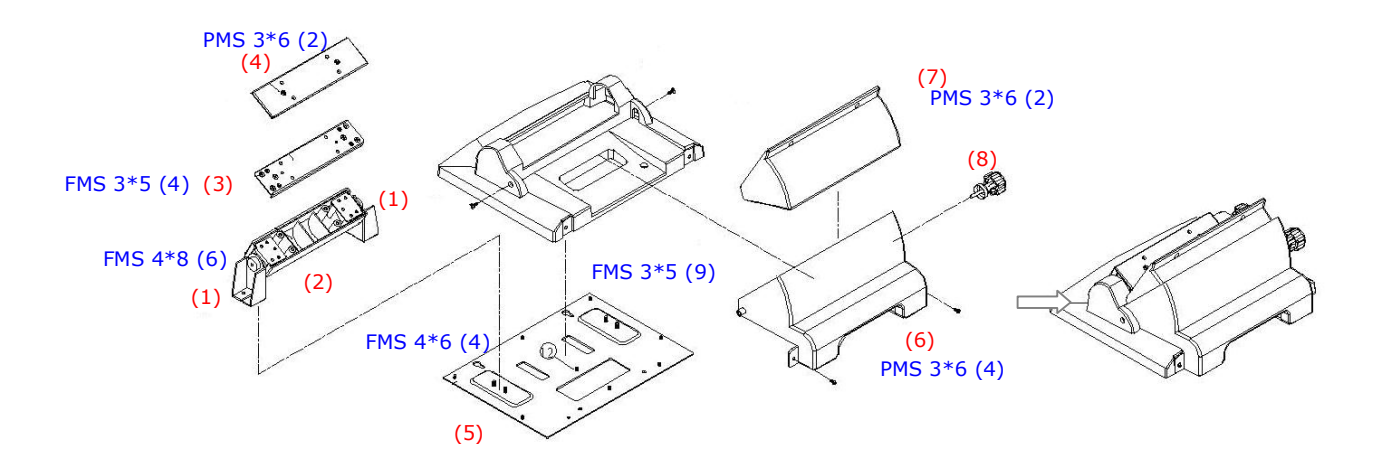

To assemble the pedestal set to the panel PC, simply retain them together with four PMS M4\*18 screws from the base. Then, fix the stand upper cover (7) to the panel PC with two PMS M3\*6 screws. The stand can be tilted from 45 to 90 $^{\circ}$  by swiveling the base knob (8) and pulling the base up and down.

# 6. System Motherboard & I/O Boards

The system controller used in the MP1200/MP1500 system is a special-design Intel Celeron M/Pentium M multimedia motherboard. All the onboard signal is connected to the external I/O ports via two I/O boards. This chapter provides jumper definition and connector signal of the motherboard and the I/O boards.

## **6.1. MP1200/MP1500 Motherboard**

This section provides background information and detail specification on the MP1200/MP1500 system engine, PC920. Sections include:

- $\Leftrightarrow$  General Information
- $\Leftrightarrow$  Specification
- $\lozenge$  Board placement & Dimension

## **6.1.1. General Information**

The **PC920** is an Intel Core 2 Duo multimedia ATX motherboard with LCD/VGA controller, Ethernet 100/10, AC97 sound, and IDE flash disk. By integrating single chip, Intel 945GM, the PC920 provides a high performance/low cost desktop solution.

Highly integrated, the PC920 can adapt either an Intel® Core 2 Duo CPU. Onboard features include four serial ports, one multi–mode Parallel ports, a floppy drive controller and a PS/2 keyboard PS/2 mouse interface. The built-in high speed PCI IDE controller supports both PIO and ATA 100 mode. Up to four IDE devices can be connected, including large hard disks, CD-ROM drives and other IDE devices. The full PC functionality coupled with its multi-I/Os stand ready to accommodate a wide range of PC peripherals. Compact in size and with its highly integrated multimedia and networking functions, the PC920 is the most powerful PC engine to build any small footprint all-in-one PC system for integration into any space-constricted embedded applications.

Fully configurable and with its modular design, the PC920 is an ideal platform for any consumer computing applications where space is a premium.

## **6.1.2. Locating Jumpers & Connectors**

The following figure helps you to locate the jumpers and connectors on the motherboard.

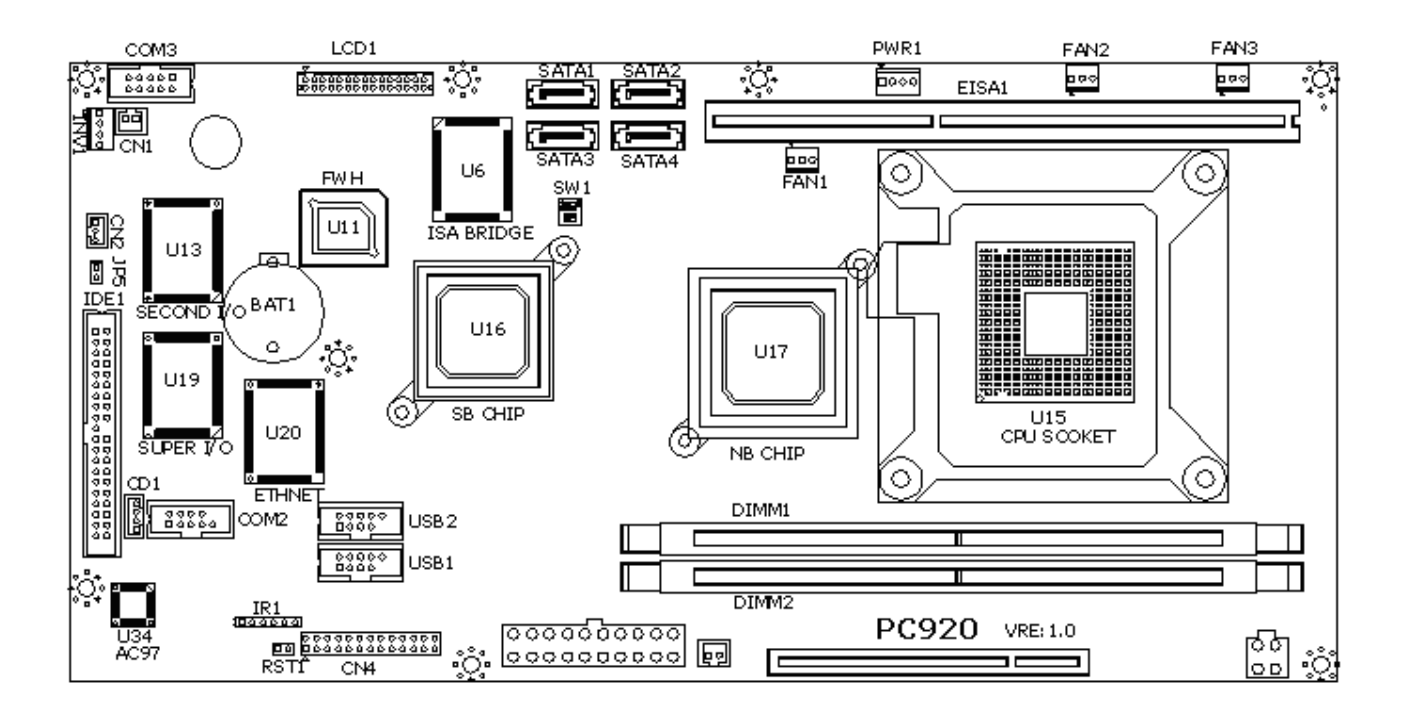

#### **6.1.3. How to Set Jumpers**

The jumpers on the motherboard are to set system configuration options. When setting the jumpers, be sure the shunts (jumper caps) are placed on the correct pins.

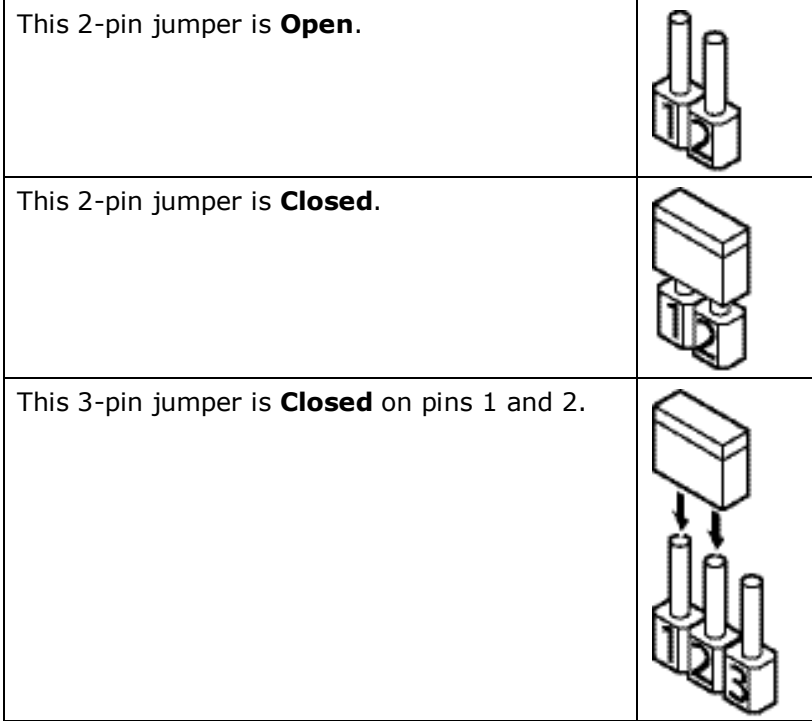

## **6.1.4. Jumpers & Jumper Setting**

The table below lists the function of each jumper. The related jumper settings are shown in the coming sections.

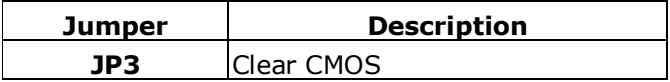

6.1.4.1. Clear CMOS (JP3)

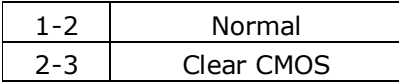

## **6.1.5. Connectors & Pin Assignment**

The table below lists the function of each connector on the PC920. Their corresponding pin assignments will be shown in the following sections.

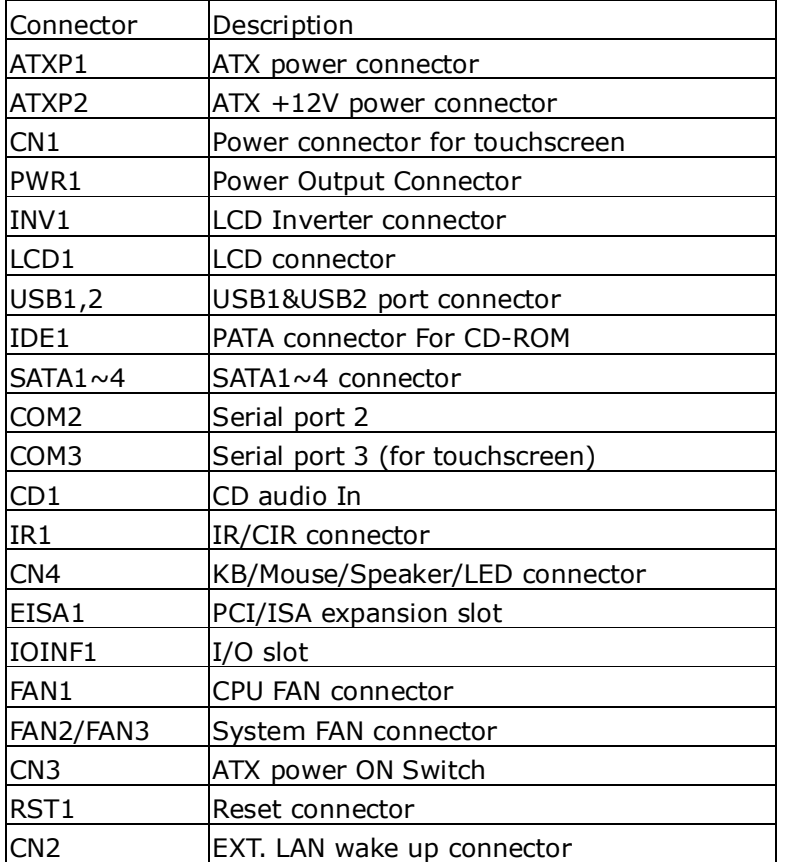

## 6.1.5.1. ATXP1: ATX Power Connector

ATXP1 is a standard ATX power connector. This connector is provided to connect to an ATX power supply. The plug of the power supply will only insert in one orientation due to the different hole size. Find the proper orientation and push down the power connector firmly to make sure the pins are aligned. Its pin assignments are listed below:

| Pin $#$        | Signal       | Pin $#$ | Signal |
|----------------|--------------|---------|--------|
|                | 3.3V         | 11      | 3.3V   |
|                | 3.3V         | 12      | $-12V$ |
| $\frac{2}{3}$  | Gnd          | 13      | Gnd    |
| $\overline{4}$ | $+5V$        | 14      | PSON#  |
| $\frac{5}{6}$  | Gnd          | 15      | Gnd    |
|                | $+5V$        | 16      | Gnd    |
| $\overline{7}$ | Gnd          | 17      | Gnd    |
| 8              | <b>PWROK</b> | 18      | $-5V$  |
| 9              | SB5V         | 19      | $+5V$  |
| 10             | $+12V$       | 20      | $+5V$  |

6.1.5.2. ATXP2: ATX +12V Power Connector

ATXP2 is a standard +12V ATX power connector. Its pin assignments are listed below

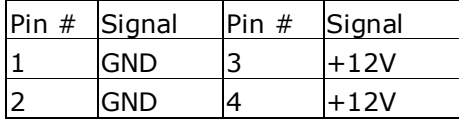

## 6.1.5.3. CN1: Touchscreen Power Connector

| Pin # Signal |
|--------------|
| <b>GND</b>   |
| היו          |

6.1.5.4. PWR1: Power Output Connector

| Pin# | Signal     |
|------|------------|
|      | +12V       |
|      | <b>GND</b> |
|      | <b>GND</b> |
|      | VCC        |

6.1.5.5. INV1: LCD Inverter Connector

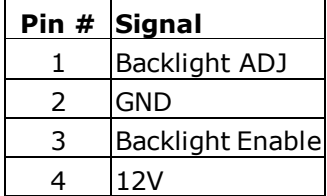

|   | Pin $#$ Signal |    | Pin $#$ Signal |  |
|---|----------------|----|----------------|--|
|   | <b>USB VCC</b> |    | USB VCC        |  |
| 3 | USB P4-        |    | USB P5-        |  |
| 5 | $USB$ P4+      | 6  | $USB$ P5+      |  |
|   | <b>GND</b>     | 8  | <b>GND</b>     |  |
| 9 | <b>KEY</b>     | 10 | HEAD#          |  |

6.1.5.6. USB1,2: USB Port Connector

### 6.1.5.7. LCD1: LCD Connector

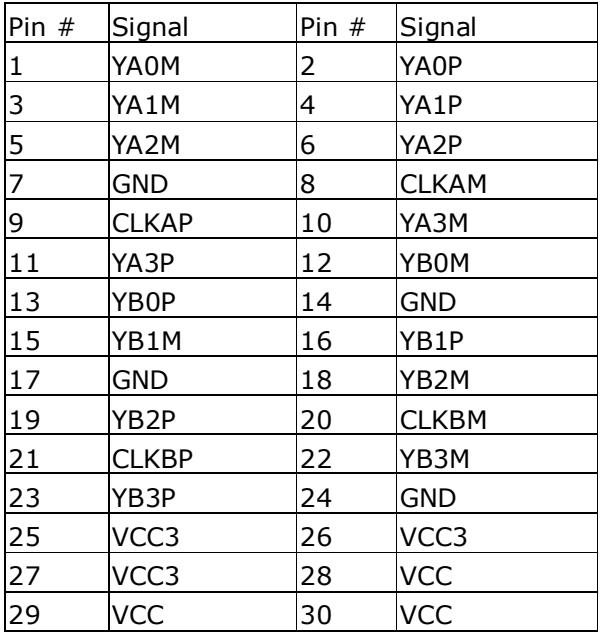

## 6.1.5.8. IDE1: PATA Connector for CD-ROM

The PC920 provides one sets of 40-pin IDE connectors. The built-in high speed PCI IDE controller supports both PIO and ATA 100 mode. Up to two IDE devices can be connected, including large hard disks, CD-ROM drives and ATAPI devices. Their corresponding pin assignments are listed below:

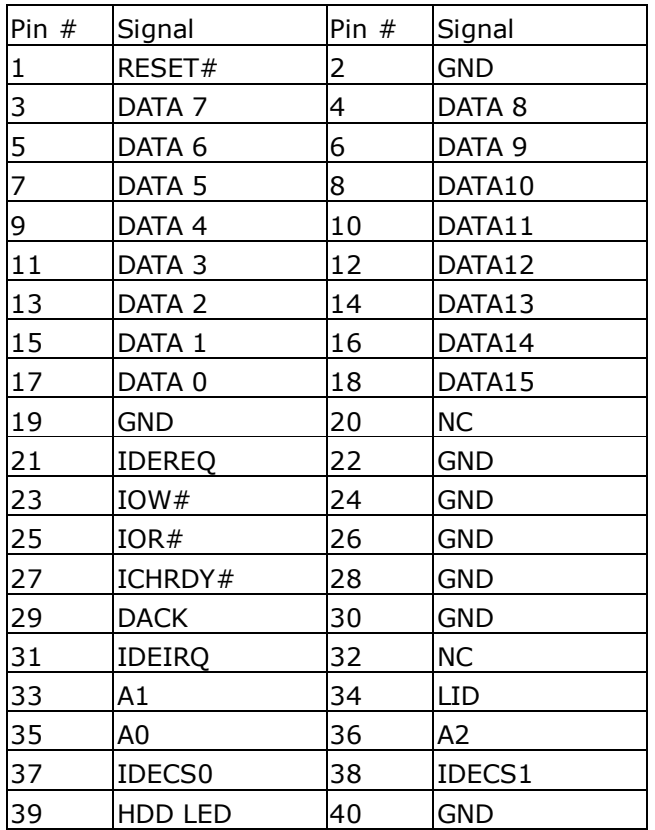

## 6.1.5.9. SATA1~4 : SATA Connector

The PC920 has an integrated SATA host controller that supports independent DMA operation on four ports and supports data transfer rates of up to 3.0Gb/s (300 MB/s). Their corresponding pin assignments are listed below:

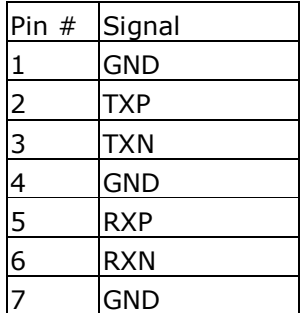

#### *Service Manual version 1008*

#### 6.1.5.10. COM2

COM2 is a RS-232, 422 or 485, selected via BIOS setup.

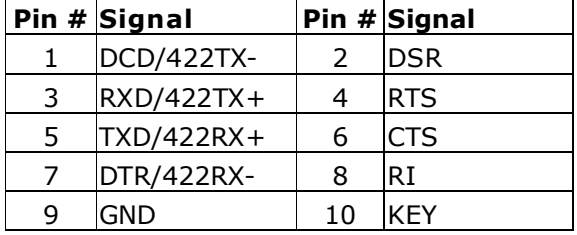

## 6.1.5.11. COM3

COM 3 is an internal RS-232 reserved for touchscreen. Its corresponding pin assignment is listed as below;

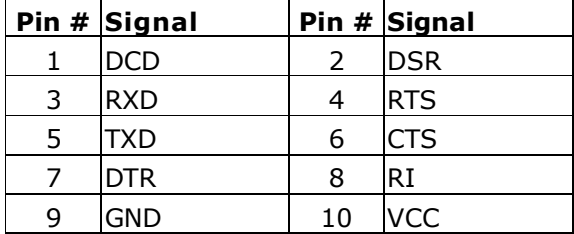

6.1.5.12. CD1: CD Audio IN

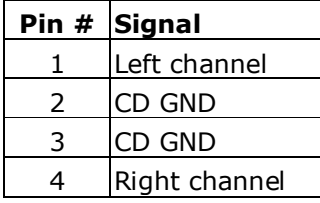

6.1.5.13. IR: IR/CIR Connector

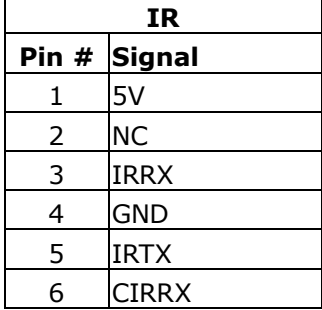

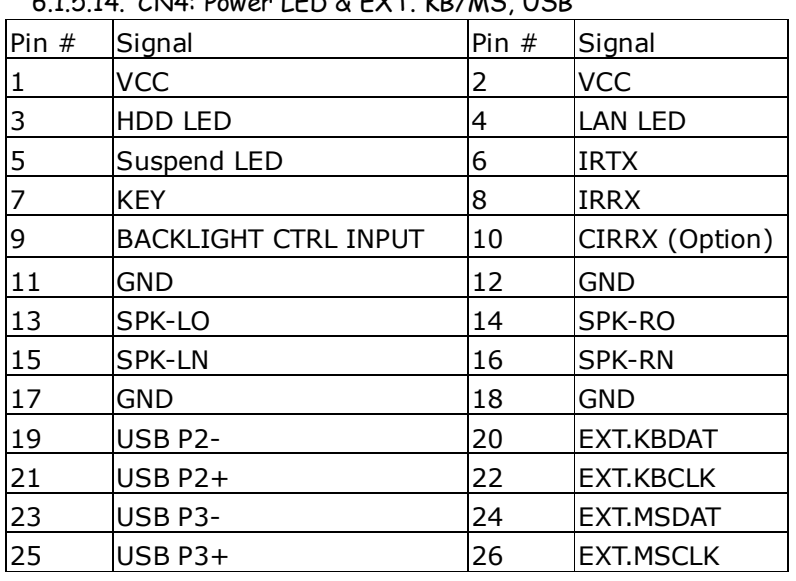

# 6.1.5.14. CN4: Power LED & EXT. KB/MS, USB

#### 6.1.5.15. IOINF 1:I/O Connector

The PC920's onboard I/O signal for LAN, USB, keyboard, mouse, VGA, COM ports and parallel port are all mixed in the IOINF1 slot. By plugging an IO-005 I/O board and connected to another IO-006 I/O board, all the onboard signal are connected to the system external I/O ports. Please be noted that the IOINF1 is a slot in AGP slot form, but it is not to be plugged with any AGP card.

6.1.5.16. EISA1: PCI/ISA Expansion Slot The PC920 provides an ISA/PCI slot for ISA and PCI device expansion.

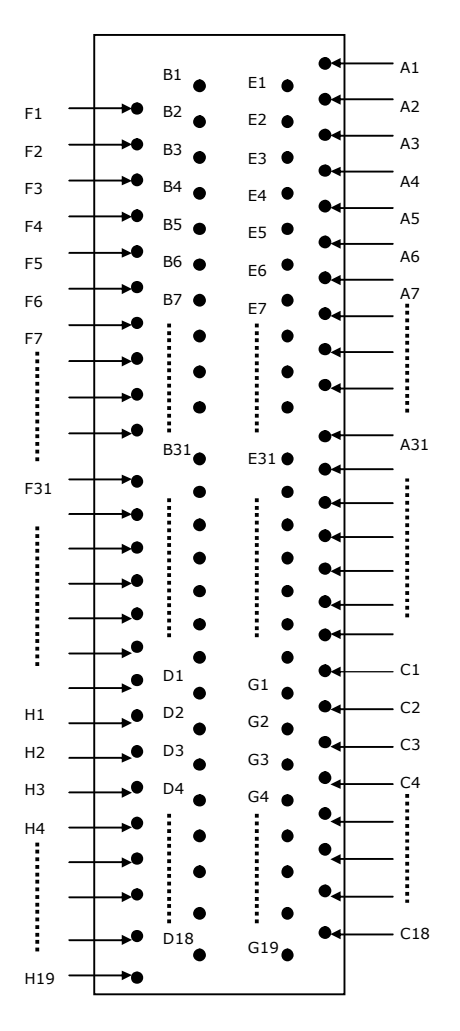

EISA1: PCI/ISA Slot Side View

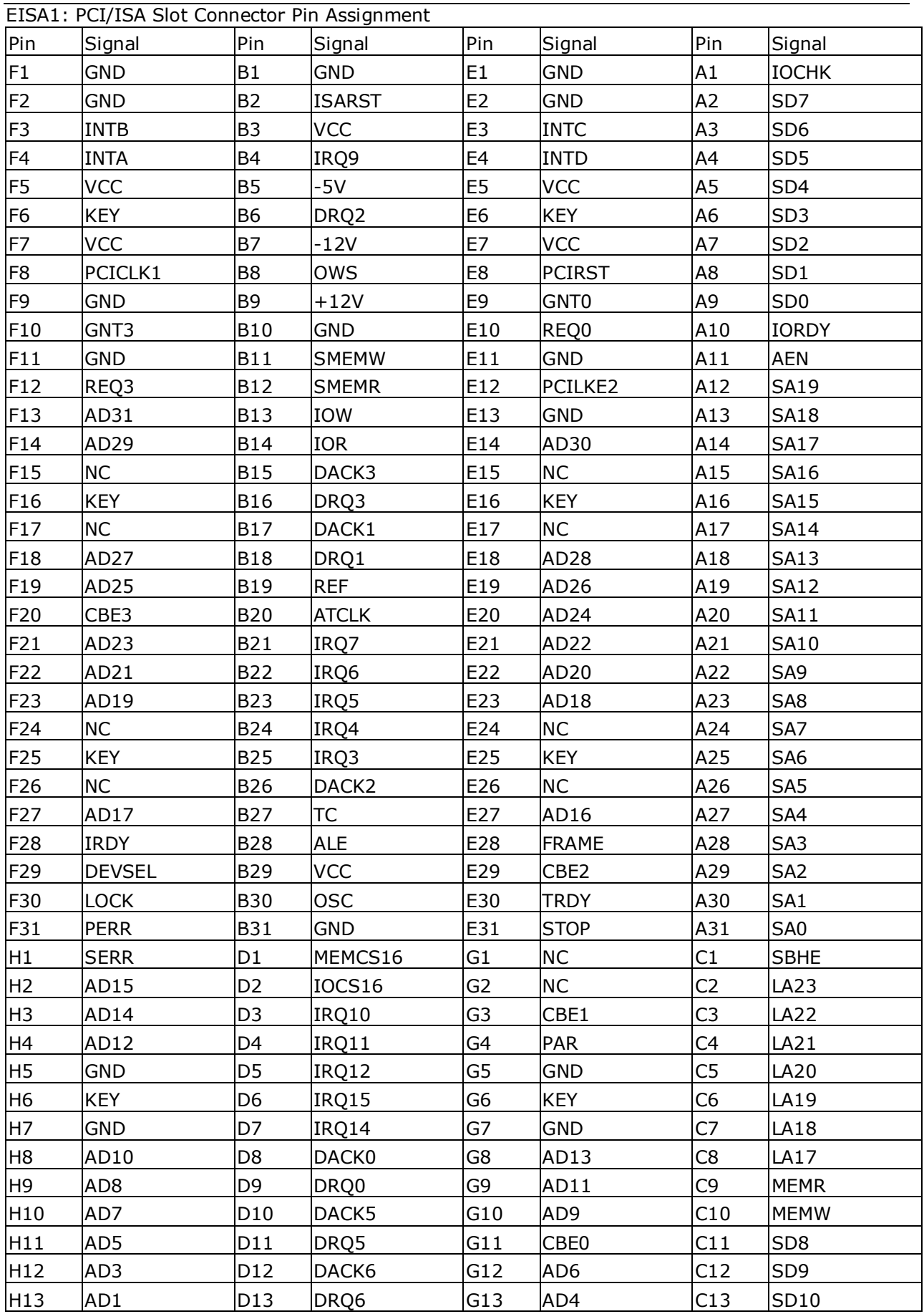

*Service Manual version 1008*

| H <sub>14</sub> | AD0        | D14             | <b>IDACK7</b>  | G14 | AD <sub>2</sub> | C <sub>14</sub> | <b>SD11</b>      |
|-----------------|------------|-----------------|----------------|-----|-----------------|-----------------|------------------|
| H <sub>15</sub> | <b>KEY</b> | D <sub>15</sub> | DRQ7           | G15 | <b>KEY</b>      | C15             | SD <sub>12</sub> |
| H16             | <b>VCC</b> | D <sub>16</sub> | <b>VCC</b>     | G16 | <b>VCC</b>      | C <sub>16</sub> | SD <sub>13</sub> |
| H17             | <b>VCC</b> | D17             | <b>IMASTER</b> | G17 | <b>VCC</b>      | C17             | SD <sub>14</sub> |
| H18             | <b>GND</b> | D <sub>18</sub> | <b>GND</b>     | G18 | <b>GND</b>      | C18             | SD <sub>15</sub> |
| H <sub>19</sub> | <b>GND</b> |                 |                | G19 | <b>GND</b>      |                 |                  |

6.1.5.17. FAN 1~3: FAN Connector

| Pin $#$ | Signal                  |
|---------|-------------------------|
|         | <b>GND</b>              |
|         | +12V                    |
|         | <b>FAN SPEED DECECT</b> |

6.1.5.18. CN3: ATX Power on Switch

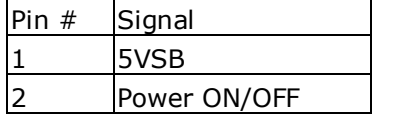

## 6.1.5.19. RST1: Reset System Connector

| Pin# | Signal       |
|------|--------------|
|      | <b>RESET</b> |
|      | <b>GND</b>   |

6.1.5.20. CN2: External LAN Wake-up

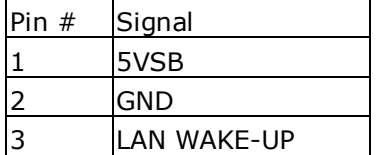

# **6.2. MP1200/MP1500 I/O Boards**

The **IO-005** and **IO-006** are two docking boards used to connect all of the I/O signal from MP1200/MP1500's Motherboard to the exterior of the system for external device connection. This section provides jumper definition and connector signal of the two I/O boards.

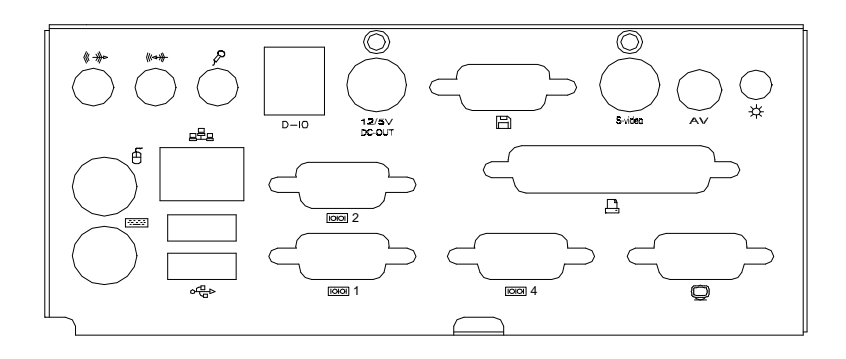

## **6.2.1. I/O Board IO-005**

The IO-005 connects the onboard keyboard, mouse, Ethernet, USB ports, COM1, COM2, COM4 , parallel port and VGA signal from the Motherboard to the system for external device connection.

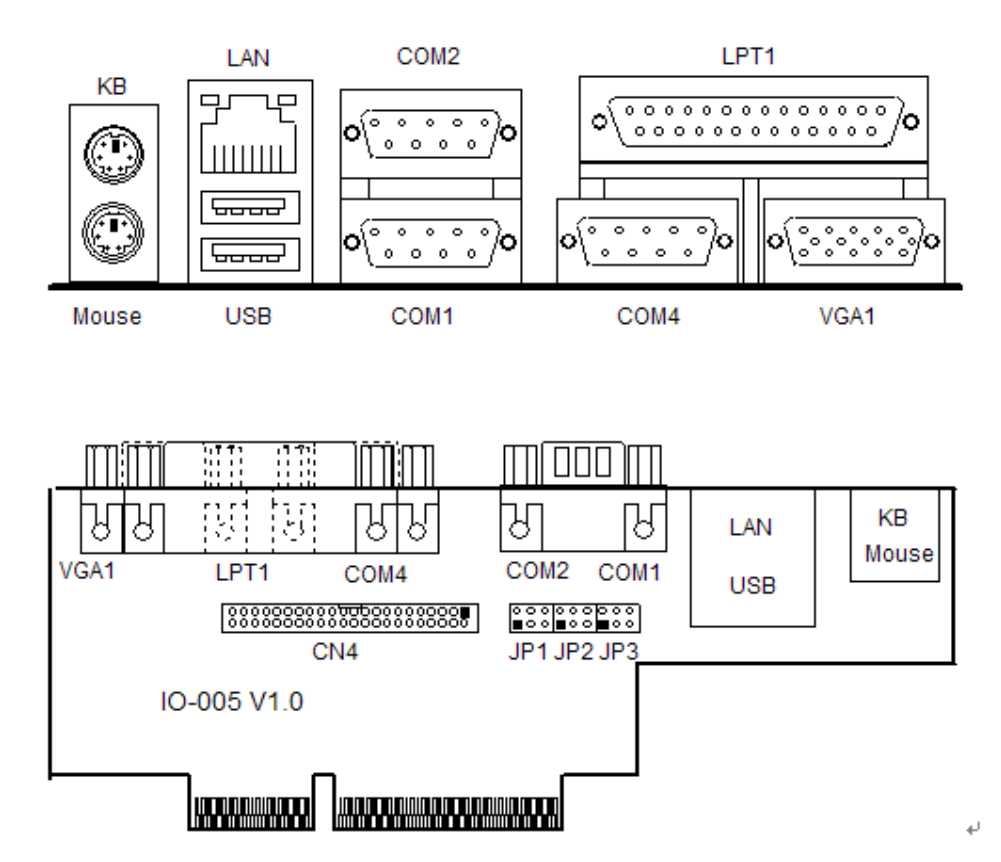

#### 6.2.1.1. Jumpers & Jumper Setting

The table below lists the function of each jumper on IO-005.

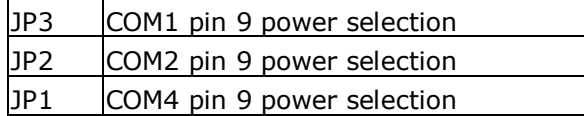

The MP1200/MP1500 onboard COM port power selection is selected via jumper setting

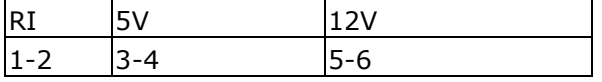

#### 6.2.1.2. CN4: EXT. Connector

The onboard speaker-out, line-in, MIC-in, DIO and external FDD are connected to the CN4 on IO-005. Then, via a 44-pin flat cable, these signals are linked to IO-006 for external device connection.
# **6.2.2. IO Board-IO006**

The **IO-006** is an I/O board links the onboard speaker-out, line-in, MIC-in, DIO and external FDD from Io-005 to the system for external device connection.

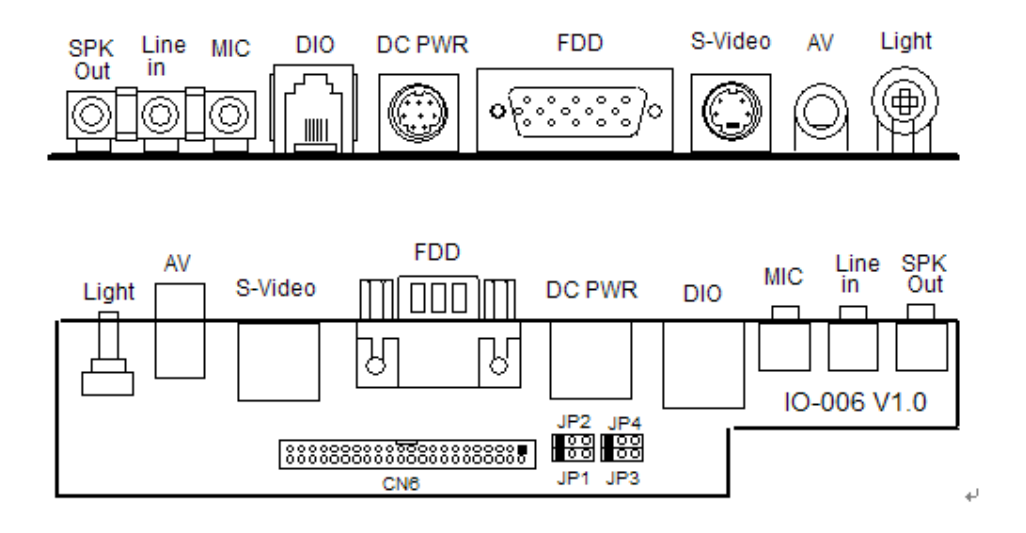

## 6.2.2.1. Jumpers & Jumper Setting

CN4 DIO port :The DIO port address setting is selected in CMOS SETTING. Select ADDRES 200H OR 208H

Read DIO IN BIT0~BIT3 IN DIO PORT ADDRES BIT0~3 WRITE DIO OUT BIT0~3 IN DIO PORT ADDRES BIT4~7

## JP2: CN4 DIO port pin#2 select

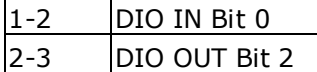

JP1: CN4 DIO port pin#3 select

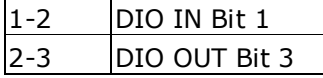

JP4: CN4 DIO port pin#5 select

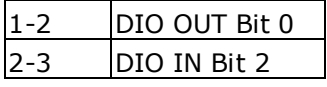

JP2: CN4 DIO port pin#6 select

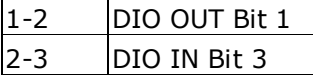

## 6.2.2.2. CN6: EXT. Connector

CN6 is a 44-pin connector links the onboard speaker-out, line-in, MIC-in, DIO and external FDD to the IO-006 for external device connection.

# **6.2.3. Connectors & Pin Assignment**

The table below lists the function of each connector on IO-005 and IO-006. Their corresponding pin assignments will be shown in the following sections.

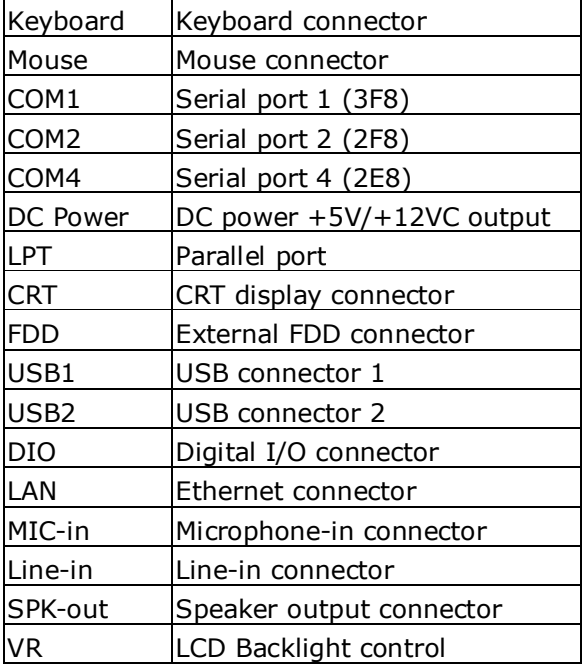

## *Service Manual version 1008*

6.2.3.1. Keyboard: PS/2 KB Connector

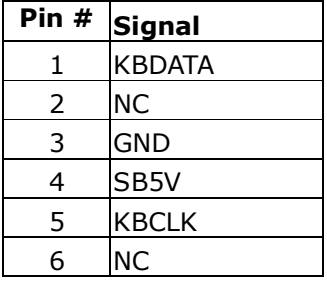

6.2.3.2. Mouse: PS/2 Mouse

| Pin # | <b>Signal</b> |
|-------|---------------|
| 1     | <b>MSDATA</b> |
| 2     | <b>NC</b>     |
| 3     | <b>GND</b>    |
| 4     | 5V            |
| 5     | <b>MSCLK</b>  |
| F     | JΓ            |

6.2.3.3. COM1, COM2, COM4 (DB-9)

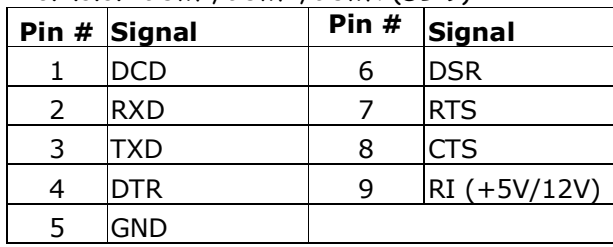

## 6.2.3.4. DC Power: DC Power Output

|   | Pin $#$ Signal |   | $\overline{Pin}$ # $ \overline{Signal} $ |
|---|----------------|---|------------------------------------------|
|   | <b>GND</b>     |   | $+5V$                                    |
| 2 | <b>GND</b>     | n | $+12V$                                   |
| 3 | +5V            |   | <b>GND</b>                               |
|   | $+12V$         |   | <b>GND</b>                               |

6.2.3.5. LPT1: D-SUB-25 Parallel Port

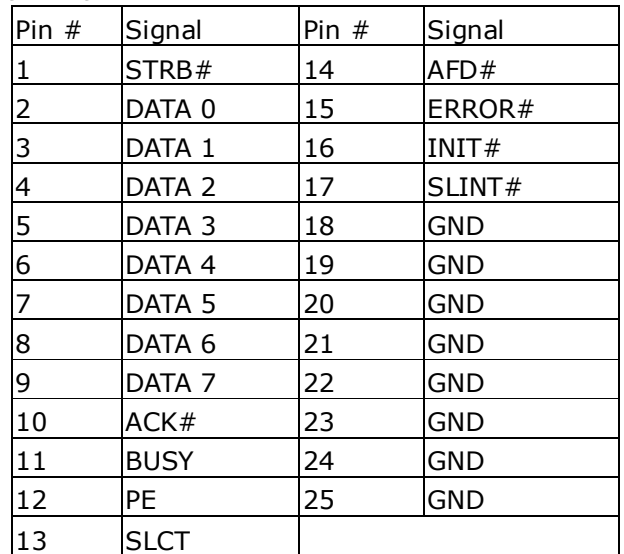

6.2.3.6. CRT: VGA (D-SUB 15 Pin)

|                | Pin $#$ Signal |    | $\overline{\mathsf{Pin}}$ # $ \mathsf{Signal} $ |    | $\overline{\mathsf{Pin}}$ # $ \mathsf{Signal} $ |
|----------------|----------------|----|-------------------------------------------------|----|-------------------------------------------------|
| 1              | Red            | 6  | <b>GND</b>                                      | 11 | <b>NC</b>                                       |
| 2              | Green          |    | <b>GND</b>                                      | 12 | <b>DDCDATA</b>                                  |
| 3              | Blue           | 8  | <b>GND</b>                                      | 13 | Hsync                                           |
| $\overline{4}$ | <b>NC</b>      | 9  | <b>NC</b>                                       | 14 | Vsync                                           |
| 5              | <b>GND</b>     | 10 | <b>GND</b>                                      | 15 | <b>DDCCLK</b>                                   |

## 6.2.3.7. FDD: External FDD Connector

|                | Pin $#$ Signal | Pin # | Signal |    | Pin # Signal |
|----------------|----------------|-------|--------|----|--------------|
|                | RWC#           | 6     | W P#   | 11 | RDATA#       |
| 2              | INDEX#         |       | TRAK0# | 12 | HEAD#        |
| 3              | MOA#           | 8     | WE#    | 13 | DSKCHG#      |
| $\overline{4}$ | DSA#           | 9     | WD#    | 14 | <b>GND</b>   |
| 5              | DIR#           | 10    | STEP#  | 15 | <b>GND</b>   |

6.2.3.8. J11: USB 1, USB2 Connector

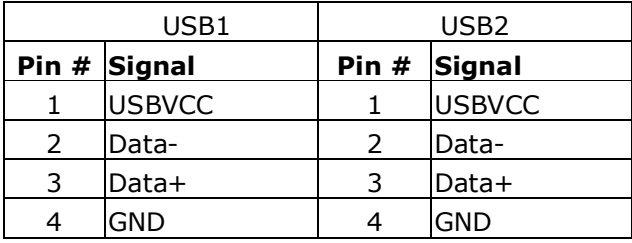

## 6.2.3.9. DIO1: RJ-11 Connector

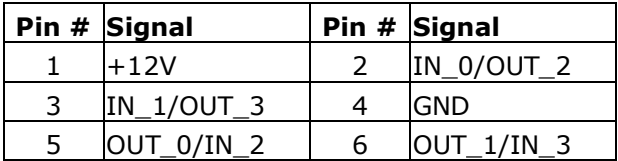

## 6.2.3.10. LAN1: RJ-45 Ethernet Connector

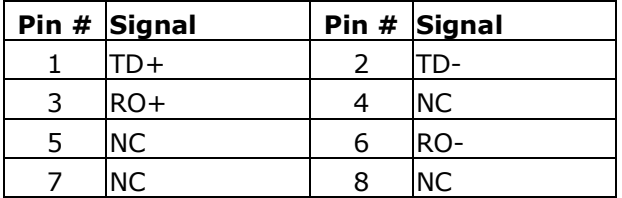

## 6.2.3.11. MIC1

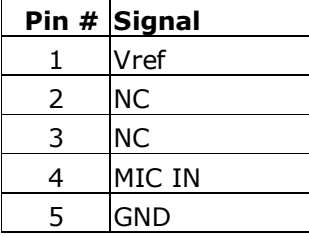

# 6.2.3.12. LINE 1

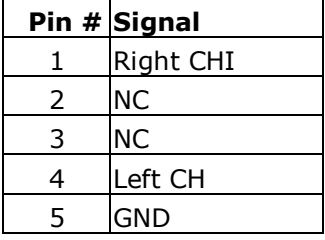

# 6.2.3.13. SPK 1

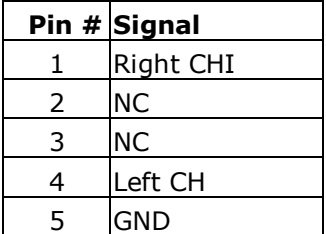

# 7. BIOS Setup Utility

The BIOS (Basic Input and Output System) Setup Utility displays the system's configuration status and provides options to set system parameters. The parameters are stored in battery-backed-up CMOS RAM that saves this information even when the power is turned off. When the system is turned back on, the system is configured with the values found in CMOS. This chapter describes how to set up BIOS configuration.

# **7.1. About the BIOS Setup Utility**

The BIOS Setup Utility enables you to configure the following items:

- Hard drives, diskette drives, and peripherals
- Video display type and display options
- Password protection from unauthorized use
- **Power management features**
- This Setup Utility should be used for the following:
- $\blacksquare$  The system is staring for the first time.
- The hardware devices attached to the systems have been changed
- The CMOS memory has lost power and the configuration information has been erased.
- When a configuration error is detected and you are prompted to make changes to the Setup Utility
- When trying to resolve IRQ conflicts
- When making changes to the Power Management configuration
- **Now When changing the User or Supervisor password**

The BIOS setup program is stored in ROM, which can be accessed by pressing <DEL> key on the keyboard immediately when the system is powered on.

In order to retain the specified setup information when the system power is turned off, the system setup information is stored in a battery-backed CMOS RAM. The battery is to ensure the settings will not be erased when the computer is turned off or reset. When the computer is powered on again, the system will read the settings stored in the CMOS RAM and compare them to the equipment check conducted during the power on self test (POST). If any error or mismatch occurs, an error message will be shown on the screen and the computer will be prompted to run the setup program.

# **7.2. Control Key Definition**

The BIOS navigation keys are listed below.

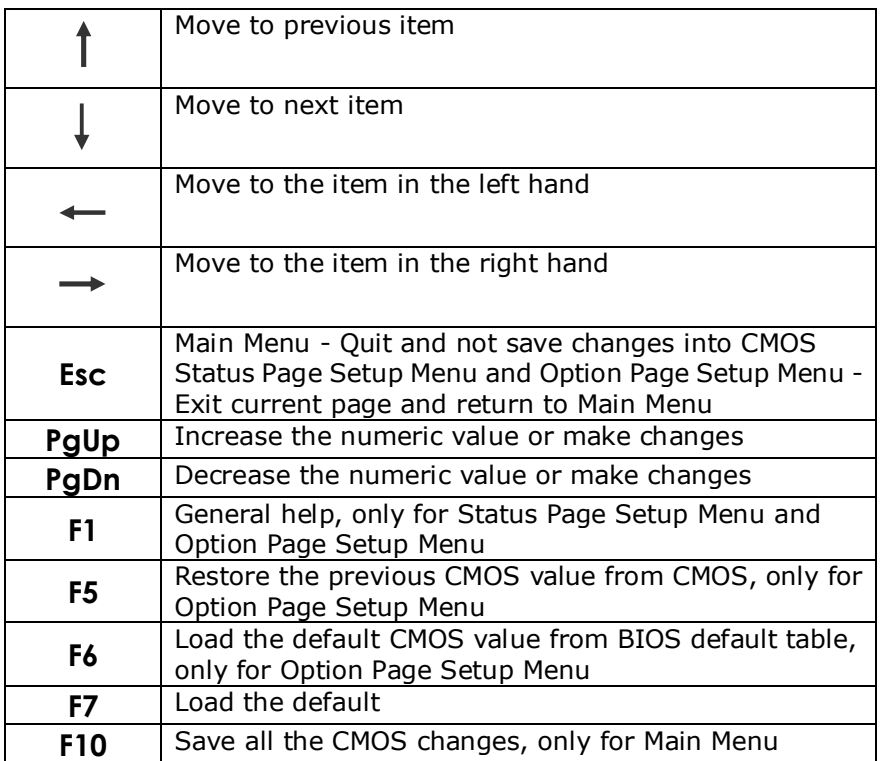

# **7.3. Getting Help**

# **7.3.1. Main Menu**

The on-line description of the highlighted setup function is displayed at the bottom of the screen. Press <F1> to pop up a small help window that describes the appropriate keys to use and the possible selections for the highlighted item. To exit the Help Window, press <ESC>.

# **7.4. AWARD BIOS Setup**

# **7.4.1. Entering the Setup Utility**

When you power on the system, BIOS enters the Power-On Self Test (POST) routines. POST is a series of built-in diagnostics performed by the BIOS. After the POST routines are completed, the following message appears:

## **Press DEL to enter SETUP**

Press the delete key <Delete> to access the Award BIOS Setup Utility. The setup main menu will appear on the screen. The main menu of the Setup Utility displays a list of the options that are available. A highlight indicates which option is currently selected. Use the cursor arrow keys to move the highlight to other options. When an option is highlighted, execute the option by pressing <Enter>. Some options lead to pop-up dialog boxes that prompt you to verify that you wish to execute that option. Other options lead to dialog boxes that prompt you for information.

Some options (marked with a triangle  $\blacktriangleright$ ) lead to submenus that enable you to change the values for the option. Use the cursor arrow keys to scroll through the items in the submenu.

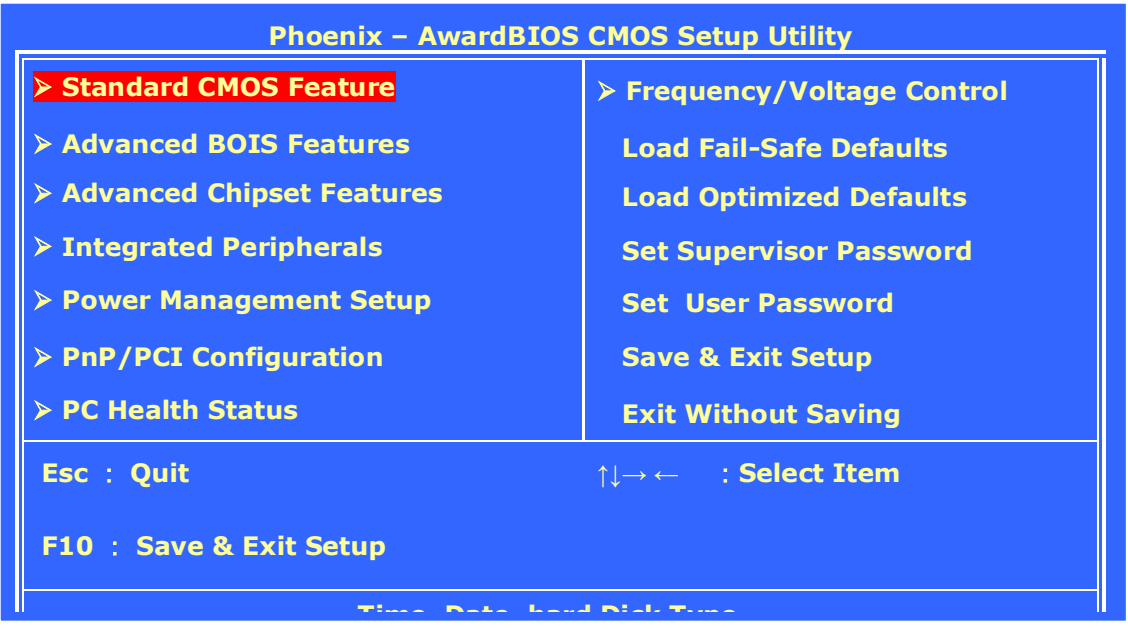

The following lists the functions of the items on the BIOS main menu.

**Standard CMOS Setup**: This setup page includes all the items in standard compatible BIOS.

- **Advanced BIOS Features**: This setup page includes all the items of Award special enhanced features.
- **Advanced Chipset Features**: This setup page includes all the items of the chipset special features.
- **Integrated Peripherals**: This setup page includes all onboard peripherals.
- **Power Management Setup**: This setup page includes all the items of Green function features.
- **PnP/PCI Configuration**: This setup page includes all the configurations of PCI & PnP ISA resources.
- **PC Health Status**: This setup page auto detects the temperature, voltage and fan speed.
- **Frequency/Voltage Control**: This setup page includes the CPU/DDR/PCI frequency setting.
- **Load Fail-Safe Defaults**: BIOS Defaults indicates the most appropriate value of the system parameters that the system would be in safe configuration.
- **Load Optimized Defaults**: Setup Defaults indicates the value of the system parameters that the system would be in the best performance configuration.
- **Set Supervisor Password**: The supervisor's password can be set or changed or disabled in this setup page. It allows you to limit access to the system and setup, or just to setup.
- **Set User Password**: The user's password can be set or changed or disabled in this setup page. It allows you to limit access to the system and setup, or just to setup.
- **Save & Exit Setup**: Save CMOS value settings to CMOS and exit setup.
- **Exit without Saving**: Abandon all CMOS value changes and exit setup.

 $\blacksquare$ 

## **7.4.2. Standard CMOS Features**

Selecting **Standard CMOS Features** on the main menu displays the following menu. This menu allows the user to configure the system components such as date, time, hard disk drive, floppy disk drive and display type.

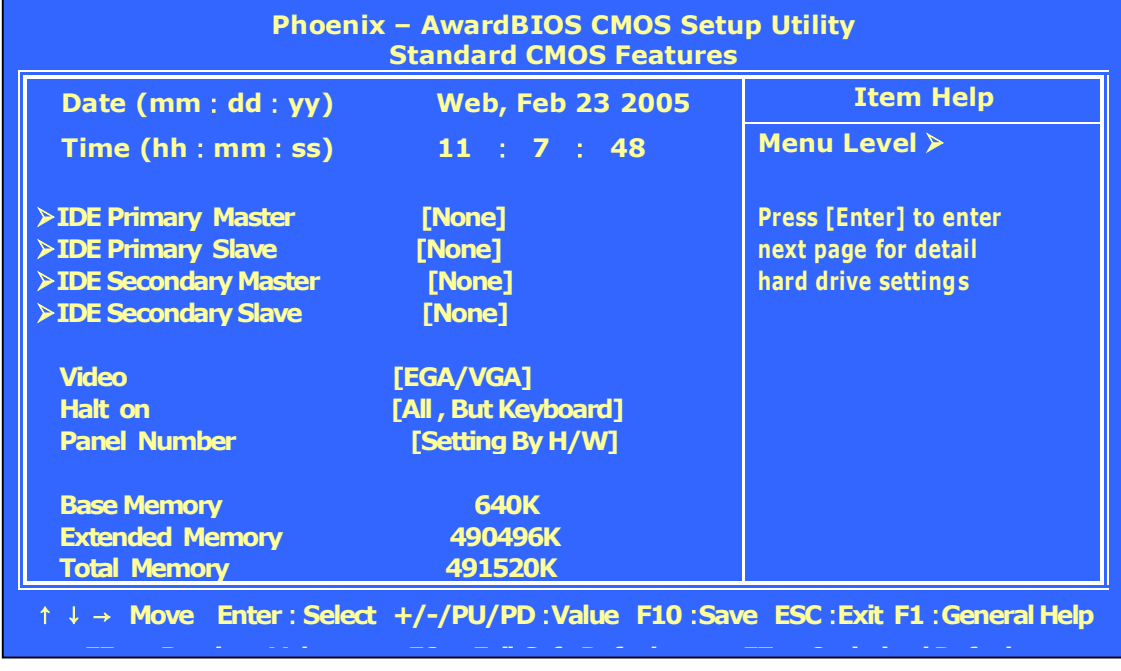

## **Date**

The **Date** item show the current date held by the system. If you are running a Windows OS, these items are automatically updated whenever you make changes to the Windows Date Properties utility. The date format is <day>, <month>, <date>, <year>.

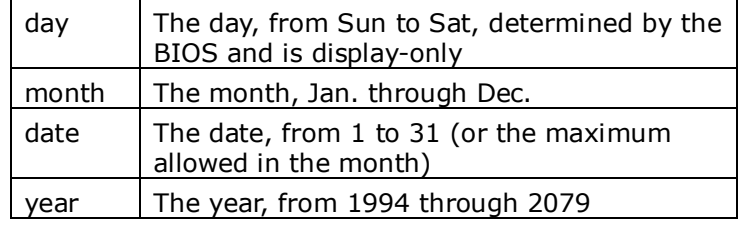

## **Time**

The **Time** item show the current time held system. If you are running a Windows OS, these items are automatically updated whenever you make changes to the Windows Time Properties utility. The times format in <hour> <minute> <second>. The time is calculated base on the 24-hour military-time clock. For example, 1 p.m. is 13:00:00.

## **Primary HDDs/Secondary HDDs**

This field is used to configure the IDE hard drive installed in the system. Move the cursor to highlight the IDE Primary/Secondary Master/Slave fields and press <Enter>. The IDE Primary Master submenu opens:

## **IDE HDD Auto-Detection**

Press <**Enter**> while this item is highlighted if you want the Setup Utility to automatically detect and configure a hard disk drive on the IDE channel.

## **IDE Primary/Secondary Master/Slave**

If you leave this item at Auto, the system will automatically detect and configure any IDE devices it finds. If it fails to find a hard disk, change the value to Manual and then manually configure the drive by entering the characteristics of the drive in the fields described below:

- $\checkmark$  **Capacity** displays the capacity of the HDD in megabytes (MB).
- $\checkmark$  **Cylinder** indicates the number of cylinders that the HDD has. A cylinder is the sum total of all tracks that are in the same location on every disk surface.
- **Head** displays the number of heads in the HDD. A head is a device that reads and writes data on the hard disk.
- **Precomp** displays the track where precompensation is initiated. Precompensation is a feature whereby the HDD uses a stronger magnetic field to write data in sectors that are closer to the center of the disk. In CAV recording, in which the disk spins at a constant speed, the sectors closest to the spindle are packed tighter than the outer sectors.
- **Landing Zone** displays the location of the safe non-data area on a hard disk that is used for parking the read/write head.
- $\checkmark$  **Sector** displays the number of sectors available on the HDD. A sector is the smallest unit of storage space on a disk.

If no hard disk is installed, select NONE and press <Enter>.

## **Drive A type/Drive B type**

The item identifies the types of floppy disk drive A or drive B that has been installed in the computer.

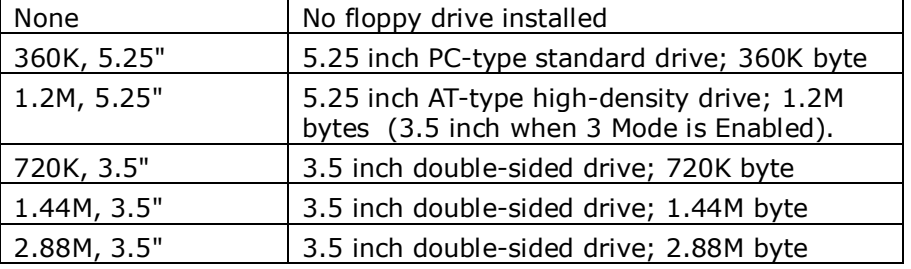

## **Video**

This item defines the video mode of the system. This main board has a built-in VGA graphics system; you must leave this item at the default setting.

## **Halt on**

This item defines the operation of the system POST (Power On Self Test) routine. You can use this item to select which types of errors in the POST are sufficient to halt the system.

## **Panel Number**

The item selects the panel resolution and LVDS interface for single or dual.

## **Base Memory, Extended Memory and Total Memory**

These items are automatically detected by the system at start up time. These are display-only fields. You cannot make changes to these fields.

- **Base Memory** This field displays the amount of conventional memory detected by the system during boot.
- **Extended Memory** This field displays the amount of extended memory detected by the system during boot.
- **Total Memory** This field displays the total amount of memory (Base and Extended) detected by the system during boot.

## **7.4.3. Advanced BIOS Features**

Selecting Advanced BIOS Features on the main menu displays this following menu.

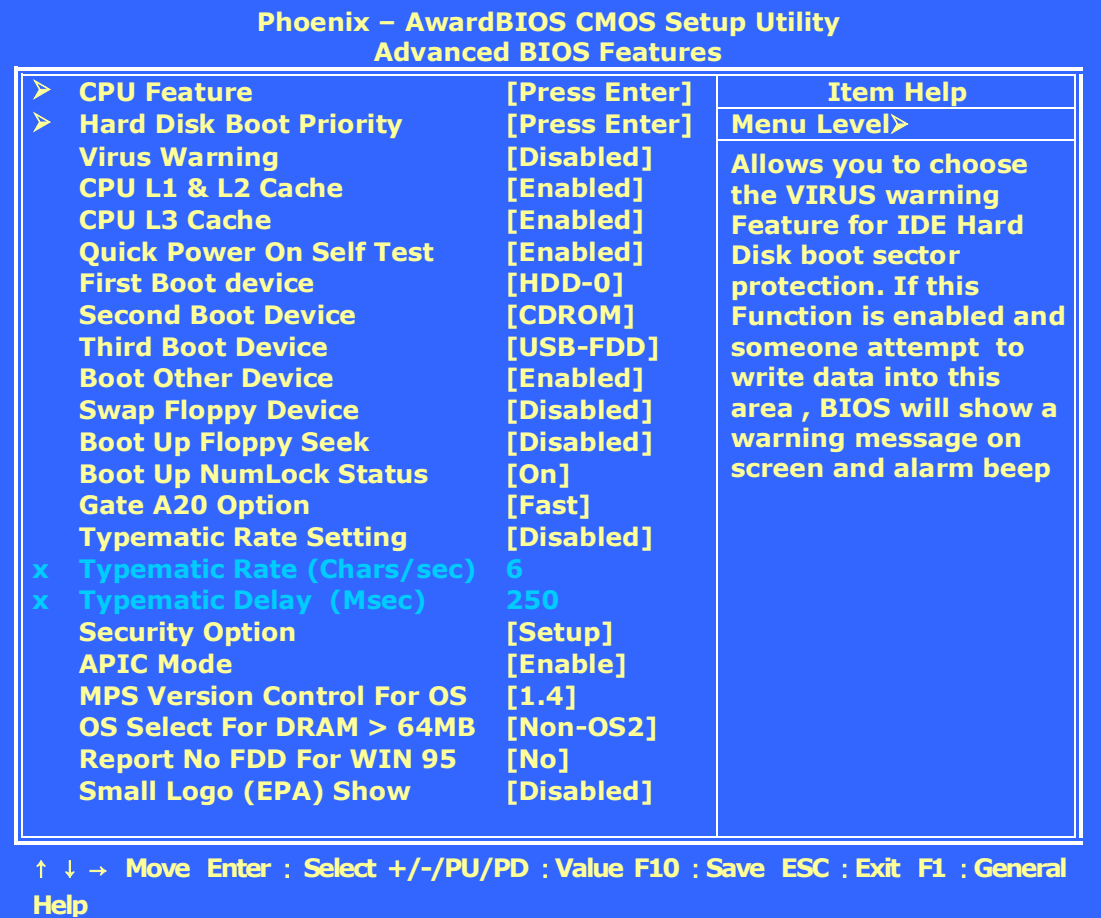

## **CPU Feature**

Setting the CPU thermal management mode Hard Disk Boot Priority Select Hard Disk Boot Device Priority

## **Virus Warning**

When enabled, this item provides protection against viruses that try to write to the boot sector and partition table of the hard disk drive. You need to disable this item when installing an operating system. We recommend that you enable anti-virus protection as soon as you have installed an operating system.

Enabled: activates automatically when the system boots up causing a warning message to appear when anything attempts to access the boot sector or hard disk partition table.

Disabled: no warning message will appear when anything attempts to access the boot sector or hard disk partition table.

# **CPU Internal Cache/External Cache**

All processors that can be installed in this main board use internal level 1 (L1) and external level 2 (L2) cache memory. These two items speed up memory access. However, it still depends on CPU/chipset design. Leave this item at the default setting for better performance.

Enabled: enables cache

Disabled: disable cache

## ■ Ouick Power On Self Test

This category speeds up Power on Self Test (POST) after you power up the computer. If it is set to Enable, BIOS will shorten or skip some check items during POST.

Enabled: enables quick POST

Disabled: normal POST

## **First/Second/Third/Boot Device**

The BIOS attempts to load the operating system from the devices in the sequence selected in these items.

## **Boot Other Device**

When enabled, the system searches all other possible locations for an operating system if it fails to find one in the devices specified under the First, Second, and Third boot devices.

## **Swap Floppy Drive**

If the system has two floppy drives, you can swap the logical drive name assignments.

The choice: Enabled & Disabled.

## **Boot Up Floppy Seek**

This category seeks disk drives during boot up. Disabling speeds boot up.

The choice: Enabled & Disabled.

## **Boot Up NumLock Status**

This item defines if the keyboard Num Lock key is active when the system is started.

## **Gate A20 Option**

This item defines how the system handles legacy software that was written for an earlier generation of processors. Leave this item at the default setting.

## **Typematic Rate Setting**

If this item is enabled, you can use the following two items to set the typematic rate and the typematic delay settings for the keyboard.

## **Typematic Rate (Chars/Sec)**

Use this item to define how many characters per second are generated by a held-down key.

## **Typematic Delay (Msec)**

Use this item to define how many milliseconds must elapse before a held-down key begins generating repeat characters.

## **Security Option**

If you have installed password protection, this item defines if the password is required at system start up, or if it is only required when a user tries to enter the Setup Utility.

## **APIC Mode**

Enable or Disable APIC(Advanced Programmable Interrupt Controller) mode

## **MPS Version Control For OS**

This option is only valid for multiprocessor motherboards as it specifies the version of the Multiprocessor Specification (MPS) that the motherboard will use. The MPS is a specification by which PC manufacturers design and build Intel architecture systems with two or more processors.

MPS version 1.4 added extended configuration tables to improve support for multiple PCI bus configurations and improve future expandability. It is also required for a secondary PCI bus to work without the need for a bridge. Newer versions of server operating systems will generally support MPS 1.4 and as such, you should change the BIOS Setup from the default of 1.1 to 1.4 if your operating system supports version 1.4. Leave it as 1.1 only if you are running older server OSes.

## **OS Select For DRAM > 64MB**

This item is only required if you have installed more than 64 MB of memory and you are running the OS/2 operating system. Otherwise, leave this item at the default.

## **Report No FDD For Win 95**

If you are using Windows 95/98 without a floppy disk drive, select Enabled to release IRQ6. This is required to pass Windows 95/98's SCT test. You should also disable the Onboard FDC Controller in the Integrated Peripherals screen when there's no floppy drive in the system. If you set this feature to Disabled, the BIOS will not report the missing floppy drive to Win95/98.

## **Small Logo (EPA)Show**

This item determines whether the EPA logo is to appear during boot up.

# **7.4.4. Advanced Chipset Features**

Selecting Advanced Chipset Features on the main menu displays this following menu.

This option displays critical timing parameters of the main board. Leave the items on this menu at their default settings unless you are very familiar with the technical specifications of the system hardware. If you change the values incorrectly, you may introduce fatal errors or recurring instability into the system.

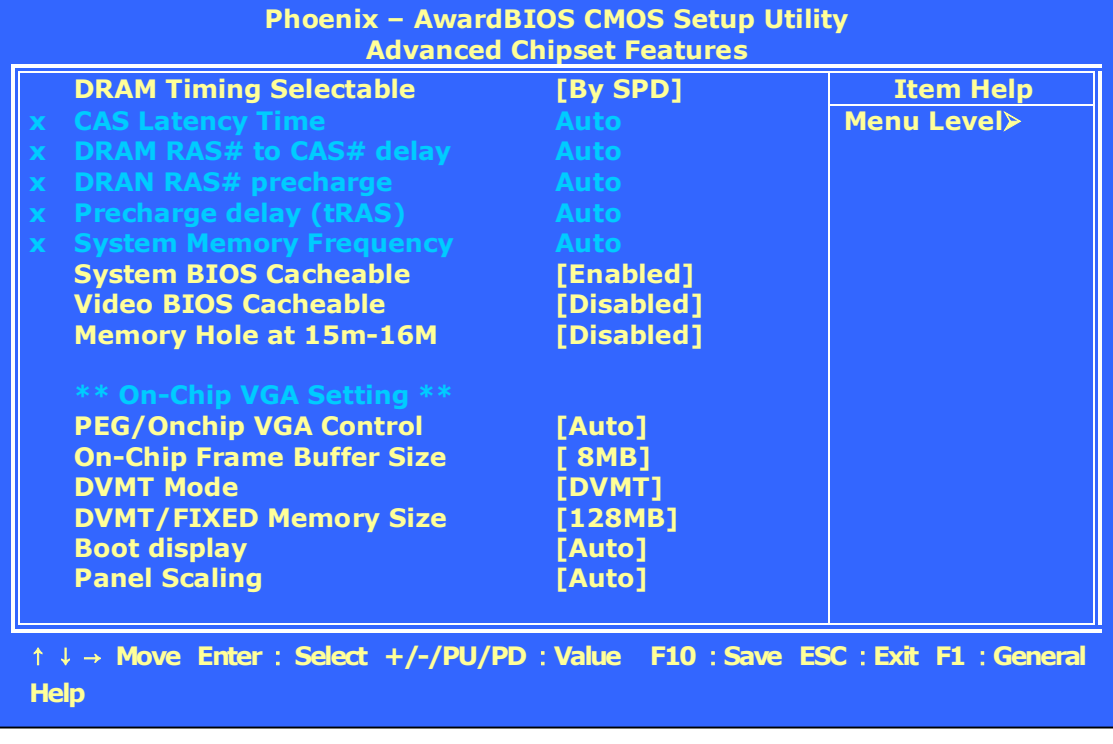

## **<u>B</u>** DRAM Timing Selectable

Menu setting the DRAM time

## **System BIOS Cacheable:**

Selecting Enabled allows caching of the system BIOS ROM at F0000h-FFFFFh, resulting in better system performance.

However, if any program writes to this memory area, a system error may result.

The options are Enabled or Disabled.

## **Video BIOS Cacheable**

Selecting Enabled allows caching of the Video RAM, resulting in better system performance. However, if any program writes to this memory area, a system error may result.

The options are Enabled or Disabled.

## **Memory Hole at 15M-16M**:

You can reserve this area of system memory for ISA adapter ROM. When this area is reserved, it cannot be cached. The user information of peripherals that need to use this area of system memory usually discusses their memory requirements.

## **PEG/OnChip VGA Control**

This item is to enable or disable the onboard VGA function

## **On-Chip Frame Buffer Size**

This item is to set buffer size

The options are 1M.4M.8M.16M or 32M

## **DVMT Mode**

This item is to select the DVMT mode

# **DVMT/FIXED Memory Size**

This item is to set DVMT/FIXED mode memory size The options are 64MB/128MB/224MB

## **Boot Display**

This item is to select the boot display from VBIOS Default or CRT,LCD

# **Panel Scaling**

This item is to select Panel scaling function

## **7.4.5. Integrated Peripherals**

Selecting **Integrated Peripherals** on the main menu displays the following menu. This option defines the operation of peripheral components on the system's input/output ports.

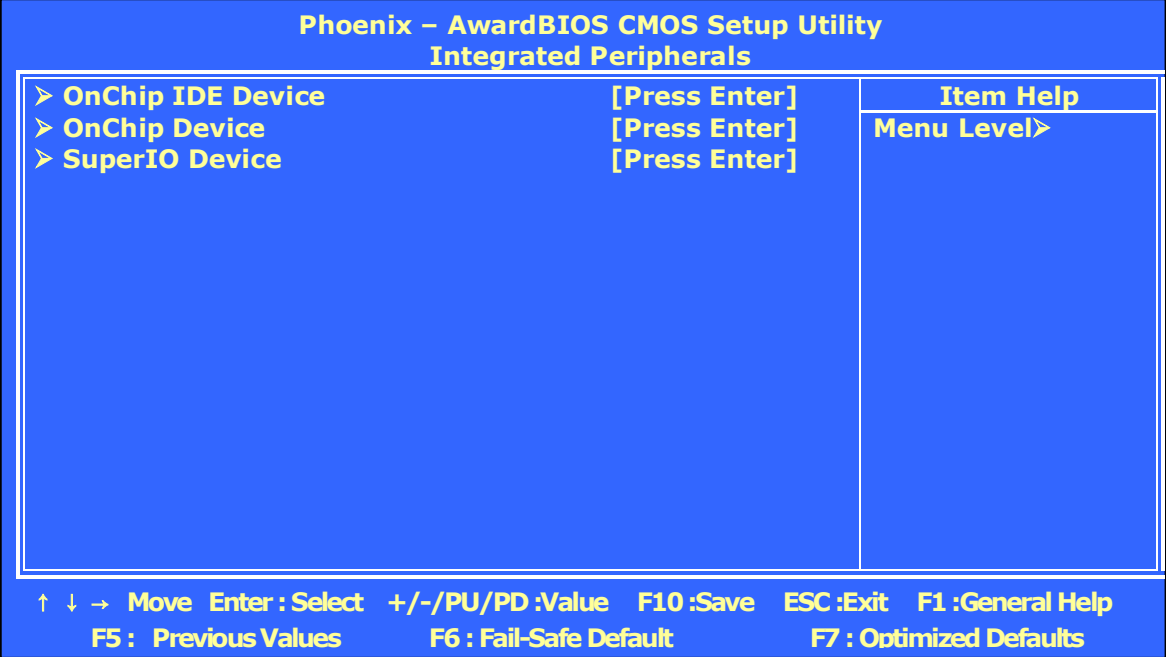

## 7.4.5.1. OnChip IDE Device

If the **OnChip IDE Device** option is selected from the **Integrated Peripherals** menu, the screen below will appear.

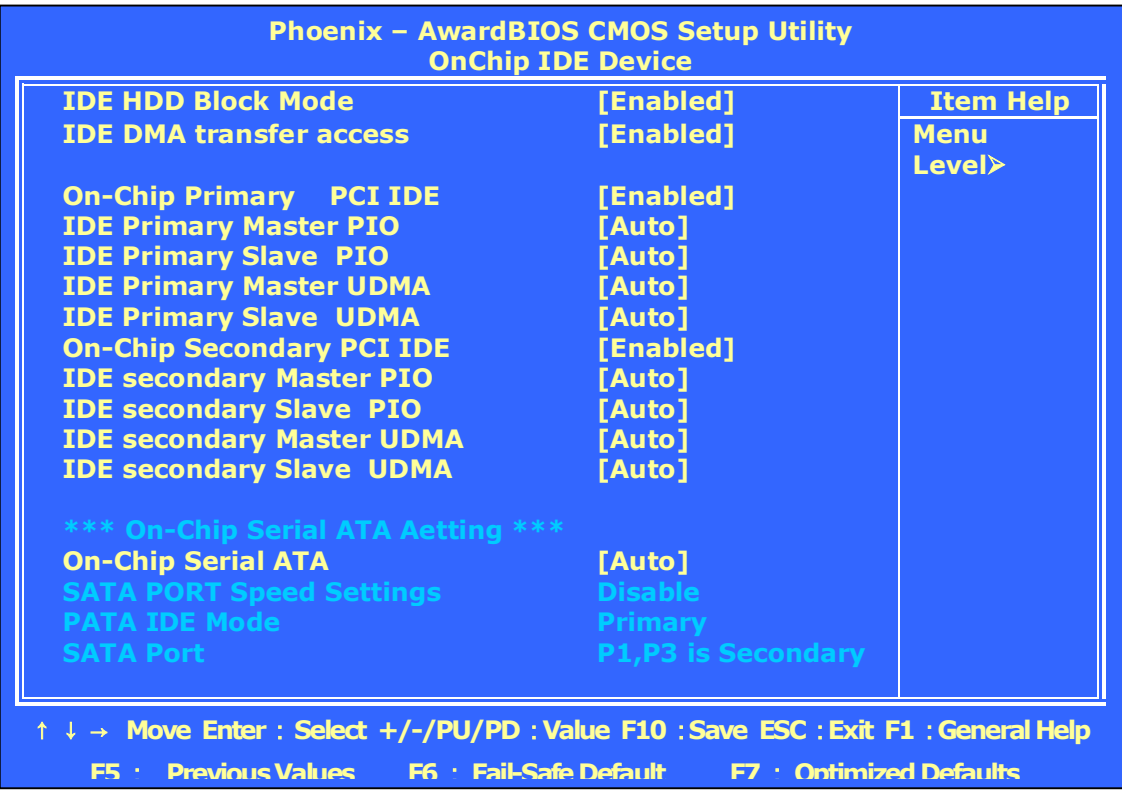

#### **IDE HDD Block Mode**:

Block mode is also called block transfer, multiple commands, or multiple sector read/write. If your IDE hard drive supports block mode (most new drives do), select Enabled for automatic detection of the optimal number of block read/write per sector the drive can support.

The options are Enabled or Disabled.

#### **IDE DMA transfer access**:

The item is to select the IDE DMA mode

The options are Enabled or Disabled.

## **On-Chip Primary & Secondary PCI/IDE**

This option enables you to activate/inactivate the Primary & Secondary IDE channel of the motherboard's onboard IDE controller. You should leave this enabled if you are using this onboard IDE channel. Disabling it will prevent the IDE devices attached to this channel from functioning at all.

## **IDE Primary Master/Slave PIO**

The four IDE PIO (Programmed Input/ Output) fields let you set a PIO mode (0-4) for each of the four IDE devices that the onboard IDE interface supports. Modes 0 through 4 provide successively increased performance. In Auto mode, the system automatically determines the best mode for each device.

The options are Auto, Mode 0, Mode 1, Mode 2, Mode 3 or Mode 4.

## **Primary Master/Slave UltraDMA**

UDMA (Ultra DMA) is a DMA data transfer protocol that utilizes ATA commands and the ATA bus to allow DMA commands to transfer data at a maximum burst rate of 100MB/s. When you select Auto in the four IDE UDMA fields (for interface supports), the system automatically determines the optimal data transfer rate for each IDE device.

The options are Auto or Disabled.

## **On-Chip Serial ATA**:

The item is to setting the On-Chip SATA Function

## 7.4.5.2. OnChip Device

If the **OnChip Device** option is selected from the **Integrated Peripherals** menu, the screen below will appear.

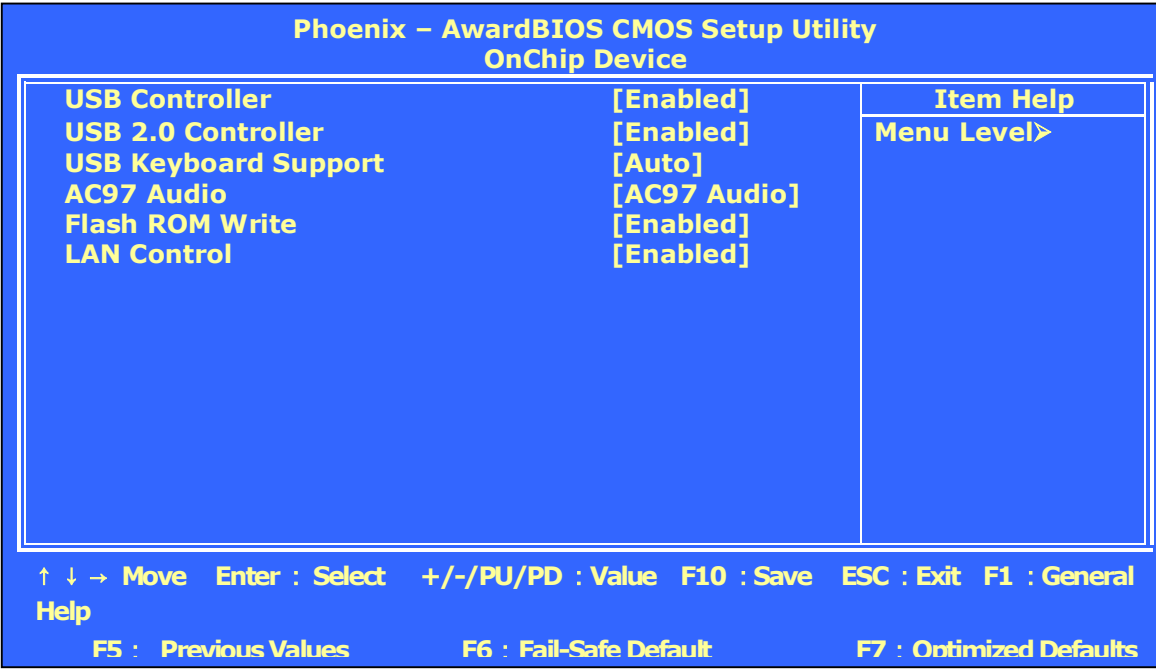

## **USB Controller**

This function is similar to Assign IRQ For USB. It enables or disables IRQ allocation for the USB (Universal Serial Bus). Enable this if you are using a USB device. If you disable this while using a USB device, you may have problems running that device. However, if you don't use any USB devices, set the option to Disabled. It will free up an IRQ for other devices to use.

## **USB 2.0 Controller**

This item is for disable/enable EHCI controller only, Support the high speed USB device.

The options are Enabled or Disabled.

## **USB Keyboard Support**

Select Enabled if your system contains a Universal Serial Bus (USB) controller and you have a USB keyboard.

The options are Enabled or Disabled.

## **AC97 Audio**

Select Auto to support AC97 Audio.

The options are AC97 Audio or Disabled.

## **Flash ROM Write**

This item supports the BIOS ROM write Enable/Boot block lock/Disable

## **Onboard LAN Function**

The item can enable or disable the onboard Ethernet controller

## 7.4.5.3. SuperIO Device

If the **SuperIO Device** option is selected from the **Integrated Peripherals** menu, the screen below will appear.

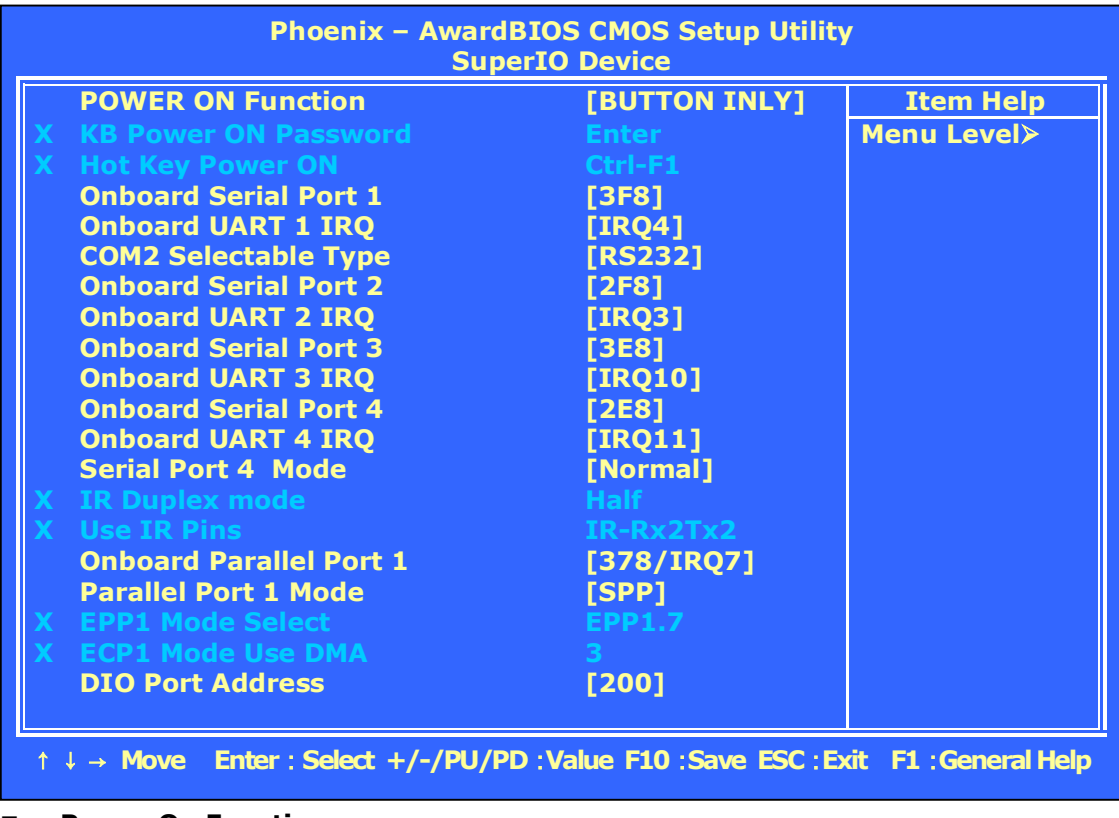

## **Power On Function**

This function allows you to set the method by which your system can be turned on. Normally, it should be set as Button Only so that your system will only start up if you use the button/switch on the casing. Other alternative options including starting up the system using the keyboard (if it supports the Keyboard 98 standard), a keyboard hot key (for other standard keyboards) or the mouse.

## **KB Power On Password**

This item can be used to prompt a password when the system power is resumed by keyboard action.

## **Hot Key Power On**

This item can be used to prompt a hot key when the system power is resumed by keyboard action.

## **Onboard Serial Port 1/Port 2/Port 3/Port 4**

This item is to select an address for the serial ports.

The options are 3F8/2F8/3E8/2E8, Disabled.

## **Onboard UART 1/ UART 2/ UART 3/ UART 4 IRQ**

This item is to select an IRQ for the serial ports.

The options are IRQ4/IRQ3/IRQ10/IRQ11/IRQ9/IRQ5,

## **COM2 Selectable type**:

This item is to select the COM2 port type The options are RS232/RS422/RS485.

## **Onboard Parallel Port 1**:

This item allows you to determine the onboard parallel port controller's I/O address and parallel port mode.

The options are 378/IRQ7, 278/IRQ5, 3BC/IRQ7, Disable.

The options are SPP, EPP, ECP, ECP+EPP, Normal.

## **DIO Port Address**:

This item is to select the DIO port I/O address The options are 200/208.

## **7.4.6. Power Management Setup**

Selecting **Power Management Setup** on the main menu displays the following menu.

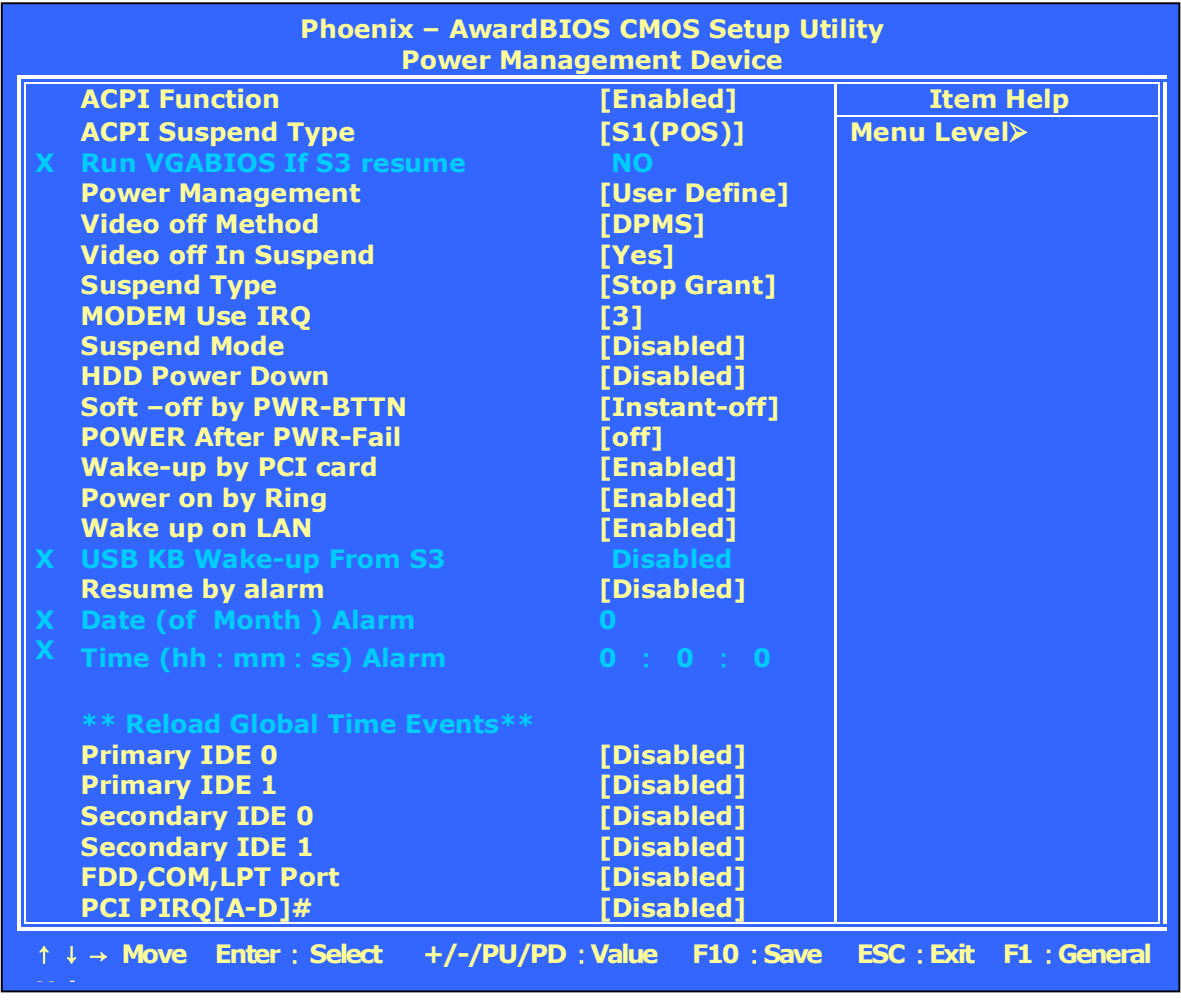

## **ACPI Function**

This item allows the user to select the ACPI (Advanced Configuration and Power Interface) function. The options are S1, S3 & Disable

## **Power Management**

Power Management mode setting is to select the wake-up device.

Video Off Method

This item defines how the video is powered down to save power. The default setting is DPMS Mode.

## **Video Off in Suspend**

This option defines if the video is powered down when the system is put into suspend mode. The default setting is Suspend -> Off.

## **Suspend Type**

If this item is set to the default Stop Grant, the CPU will go into Idle Mode during power saving mode.

## **MODEM Use IRQ**

If you want an incoming call on a modem to automatically resume the system from a power-saving mode, use this item to specify the interrupt request line (IRQ) that is used by the modem. You might have to connect the fax/modem to the main board Wake On Modem connector for this feature to work. The default setting is 3.

## **Suspend Mode**

The CPU clock will be stopped and the video signal will be suspended if no Power Management events occur for a specified length of time. Full power function will return when a Power Management event is detected. Options are from 1 Min to 1 Hour and Disabled. The default setting is Disabled.

## **HDD Power Down**

The IDE hard drive will spin down if it is not accessed within a specified length of time. Options are from 1 Min to 15 Min and Disabled. The default setting is 15 Min.

## **Soft-Off by PWR-BTN**

Under ACPI (Advanced Configuration and Power management Interface) you can create a software power down. In a software power down, the system can be resumed by Wake Up Alarms. This item lets you install a software power down that is controlled by the normal power button on your system. If the item is set to Instant-Off, then the power button causes a software power down. If the item is set to Delay 4 Sec., you have to hold the power button down for four seconds to cause a software power down. The default setting is Instant-Off.

## **Wake-Up by PCI card**

Use this item to enable PCI activity to wake up the system from a power-saving mode.

The default setting is Disabled.

## **Power On by Ring**

Use this item to enable modem activity to wakeup the system from a power saving mode.

#### **Wake up on LAN**

Use this item to enable LAN activity to wake up the system from a power-saving mode. The default setting is Disabled.

#### **USB KB Wake-up from S3**

When enabled, the system power will resume the system from a power saving mode if there is any USB keyboard activity.

#### **Resume by Alarm**

When set to Enabled, the following two fields become available and you can set the date (day of the month), hour, minute and second to turn on your system. When set to 0 (zero) for the day of the month, the alarm will power on your system every day at the specified time. The default setting is Disabled.

#### **Date (of Month) Alarm**

When set to "0" the system powers on everyday at the time specified in the "Time (hh:mm: ss) Alarm"

field. Select a date from 1 to 31 for the system to power on at the time specified in the "Time (hh:

mm: ss) Alarm" field. The default setting is 0.

## **Time (hh**:**mm**:**ss) Alarm**

Set the time for the system to power on as defined in the 'Date (of Month) Alarm" field.

## **\*\* Reload Global Timer Events \*\***

Global Timer (power management) events are I/O events whose occurrence can prevent the system from entering a power saving mode or can awaken the system from such a mode. In effect, the system remains alert for anything that occurs to a device that is configured as Enabled, even when the system is in a power-down mode.

#### **Primary/Secondary IDE 0/1**

When these items are enabled, the system will restart the power-saving timeout counters when any activity is detected on any of the drives or devices on the primary or secondary IDE channels.

## **FDD, COM, LPT Port**

When this item is enabled, the system will restart the power-saving timeout counters when any activity is detected on the floppy disk drive, serial ports, or the parallel port. The default setting is Disabled.

## **PCI PIRQ[A-D]#**

When disabled, any PCI device set as the Master will not power on the system. The default setting is Disabled.

Press <Esc> to return to the main menu.

# **7.4.7. PnP/PCI Configuration**

Selecting PnP/PCI Configuration on the main menu displays the following menu.

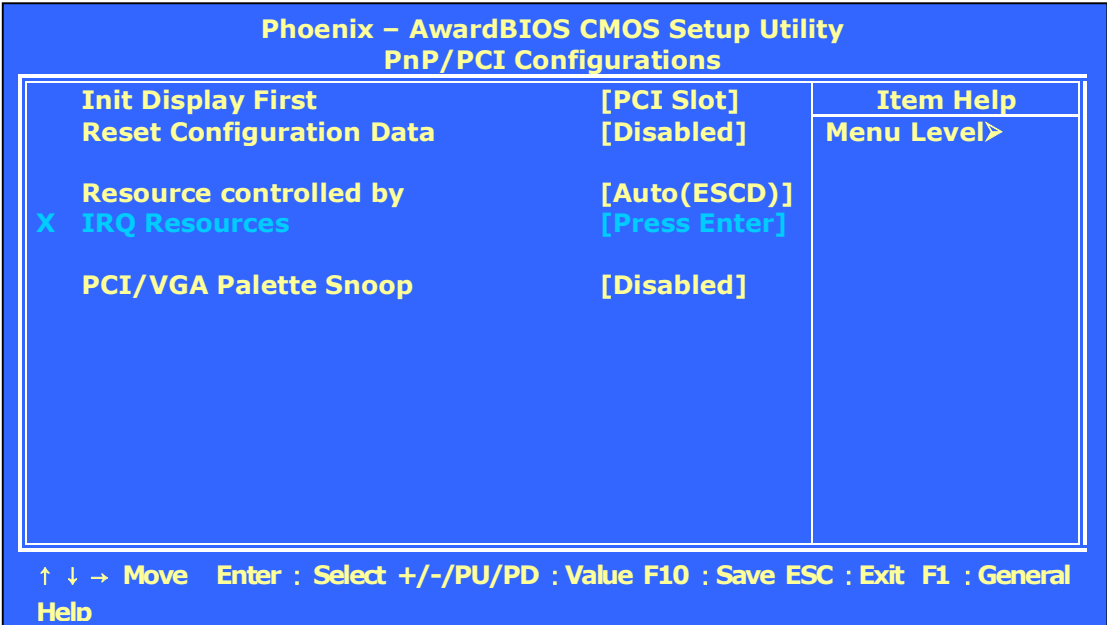

# **Init Display First**

This item allows you to decide to active which Display controller first by PCI slot or Onboard. The options are PCI Slot or Onboard

# **Reset Configuration Data**

Normally, you leave this field Disabled. Select Enabled to reset Extended System Configuration Data (ESCD) when you exit Setup if you have installed a new add-on and the system reconfiguration has caused such a serious conflict that the operating system can not boot.

The options are Enabled or Disabled.

# **Resource controlled by**

The Award Plug and Play BIOS has the capacity to automatically configure the boot and Plug and Play compatible devices.

However, this capability means absolutely nothing unless you are using a Plug and Play operating system such as Windows $\Box$ 95. If you set this field to "manual" choose specific resources by going into each of the sub menu that follows this field (a sub menu is preceded by a  $\mathbb{T}$ ").

The options are Auto (ESCD), Manual.

# **IRQ Resources**

When resources are controlled manually, assign each system interrupt a type, depending on the type of device using the interrupt.

## IRQ3/4/5/7/9/10/11/12/14/15 assigned to

This item allows you to determine the IRQ assigned to the ISA bus and is not available to any PCI slot. Legacy ISA is for devices compliant with the original PC AT bus specification. PCI/ISA PnP is for devices compliant with the Plug and Play standard whether designed for PCI or ISA bus architecture.

The options are PCI Device or Reserved.

# **PCI/VGA Palette Snoop**

This option is only useful if you use an MPEG card or an add-on card that makes use of the graphics card's Feature Connector. It corrects incorrect colour reproduction by "snooping" into the graphics card's framebuffer memory and modifying (synchronizing) the information delivered from the graphics card's Feature Connector to the MPEG or add-on card. It will also solve the problem of display inversion to a black screen after using the MPEG card.

# **7.4.8. PC Health Status**

Selecting PC Health Status on the main menu displays the following menu. This option auto detects the system's temperature, voltage and fan speed.

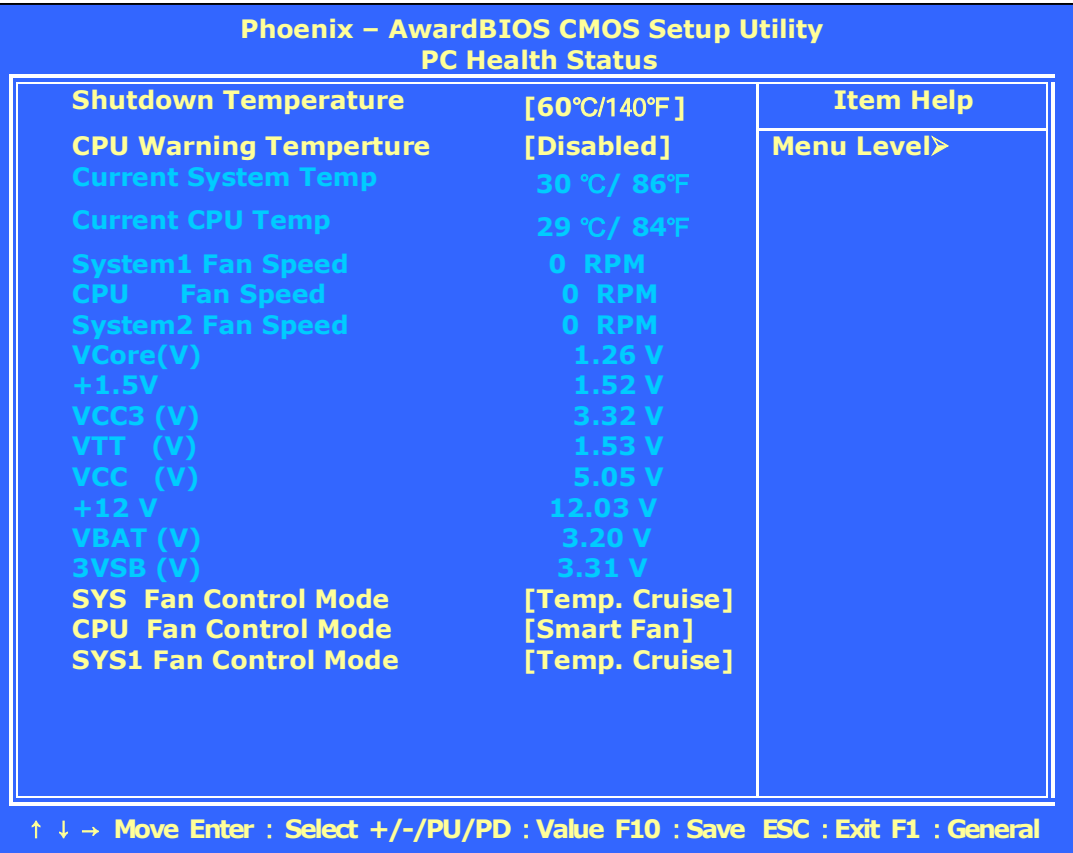

#### **E** Shutdown Temperature **Help**

This item allows you to select System shutdown temperature. The options are 60oC/140 oF, 65 oC /149 oF, 70 oC/158 oF or Disabled.

## **CPU Warning Temperature**

This item allows you to select CPU Warning temperature.

The options are  $50$ oC/122 oF $\sim$ , 70 oC/158 oF or Disabled.

## **SYS Fan Control Mode**

This item is to select Fan control mode

The options are Temp. Cruise or Disabled.

## **CPU Fan Control Mode**

This item is to select Fan control mode The options are Temp. Cruise, Smart fan or Disabled

# **7.4.9. Frequency Voltage Control**

This setup page is for the CPU, SDRAM and PCI frequency setting.

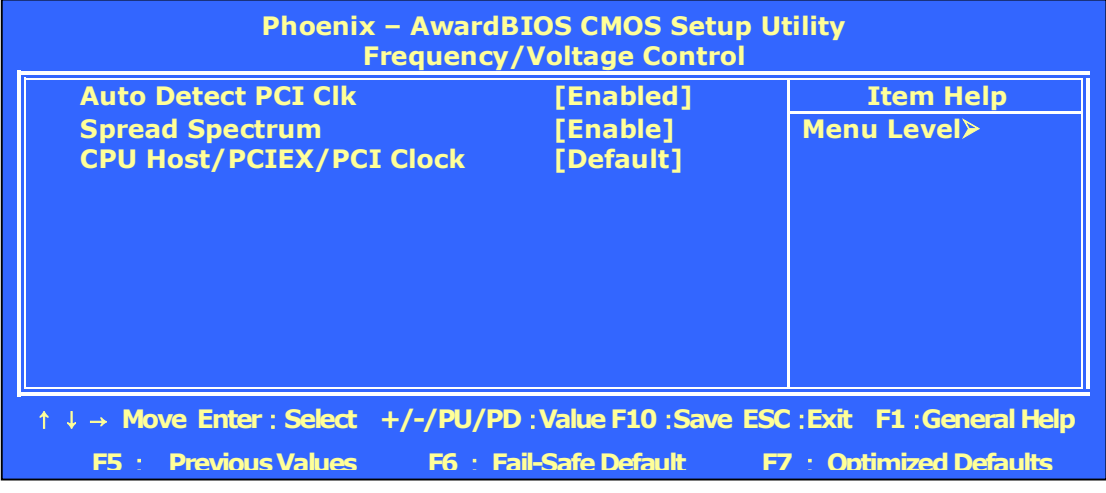

## **Auto Detect PCI Clk**

This item allows you to select auto detect PCI Clock.

The options are Enabled or Disabled.

## **Spread Spectrum**

This item allows you to Enabled/Disabled the spread spectrum modulate.

The options are Enabled or Disabled.

## **CPU Host/PCIEX/PCI Clock**

This item allows you to select CPU frequency.

## **7.4.10. Load Fail-Safe Defaults**

The default values of the Load Fail-Safe Defaults indicate the most appropriate value of the system parameters that the system would be in safe configuration.

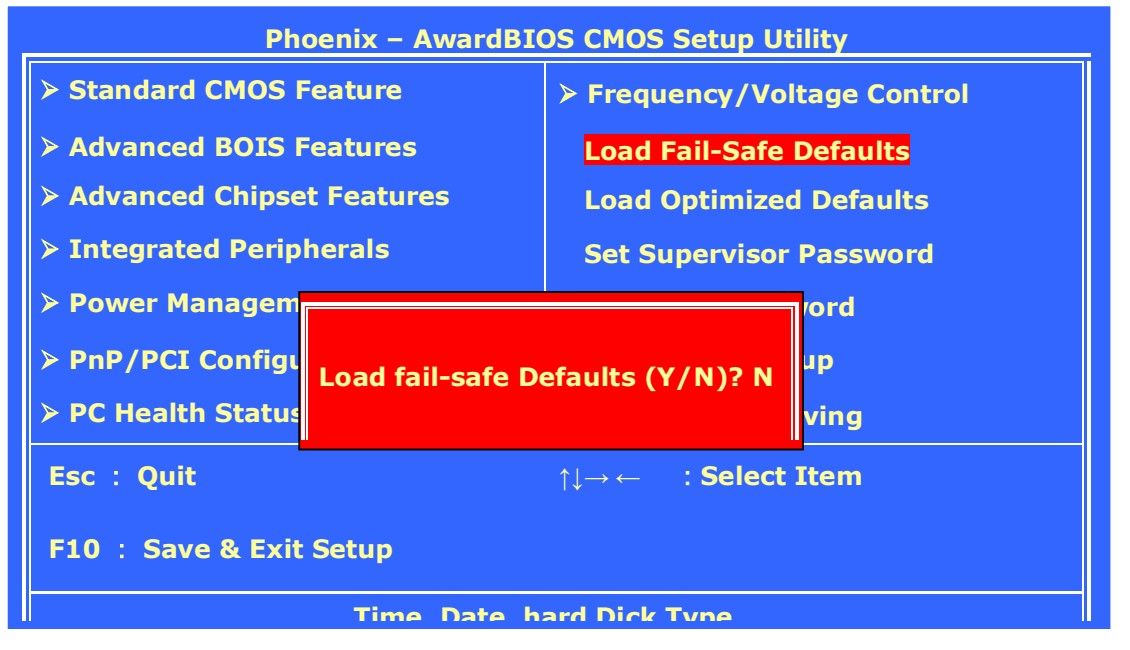

## **7.4.11. Load Optimized Defaults**

The default values of the **Load Optimized Defaults** indicate the most appropriate value of the system parameters that the system would be in best performance configuration.

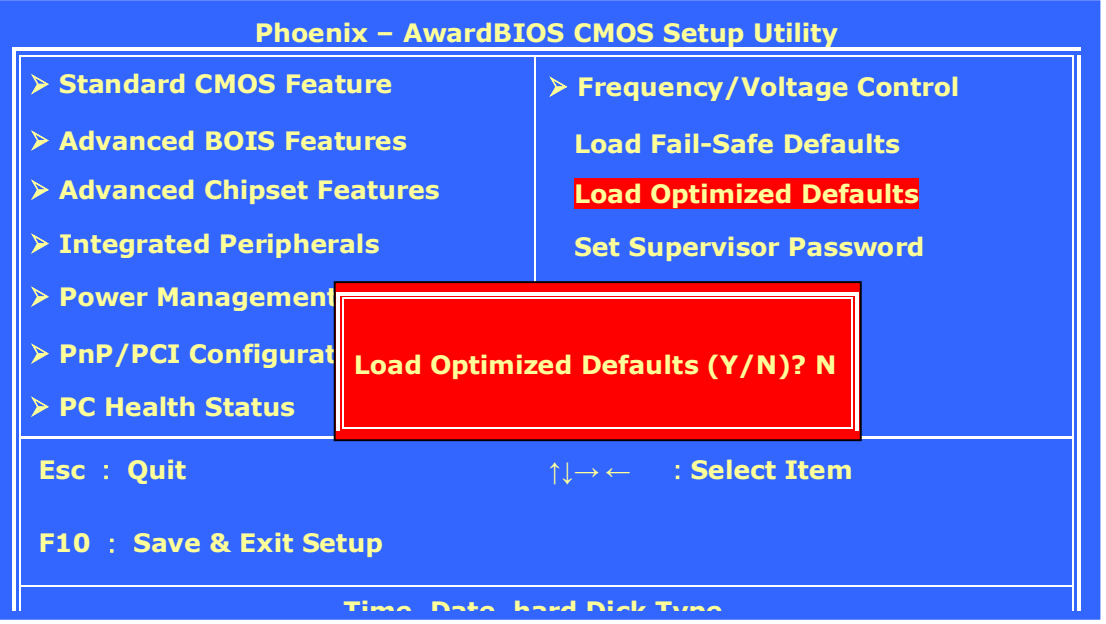

## **7.4.12. User Password**

The USER PASSWORD is used to set the password. To change the password, select this option from the main menu and press <Enter>.

If the CMOS does not work properly or the USER PASSWORD option is selected for the first time, then a default password is stored in the ROM. The following message will appear on the screen;

#### **Enter Password**

Press <Enter>.

If the CMOS is working properly or the USER PASSWORD option is selected to change the default password, then the current password (the ROM password or the use-defined password) stored in the ROM needs to be entered first. The following message will appear on the screen;

#### **Confirm Password**

Enter the current password and press <Enter>.

After pressing <Enter>, then the new password (8 characters at most) can be entered now. The new password will be stored in the CMOS.

Please note that to enable this option, either **Setup** or **System** is to be selected from the **ADVANCED BIOS FEATRUES** first

## **7.4.13.Save and Exit Setup**

If the Save & Exit Setup option is selected, the values entered the setup utilities will be saved in the chipset's CMOS memory. When the system is turned on every time, the CPU will check the CMOS to compare the CMOS data to see whether it matches the system. These data are very important for the system operation.

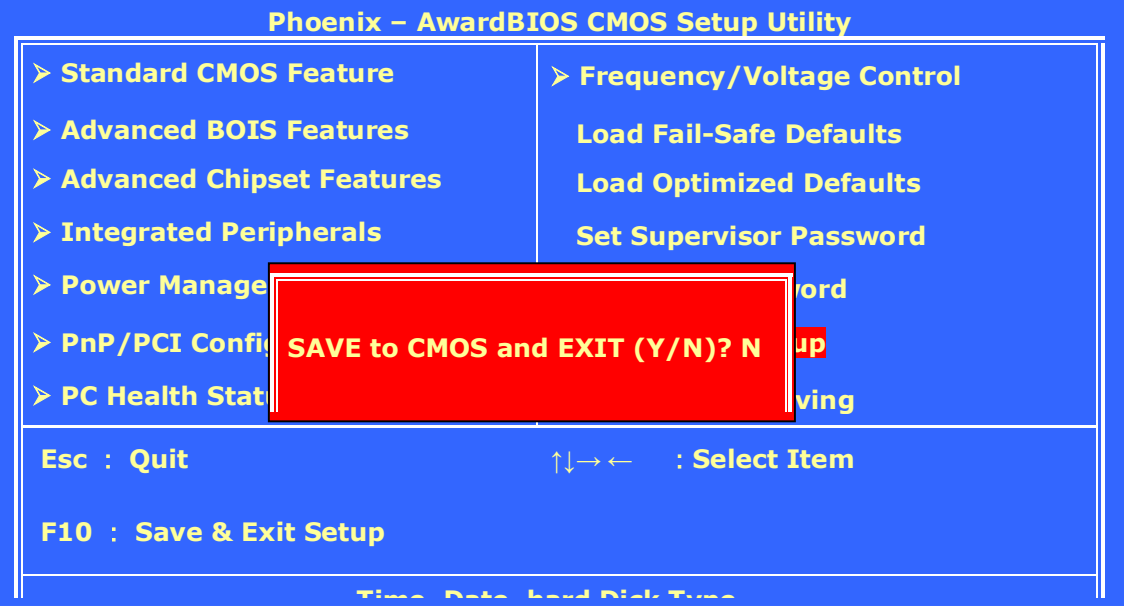

# **7.4.14.Exit Without Saving**

If the Exit Without Saving option is selected and <ENTER> is pressed, you will exit the Setup program without saving any new values. The CMOS will still keep the old values.

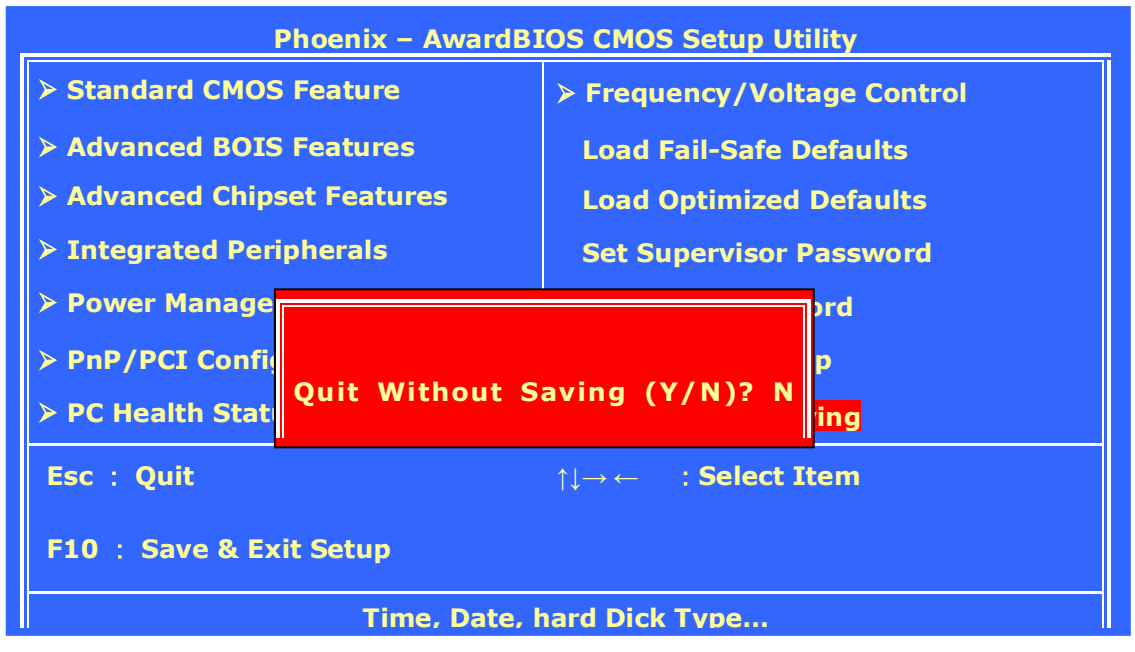

.

# 8. Software & Drivers Installation

The chapter introduces the PC920 onboard VGA, Ethernet, Audio and the respective drivers and installation.
# **8. Installing Drivers and Software 8.1. ChipSet**

Refer to the following to install the chipset drivers

- 1. Locate the installation file on the CD: \\Drivers\Motherboard\PC920\ChipSet
- 2 Double-click infinst\_autol.exe
- 3 Follow the onscreen instructions to complete the installation

## **8.2. LAN drivers**

Refer to the following to install the LAN drivers.

- 1. Locate the installation file on the CD: \\Drivers\Motherboard\PC920\LAN
- 2 Double-click Setup.exe.
- 3 Follow the onscreen instructions to complete the installation

## **8.3. Audio drivers**

The Realtek audio driver's package includes the AC'97 drivers, and audio software. Refer to the following to install the drivers.

- 1. Locate the installation file on the CD: \\Drivers\Motherboard\PC920\Audio
- 2 Select the drivers by OS.
- 3 Follow the onscreen instructions to complete the installation.

### **8.4. VGA drivers**

Refer to the following to install the VGA drivers

- 1. Locate the installation file on the CD: \\Drivers\Motherboard\PC920\VGA
- 2 Double-click win2k\_xp1425.exe. The following screen appears.
- 3 Follow the onscreen instructions to complete the installation

### **8.5. Touch screen drivers**

Refer to the following to install the touch screen drivers.

#### **8.5.1.Taiwan brand Resistive Touch conrtoller :**

- 1. Locate the installation file on the CD: \\Drivers\Touch screen driver\Taiwan brand Resistive Touch
- 2 Select the drivers by OS.
- 3 Follow the onscreen instructions to complete the installation

## **8.5.2.Elo Resistive & SAW Touch conrtoller :**

- 1. Locate the installation file on the CD: \\Drivers\Touch screen driver\Elo Resistive & SAW Touch
- 2 Select the drivers by OS.
- 3 Follow the onscreen instructions to complete the installation

## **8.6. Option driver**

- 1. Locate the installation file on the CD: \\Optional Device
- 2 Select the drivers by OS.

Follow the onscreen instructions to complete the installation